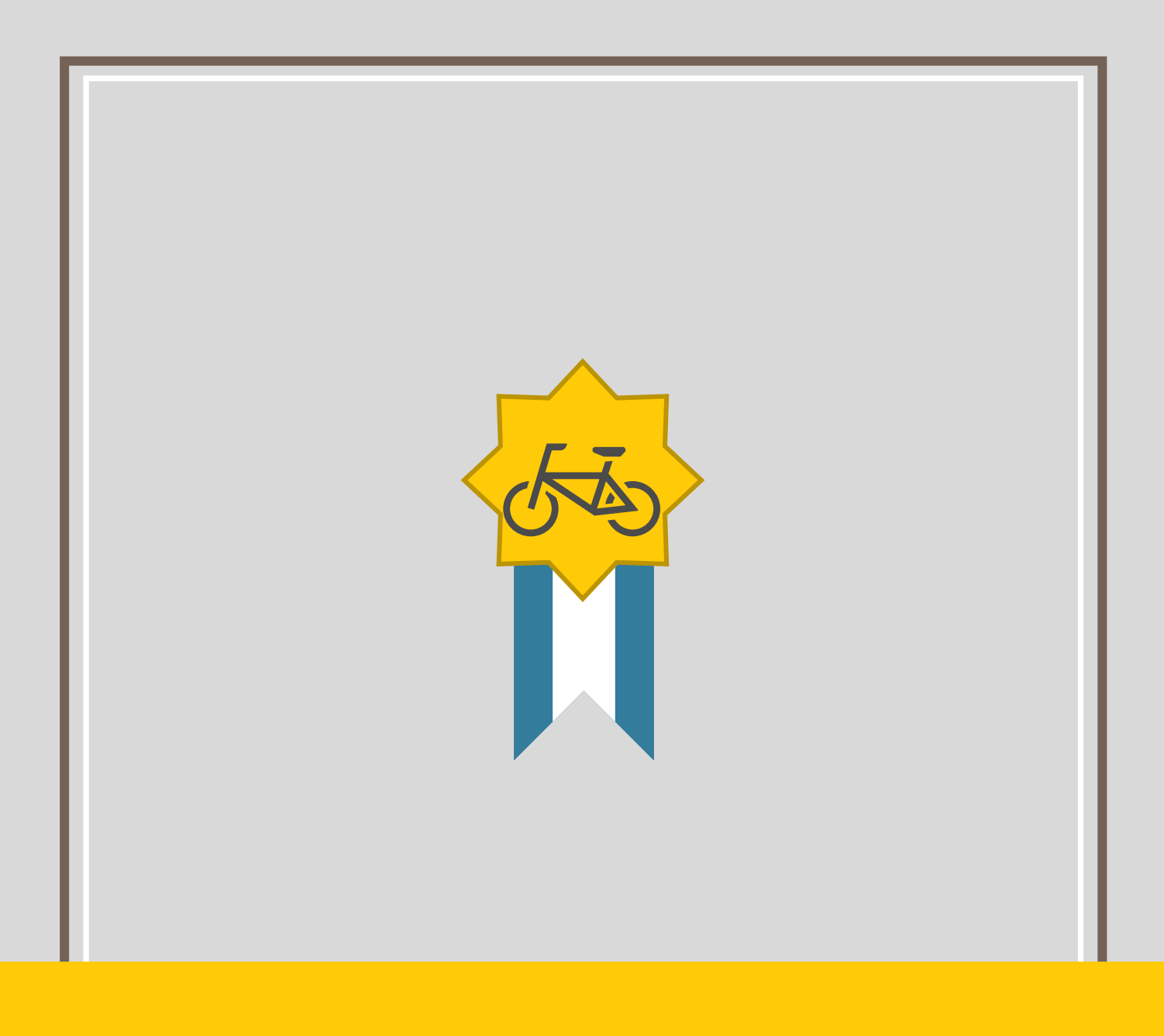

# BIGLE PARK **機 能 マ ニ ュ ア ル**

利用者機能編

# 目次

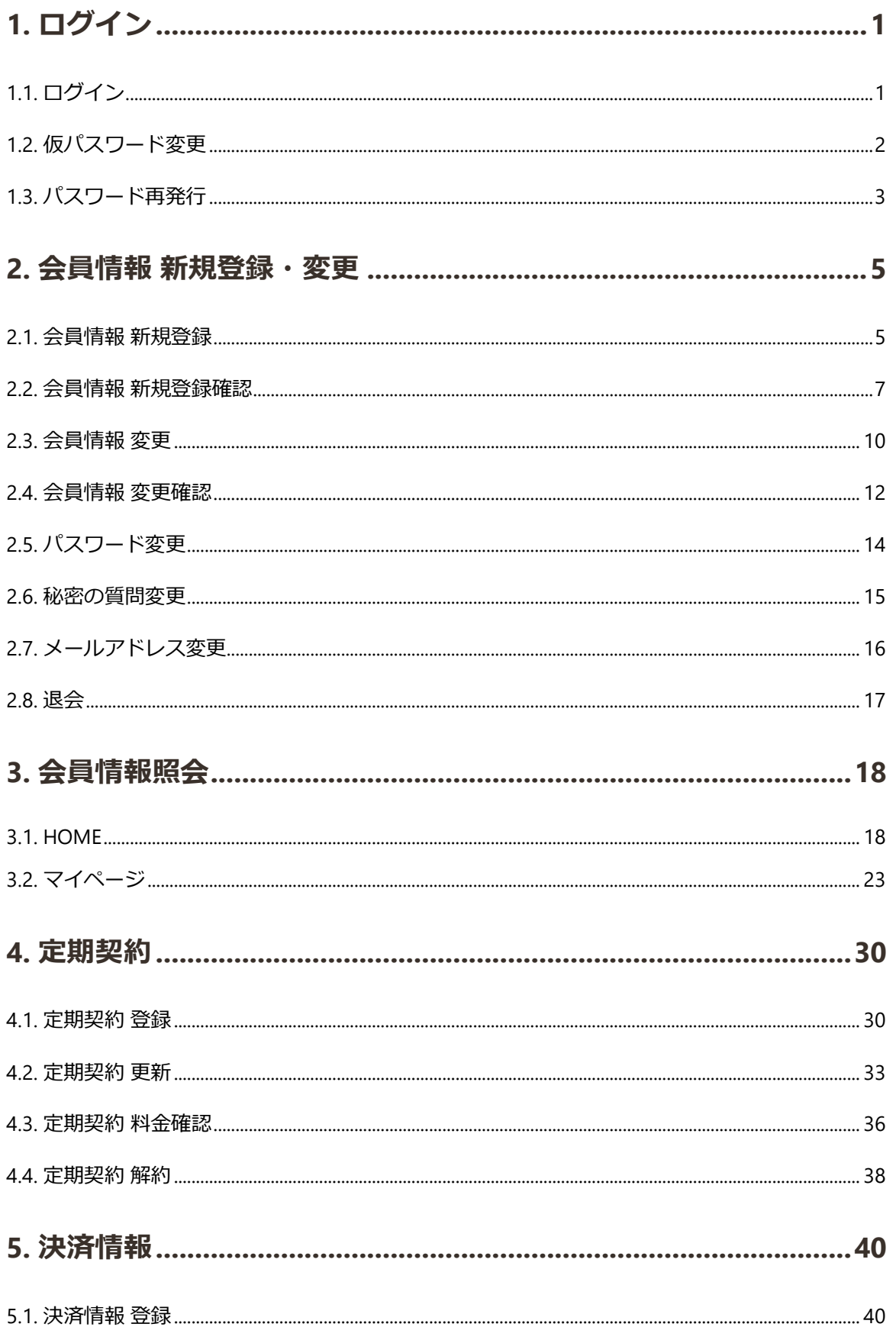

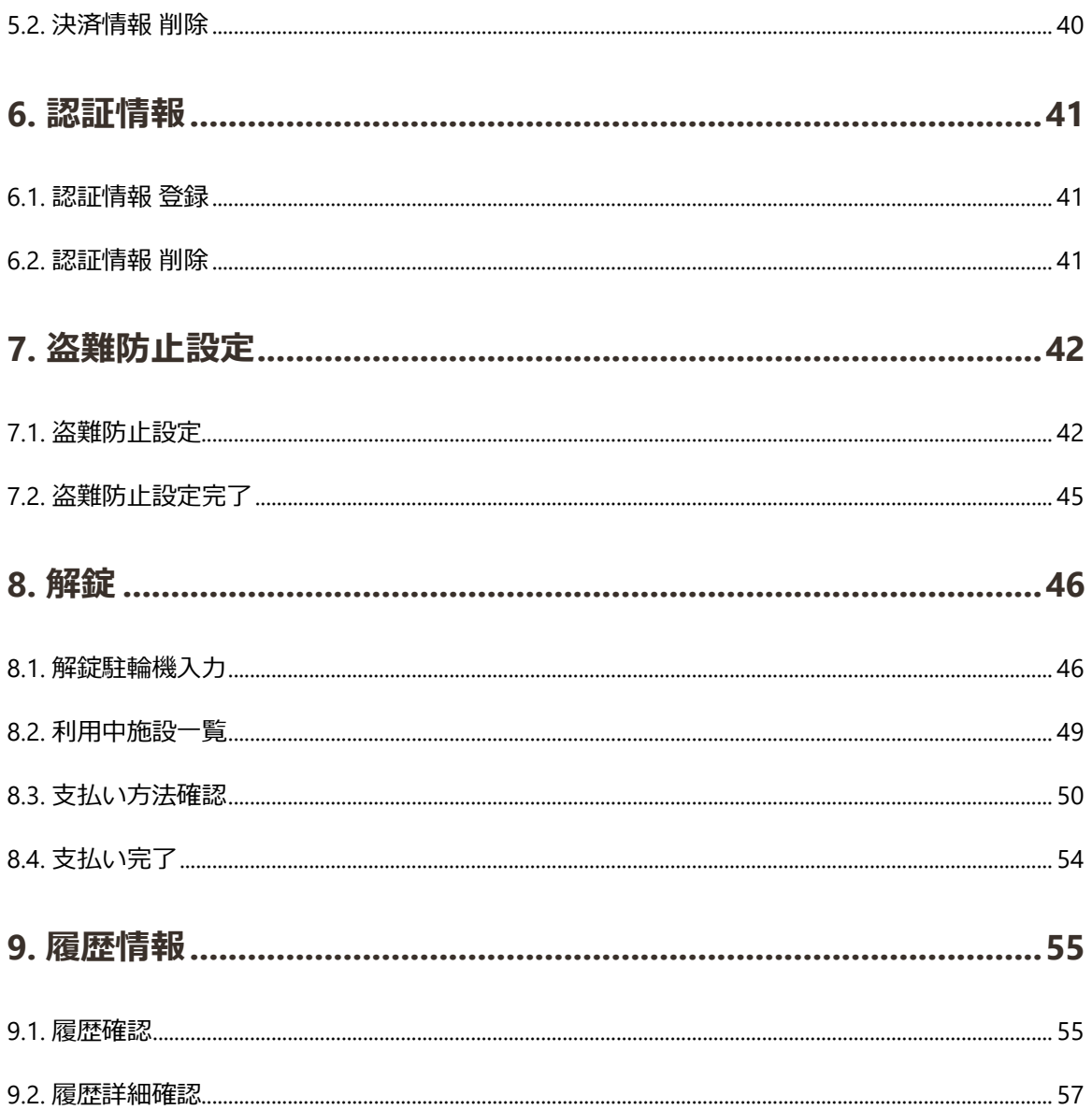

# <span id="page-3-0"></span>1. ログイン

BiCLE PARK にログインする

# <span id="page-3-1"></span>1.1. ログイン

利用者のユーザーID とパスワードを入力してログインする

## 1.1.1. ログイン

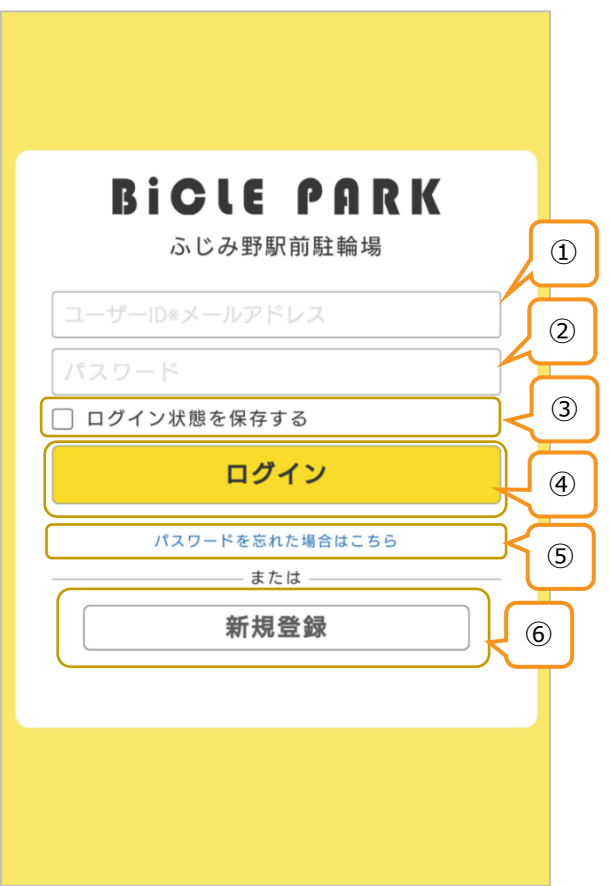

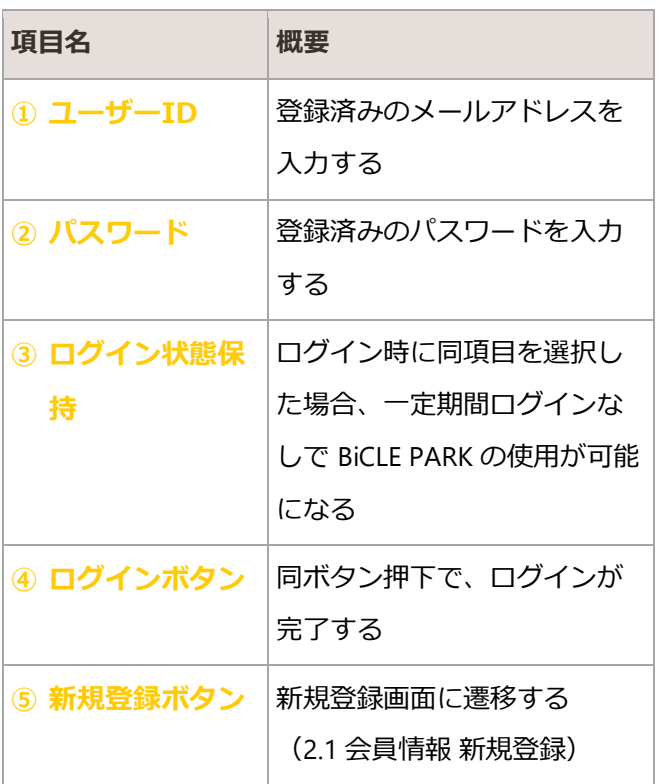

# <span id="page-4-0"></span>1.2. 仮パスワード変更

「アカウント登録のご案内」メール受信後、発行された仮パスワードから本パスワードへ変更する

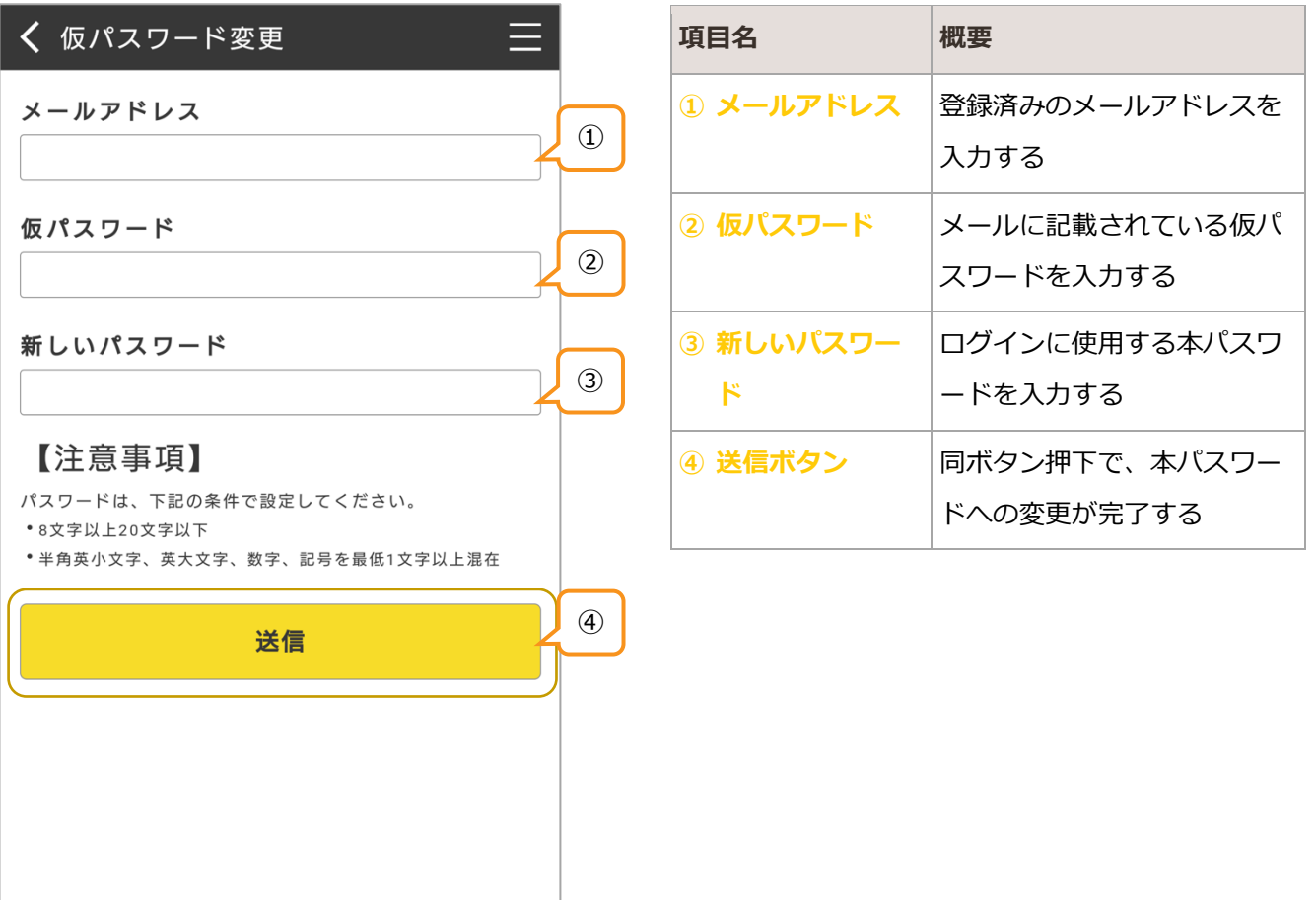

## <span id="page-5-0"></span>1.3. パスワード再発行

利用者がログインパスワードを忘れた場合、仮パスワードを再発行する

## 1.3.1. パスワード再発行 (再設定依頼)

利用者が登録済みのメールアドレスを入力し、仮パスワードの再設定依頼をする

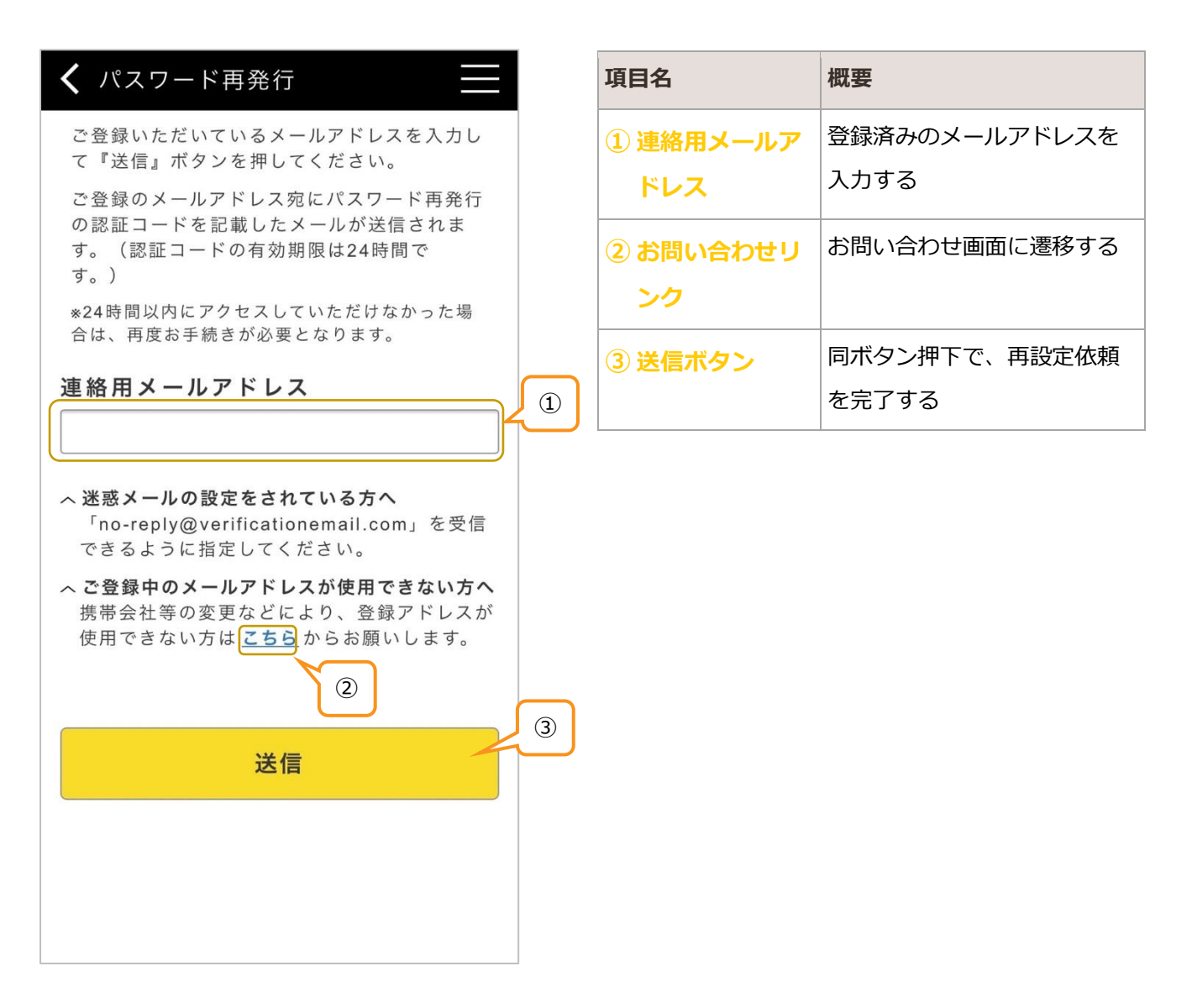

## 1.3.2. パスワード再発行(パスワード再設定)

### 1.3.2.1. パスワード再発行メール

登録済みのメールアドレスにパスワード再発行メールが送信される

#### 1.3.2.2. パスワード再設定

パスワード再発行メールに記載の認証コードを入力し、パスワードを再設定する

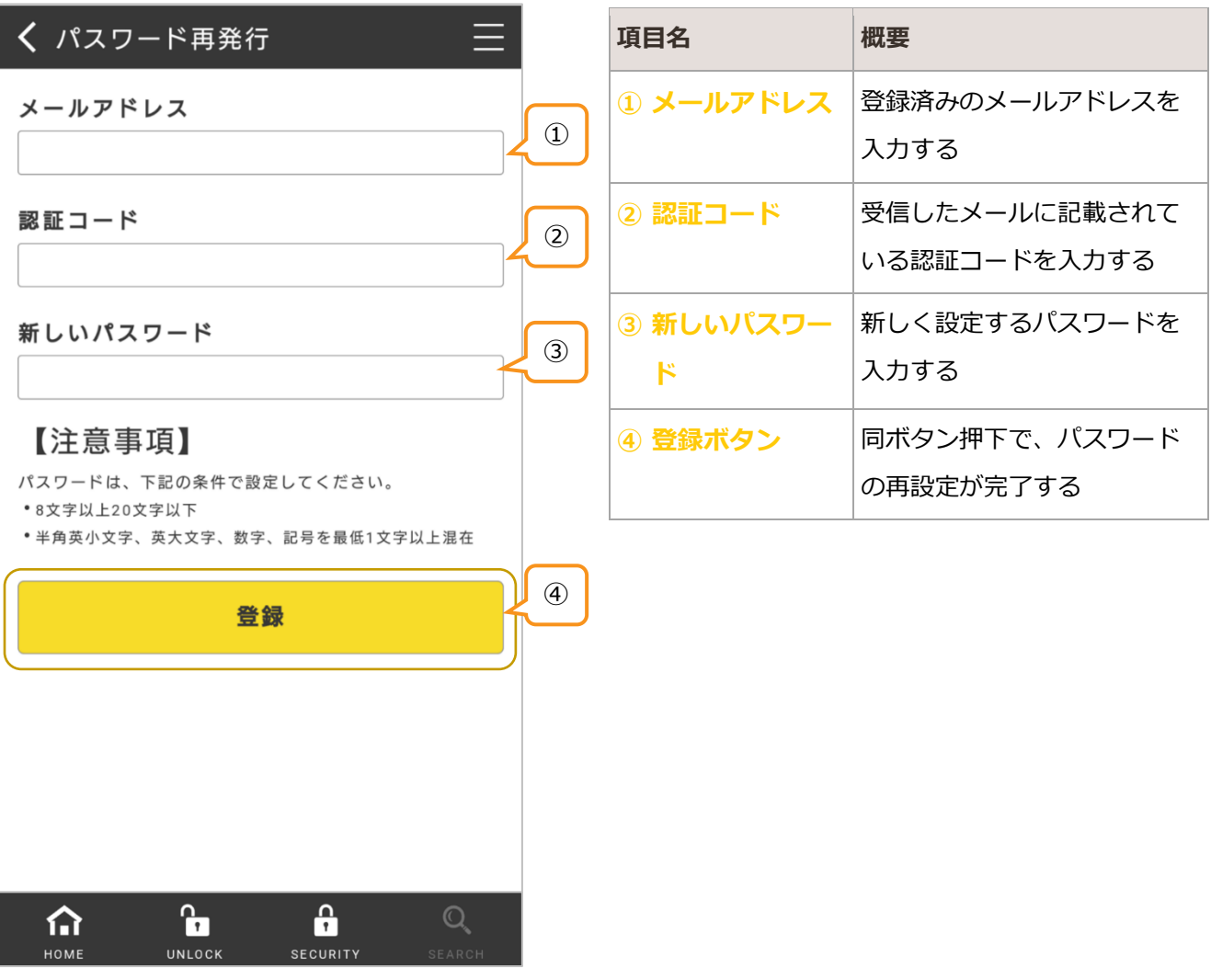

<span id="page-7-0"></span>2. 会員情報 新規登録・変更

利用者情報の登録・変更をする

## <span id="page-7-1"></span>2.1. 会員情報 新規登録

利用者の基本情報・BiCLE PARK の利用情報を登録する

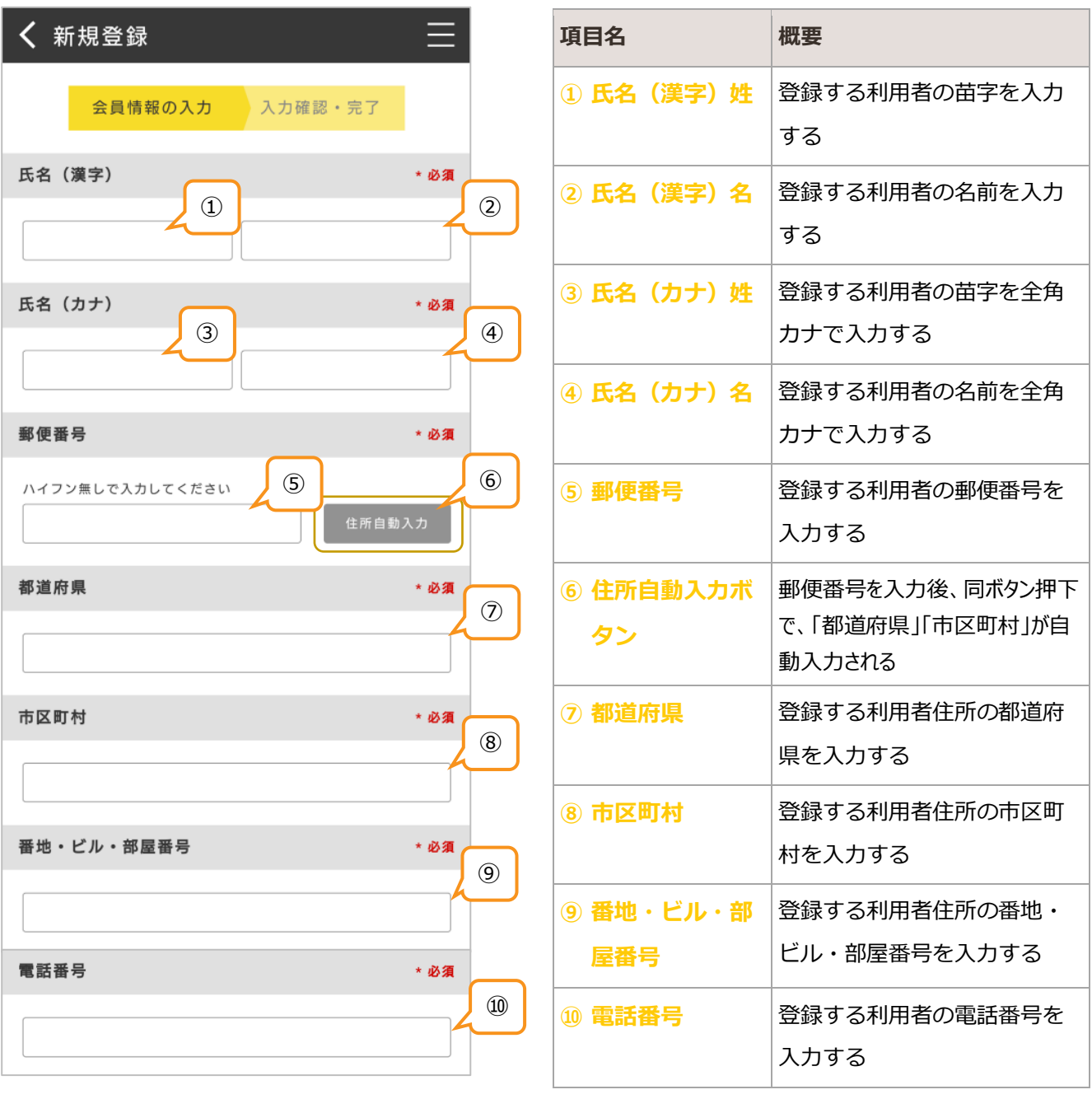

#### **BIGLE PARK** ver.1.1

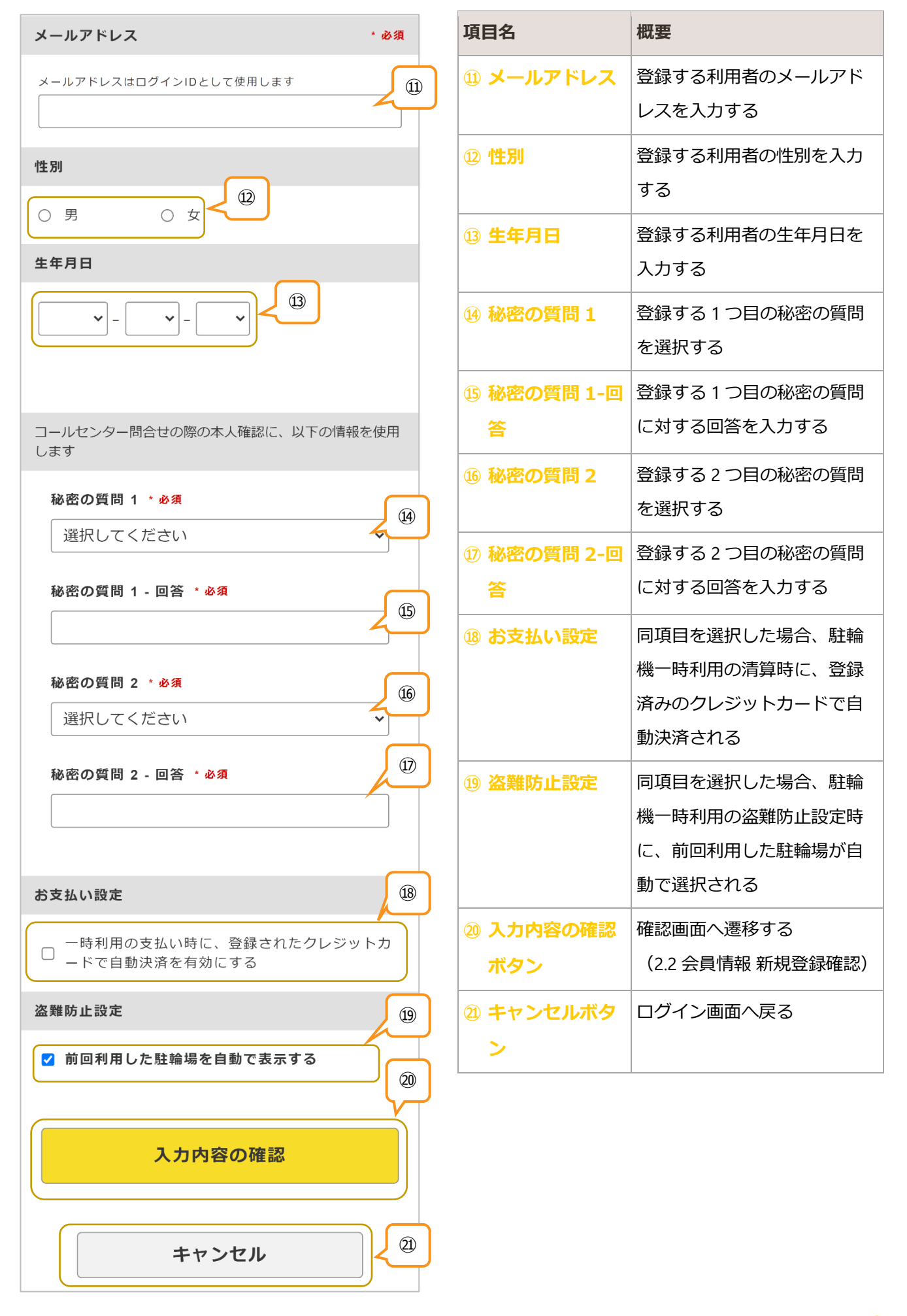

# <span id="page-9-0"></span>2.2. 会員情報 新規登録確認

#### 入力した会員情報の最終確認をする

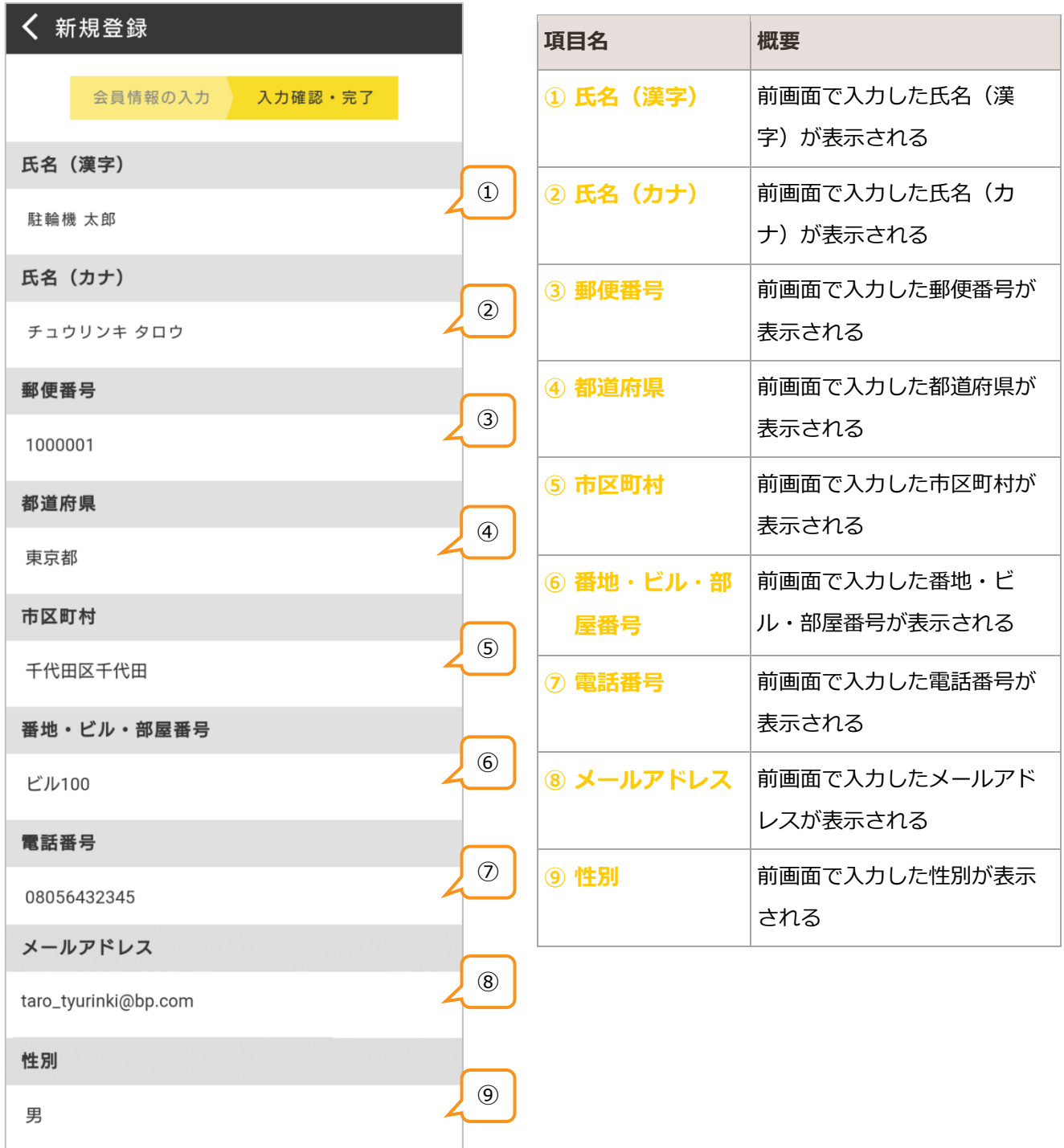

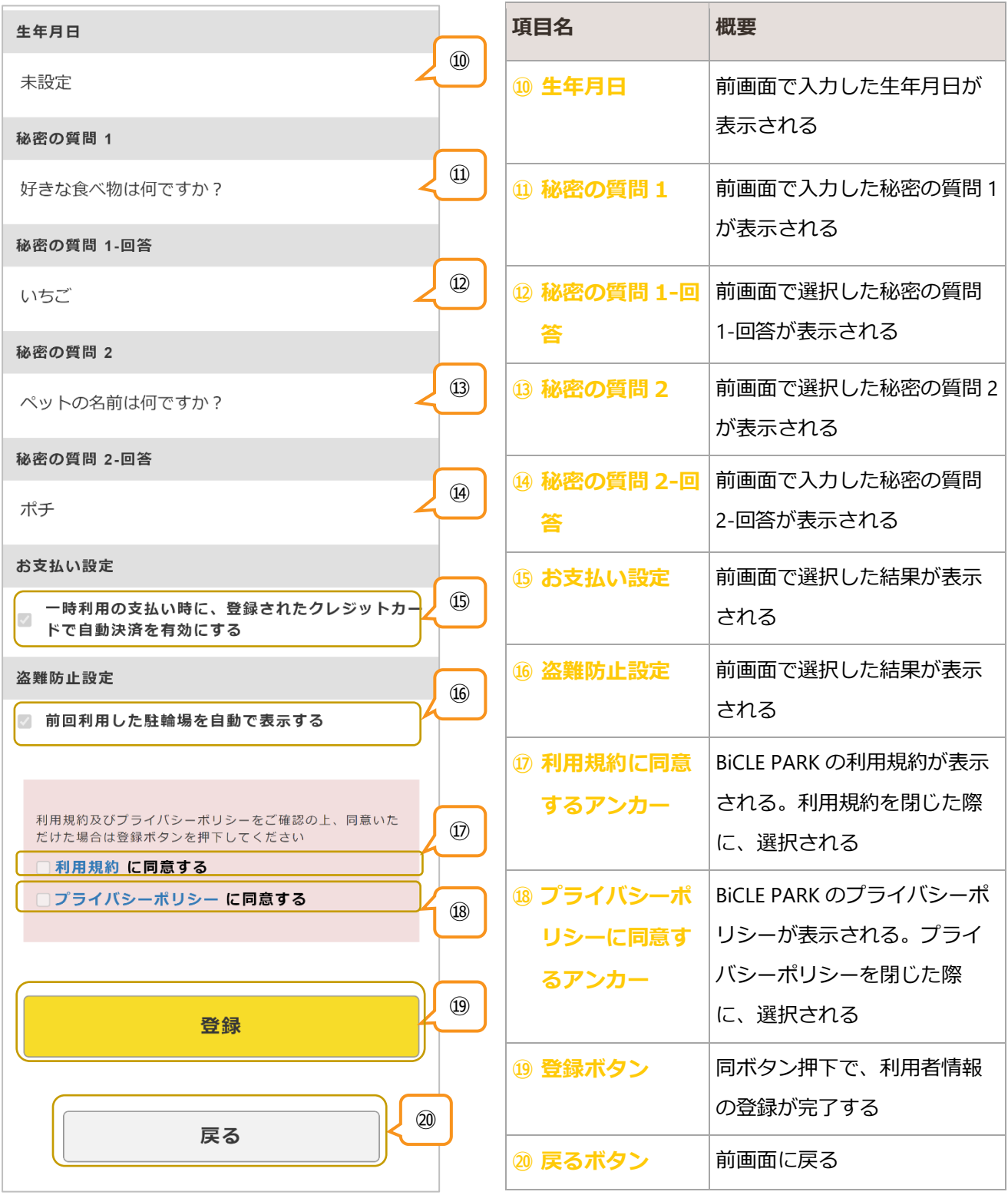

## 2.2.1. 仮パスワードの発行

会員登録の完了後、「アカウント登録のご案内」メールが送信される。

同メール受信後、本パスワードを登録する。詳細は「[1.2](#page-4-0) [仮パスワード変更」](#page-4-0)参照

# <span id="page-12-0"></span>2.3. 会員情報 変更

登録済みの利用者の基本情報・BiCLE PARK の利用情報を変更する

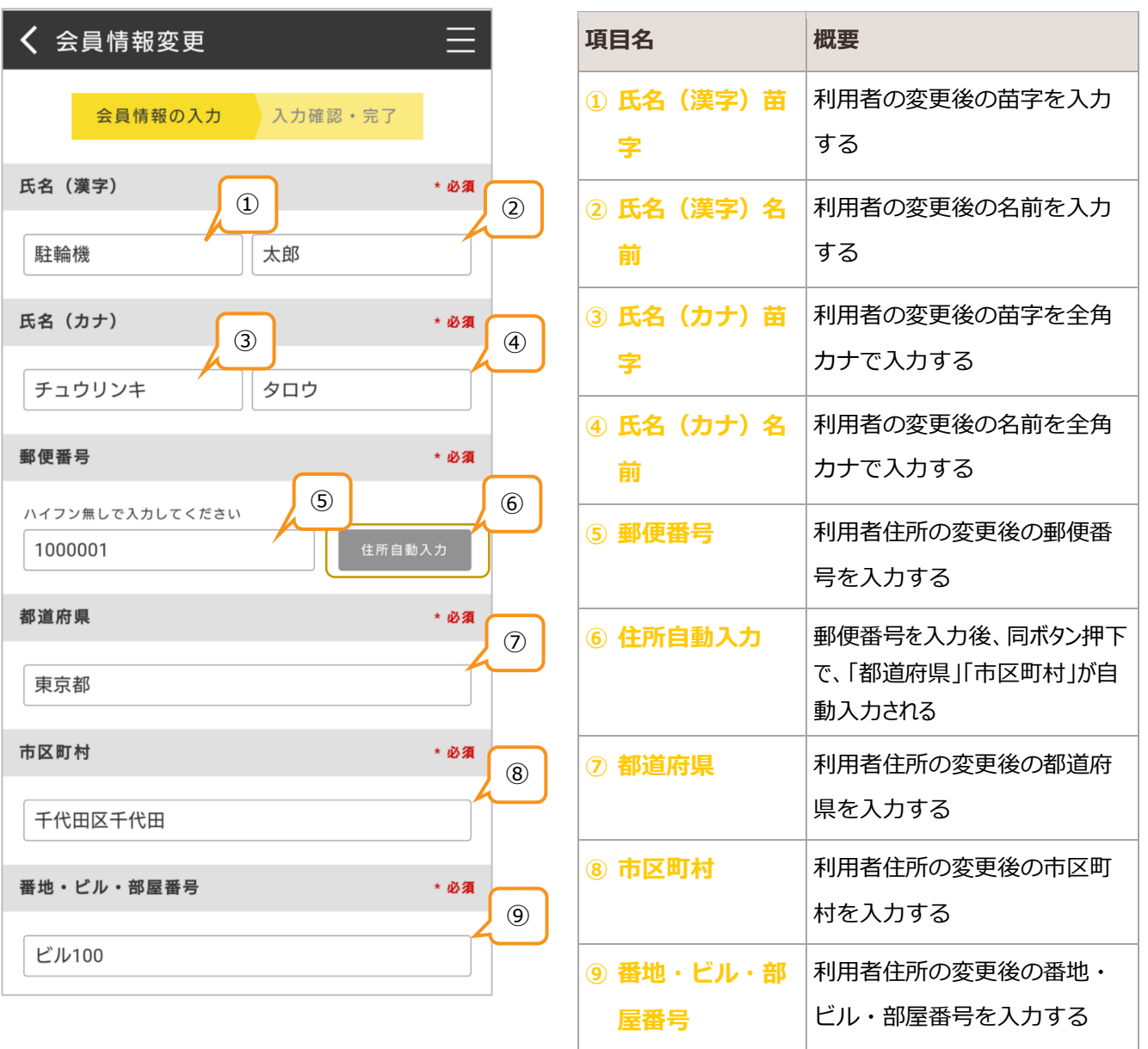

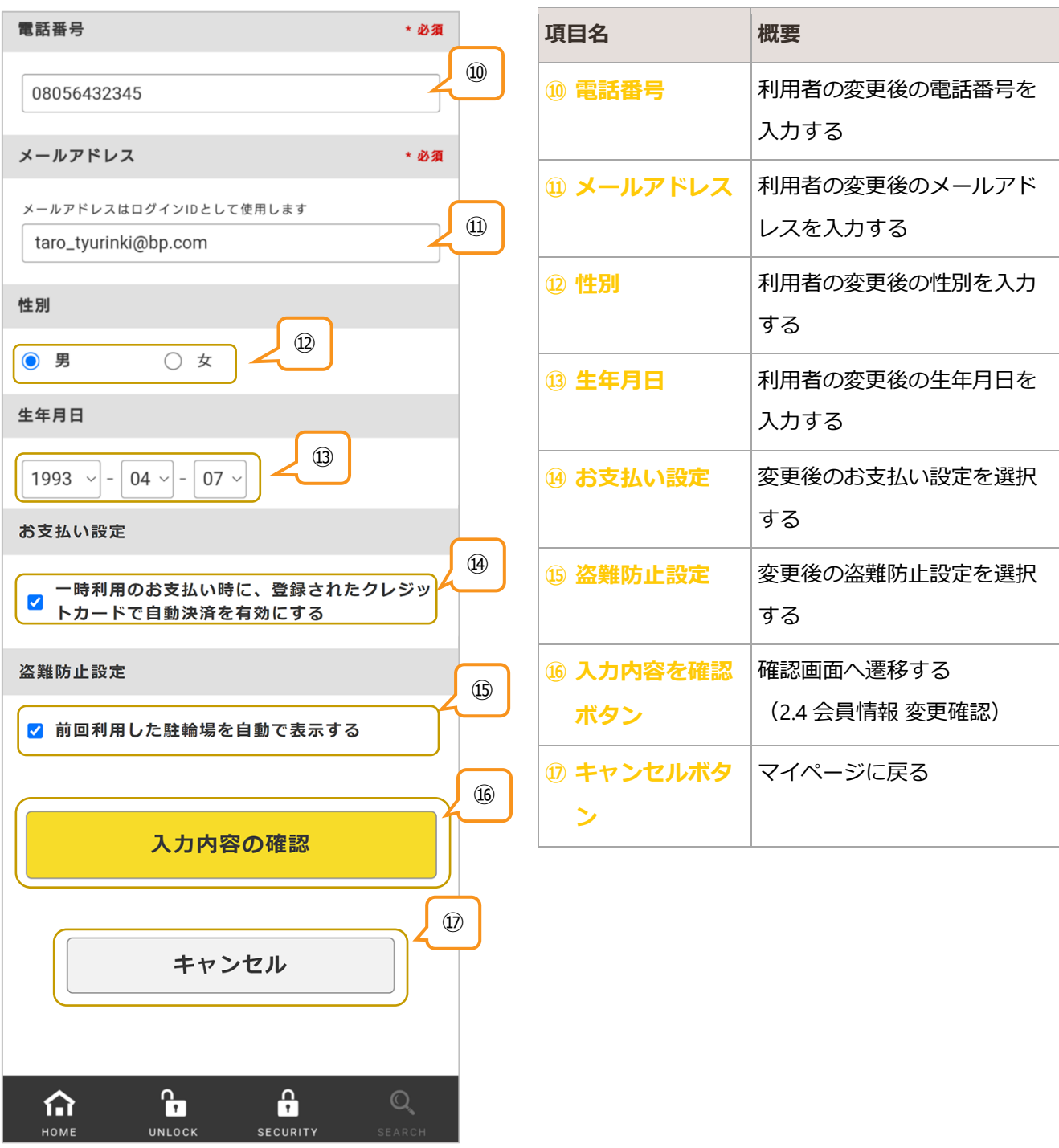

# <span id="page-14-0"></span>2.4. 会員情報 変更確認

#### 入力した会員情報の最終確認をする

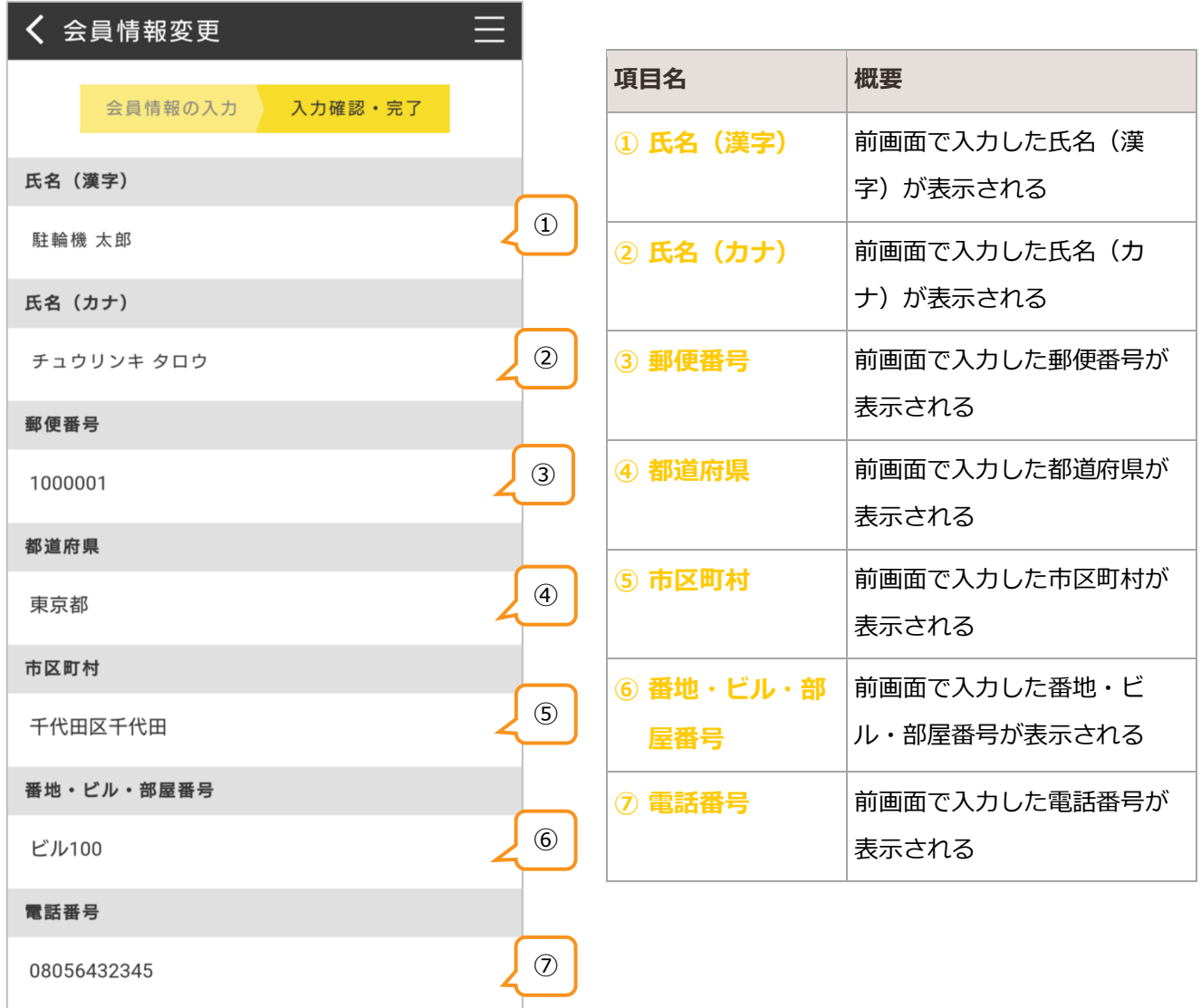

#### **BICLE PARK** ver.1.1

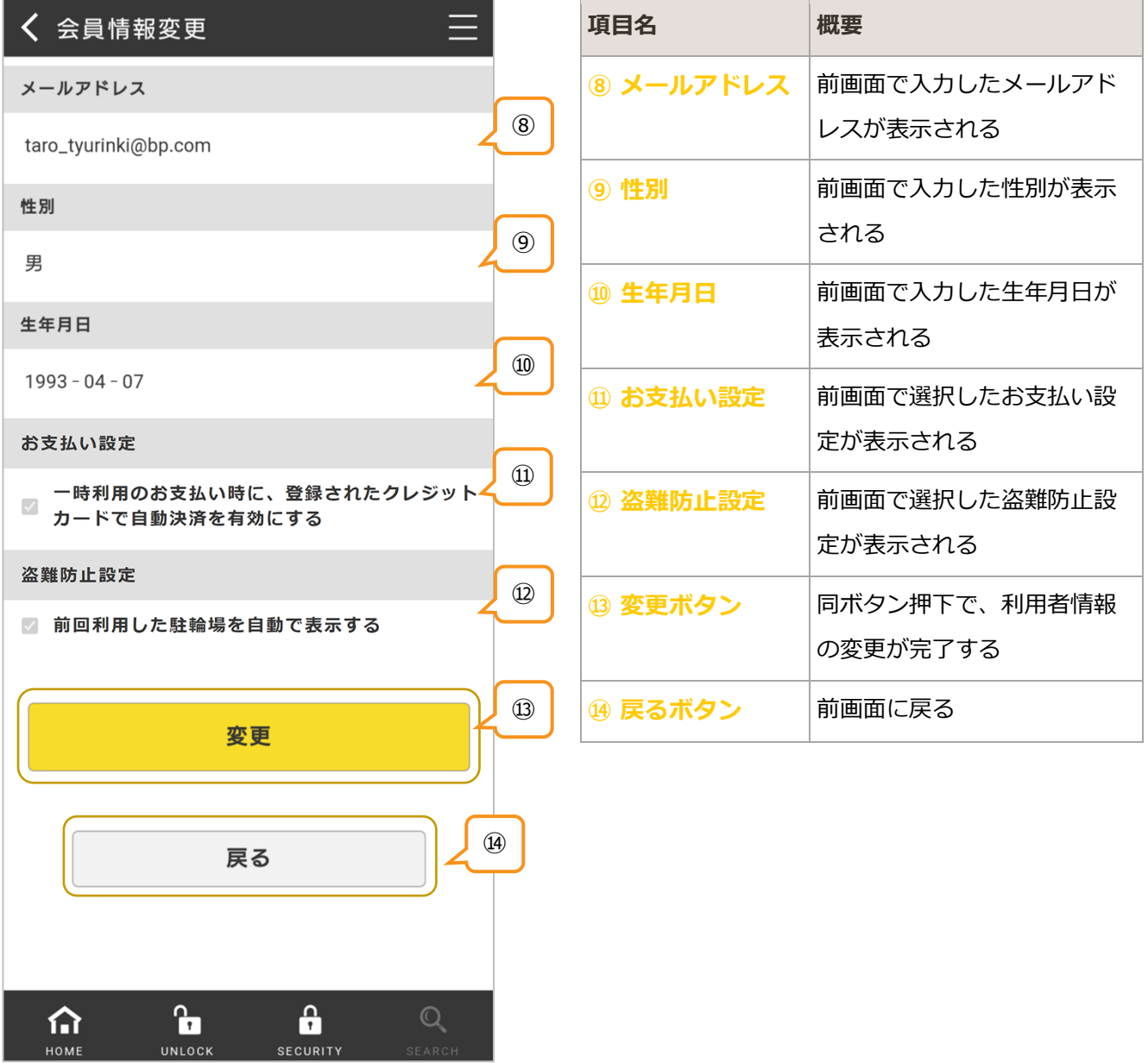

## 2.4.1. メールアドレスの変更があった場合

変更後のメールアドレスに、「メールアドレス変更手続きのご案内」メールが送信される。

同メール受信後、メールアドレス変更の手続きをする。詳細は「[2.7](#page-18-0) [メールアドレス変更」](#page-18-0)参照

# <span id="page-16-0"></span>2.5. パスワード変更

#### 登録済みのパスワードを変更する

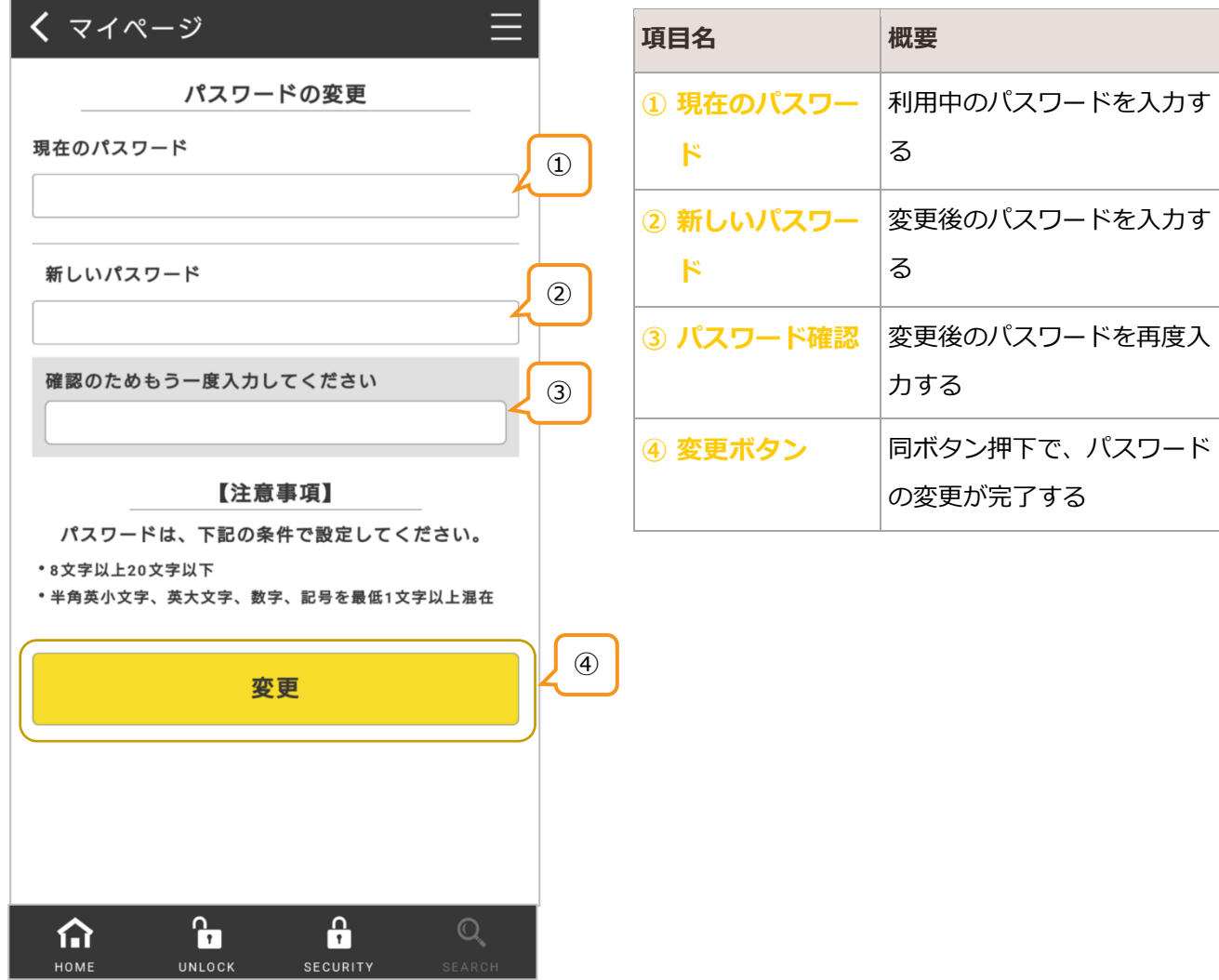

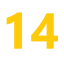

## <span id="page-17-0"></span>2.6. 秘密の質問変更

登録済みの秘密の質問を変更する

## <span id="page-17-1"></span>2.6.1. 秘密の質問1の変更

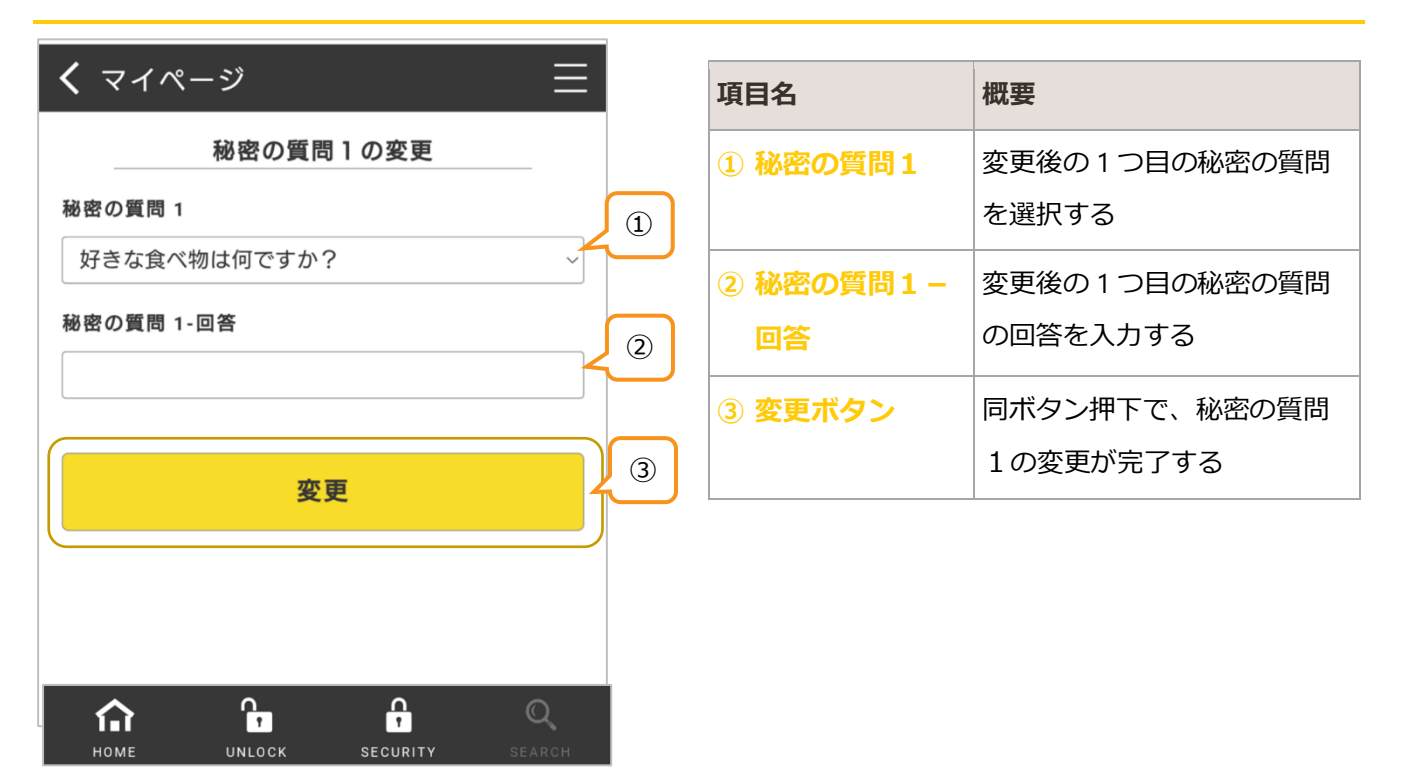

## <span id="page-17-2"></span>2.6.2. 秘密の質問2の変更

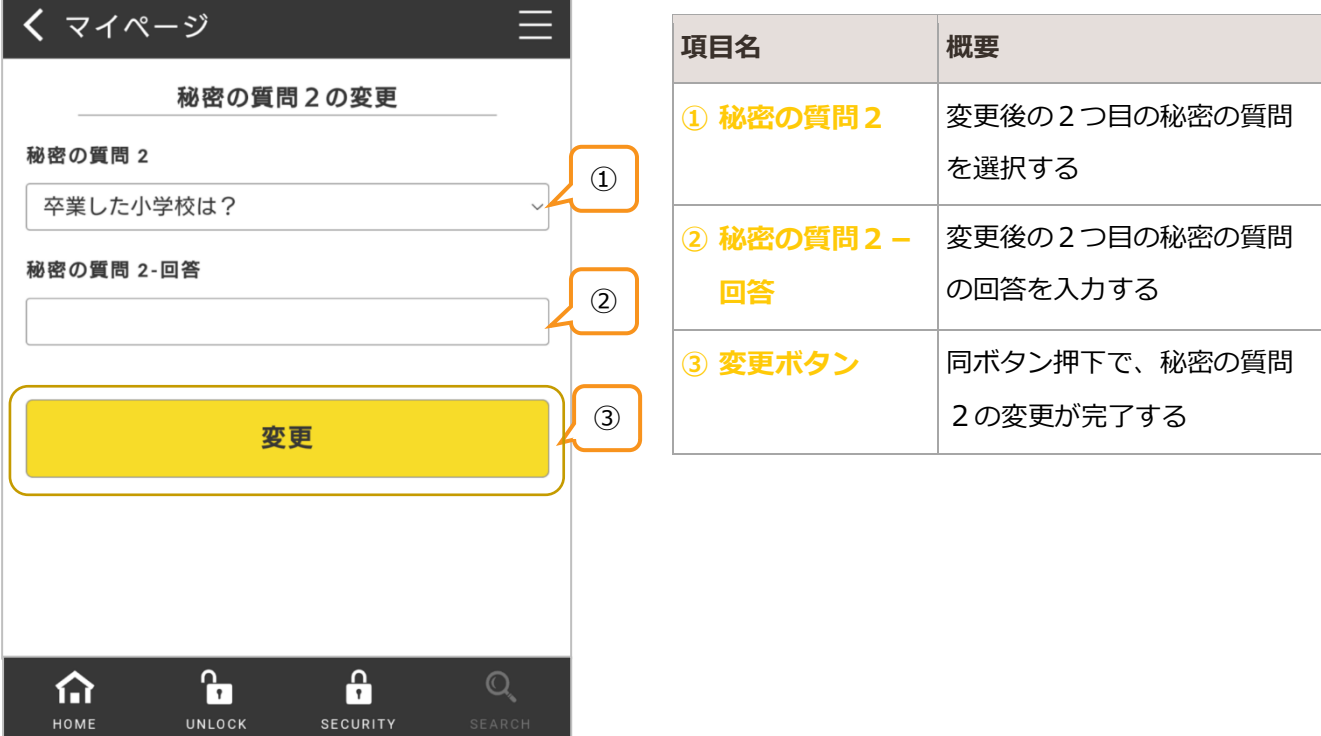

# <span id="page-18-0"></span>2.7. メールアドレス変更

「メールアドレス変更手続きのご案内」メール受信後、登録済みのメールアドレスを変更する

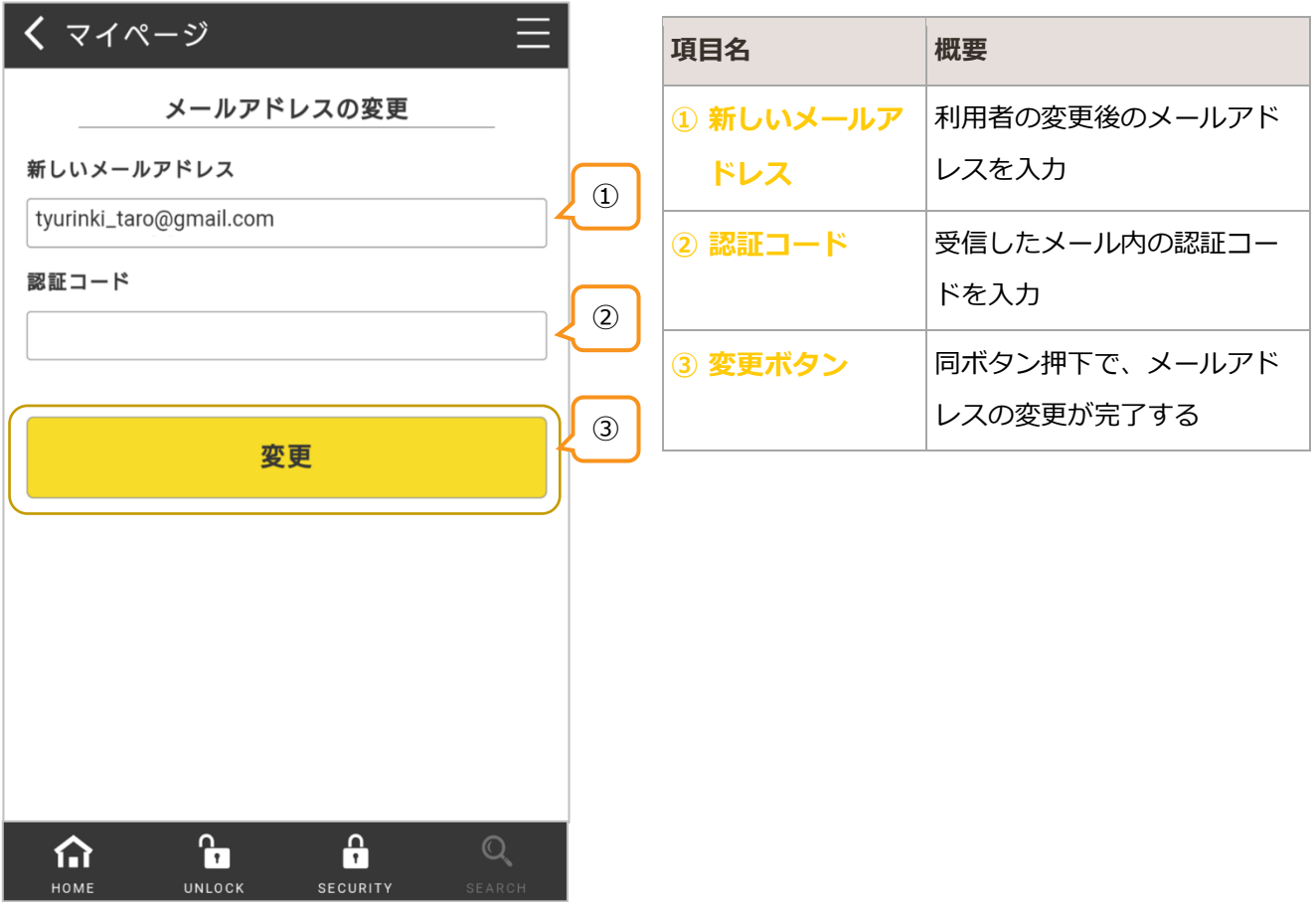

# <span id="page-19-0"></span>2.8. 退会

#### BiCLE PARK の利用を終了する

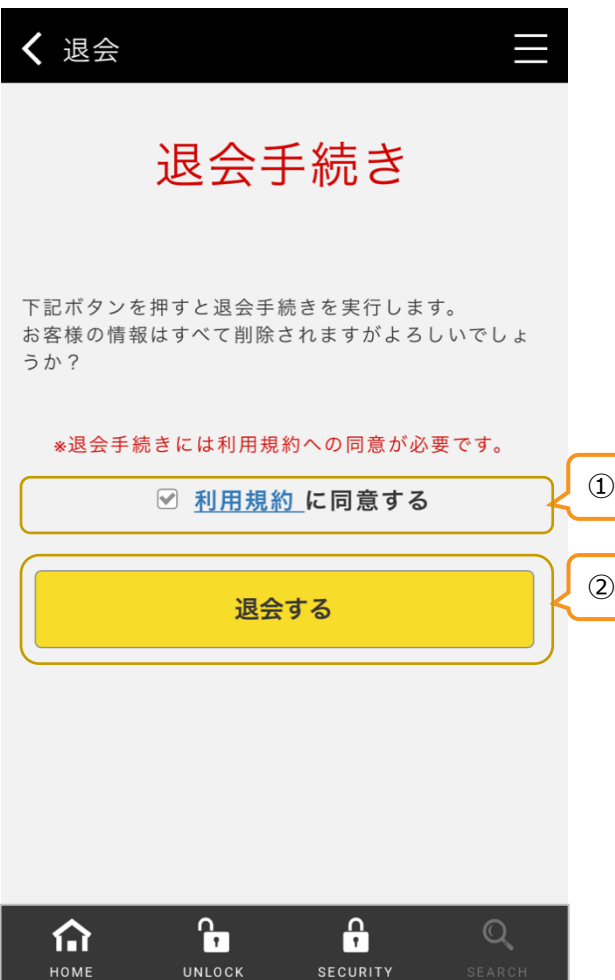

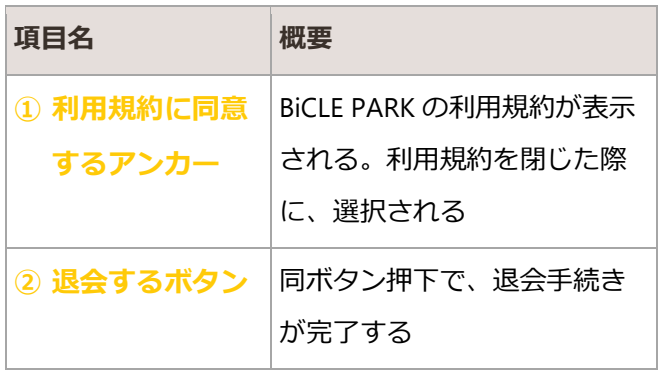

# <span id="page-20-0"></span>3. 会員情報照会

利用者の駐輪場利用状況・定期契約情報・登録済みの会員情報を参照する

## <span id="page-20-1"></span>3.1. HOME

BiCLE PARK のインメニューが表示される

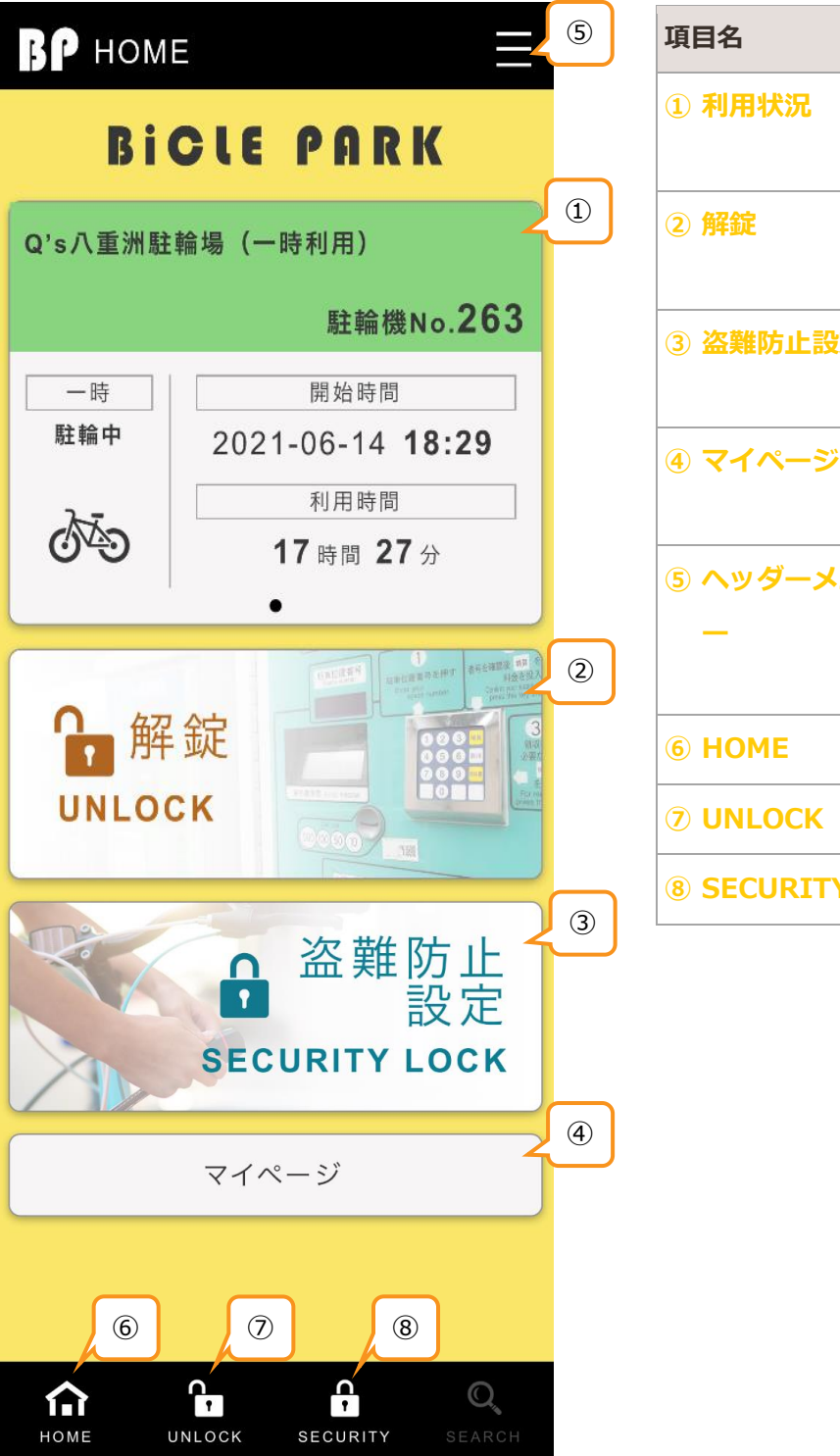

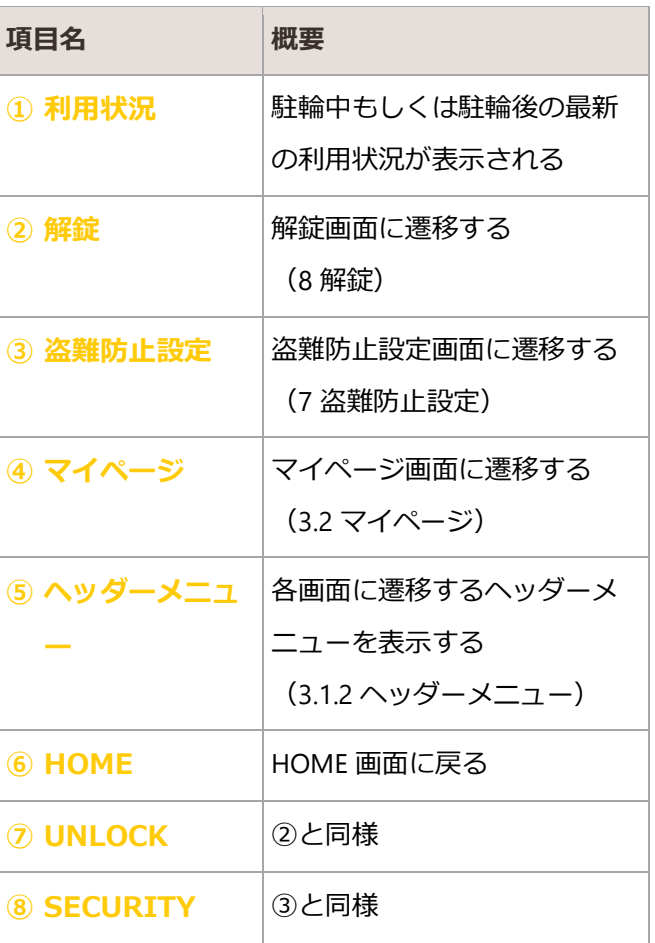

#### 3.1.1. 利用状況

最新の駐輪場利用状況が表示される

#### 3.1.1.1. 利用履歴がない場合

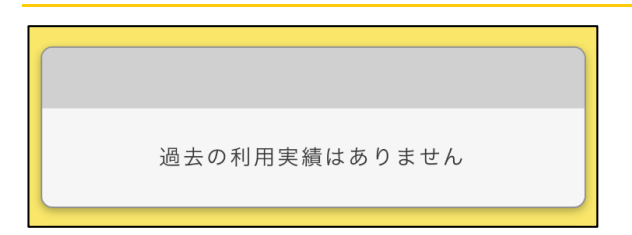

#### 3.1.1.2. 駐輪場利用中の場合

利用中の情報が表示される。複数台駐輪している場合は、左右にスワイプすることで利用中の情報をすべ て確認することができる

3.1.1.2.1. 定期利用の場合

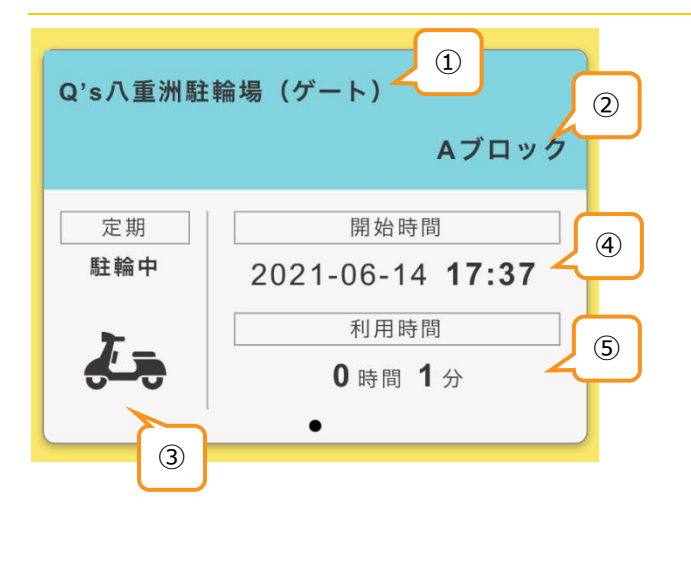

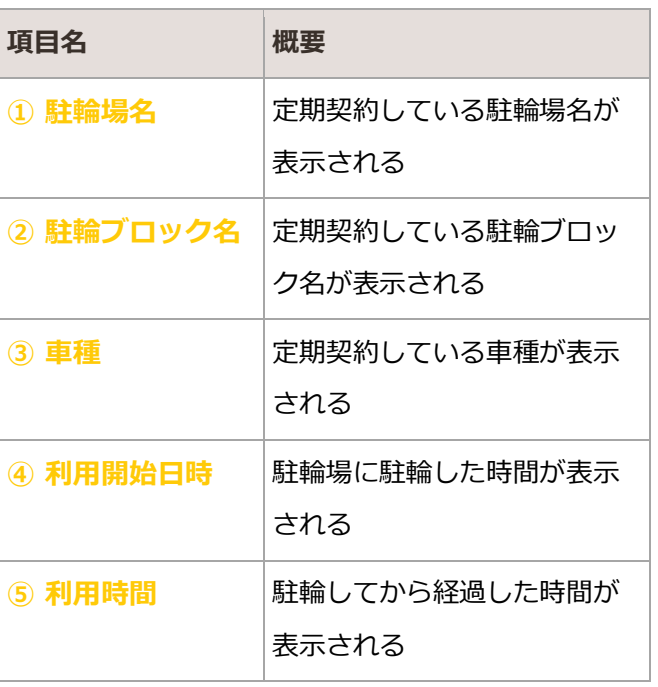

#### 3.1.1.2.2. 一時利用の場合

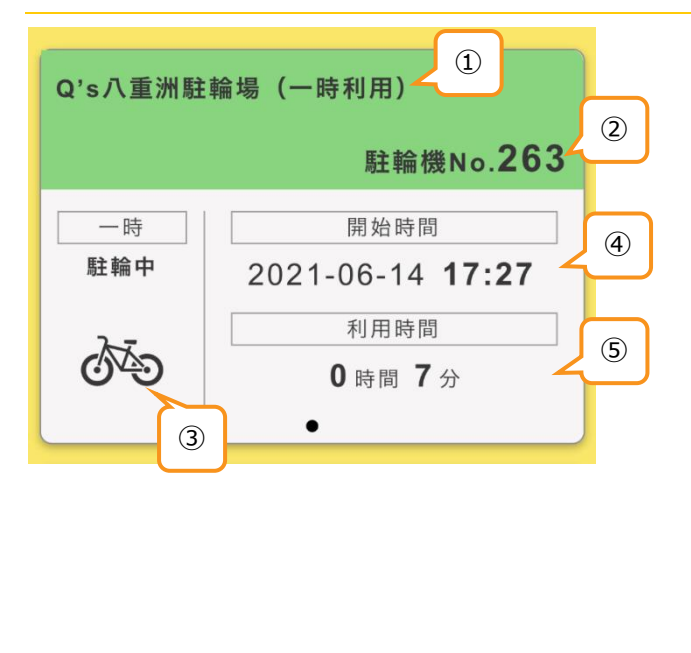

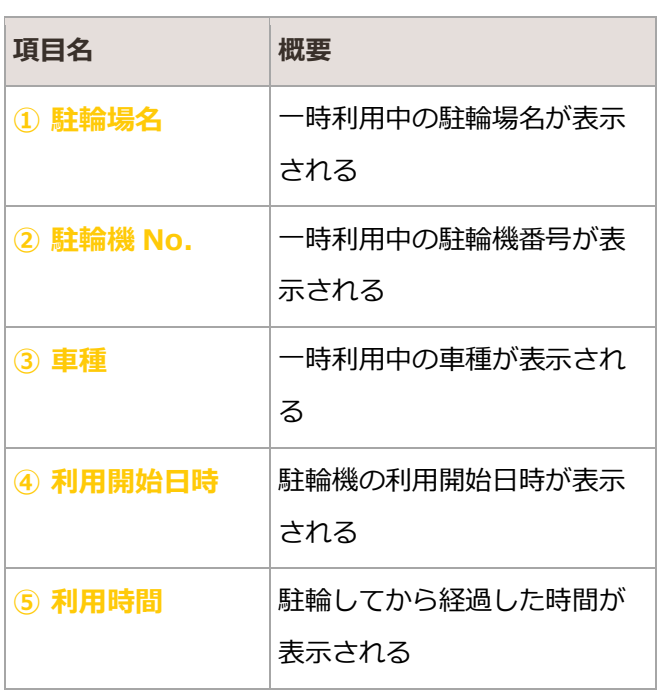

#### 3.1.1.3. 利用後の場合

利用中の情報がない場合、最新の利用履歴が表示される

#### 3.1.1.3.1. 定期利用の場合

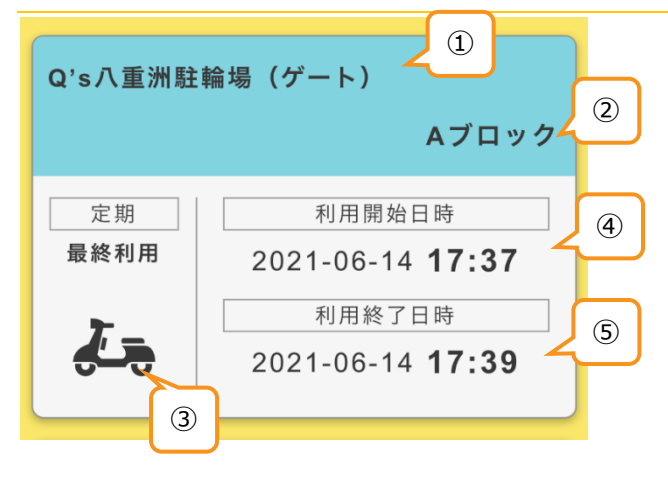

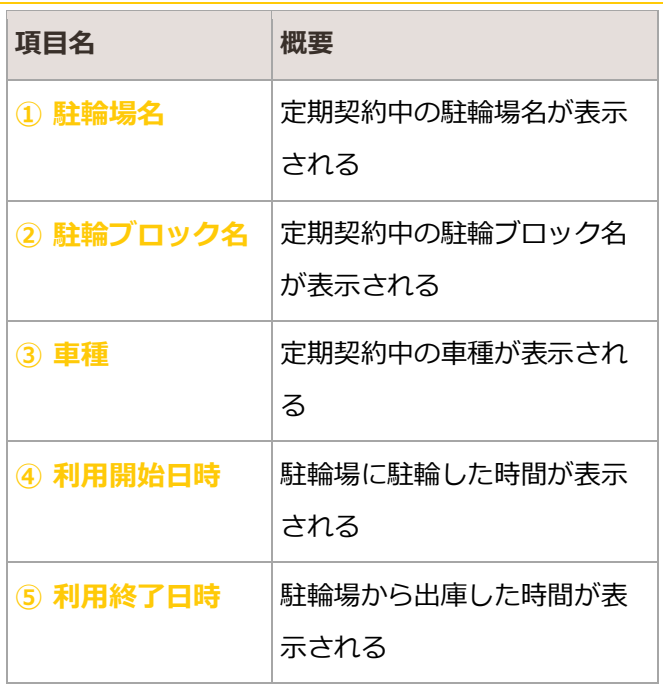

#### 3.1.1.3.2. 一時利用の場合

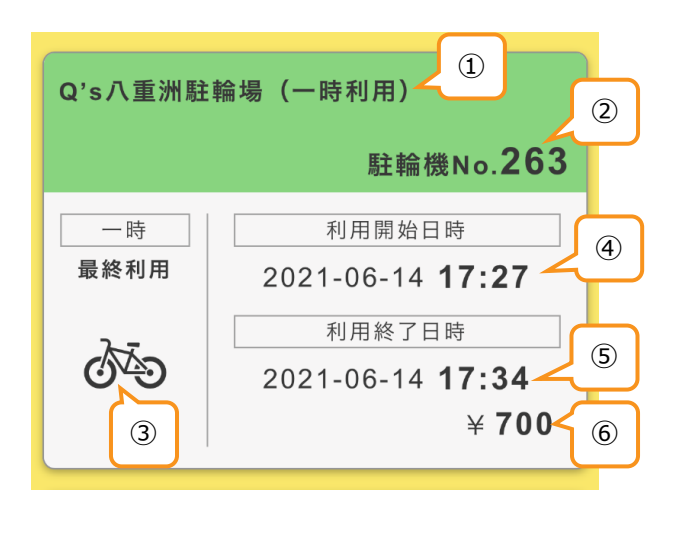

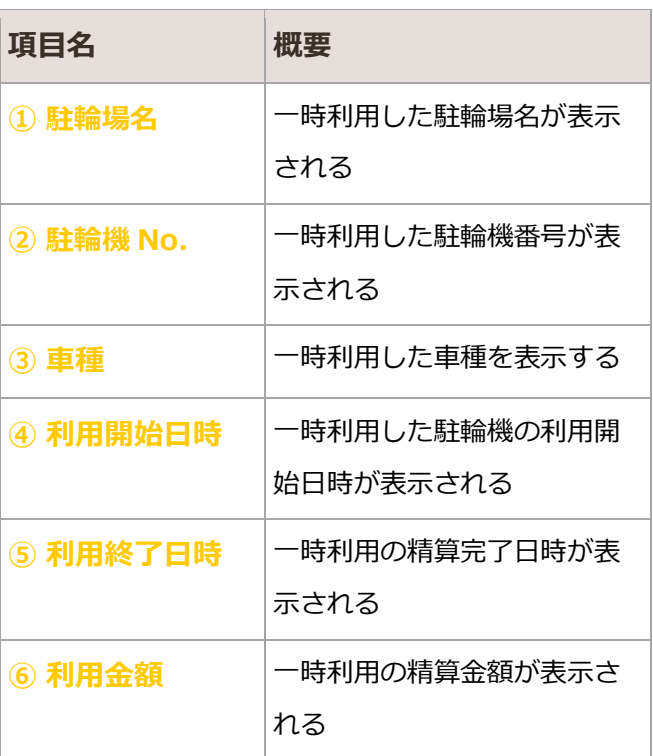

## <span id="page-24-0"></span>3.1.2. ヘッダーメニュー

#### 各種サブメニューが表示される

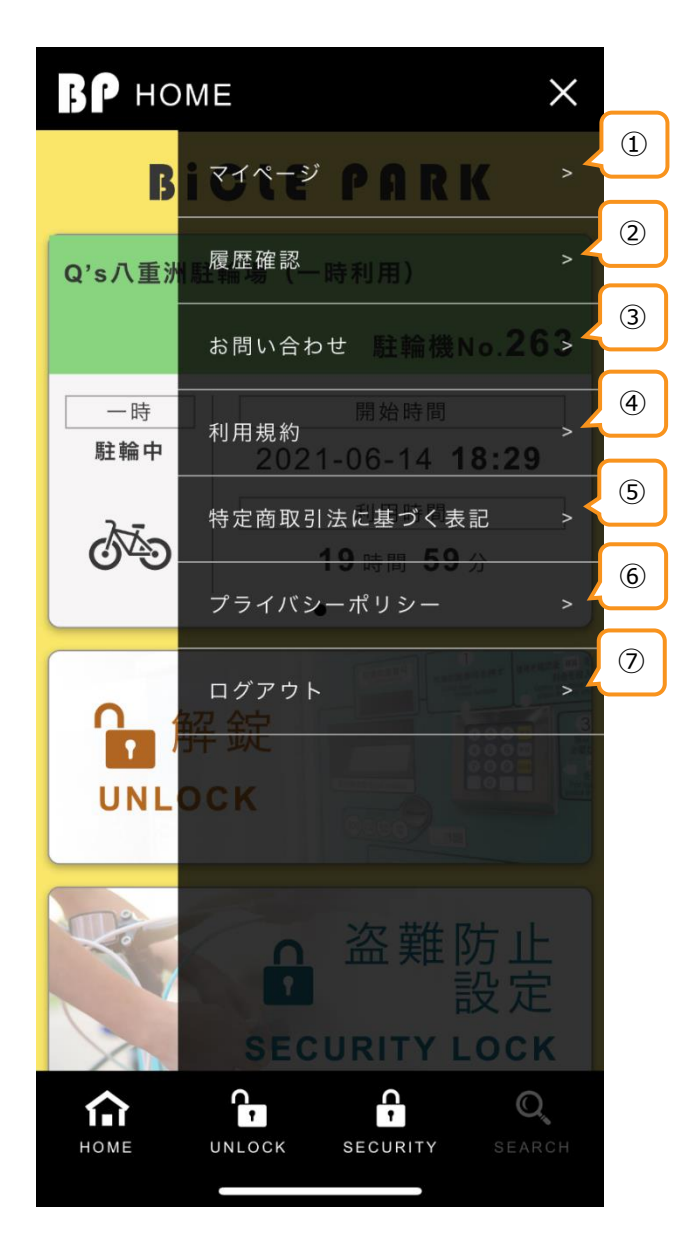

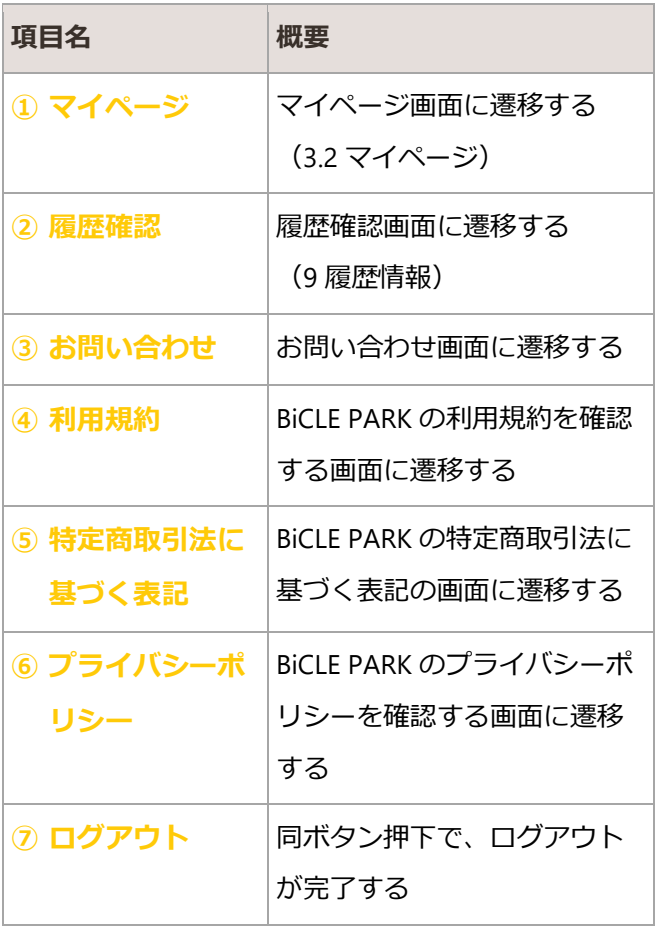

# <span id="page-25-0"></span>3.2. マイページ

BiCLE PARK 利用者の各種登録済み情報を参照する

## 3.2.1. 会員情報

利用者の基本情報が表示される

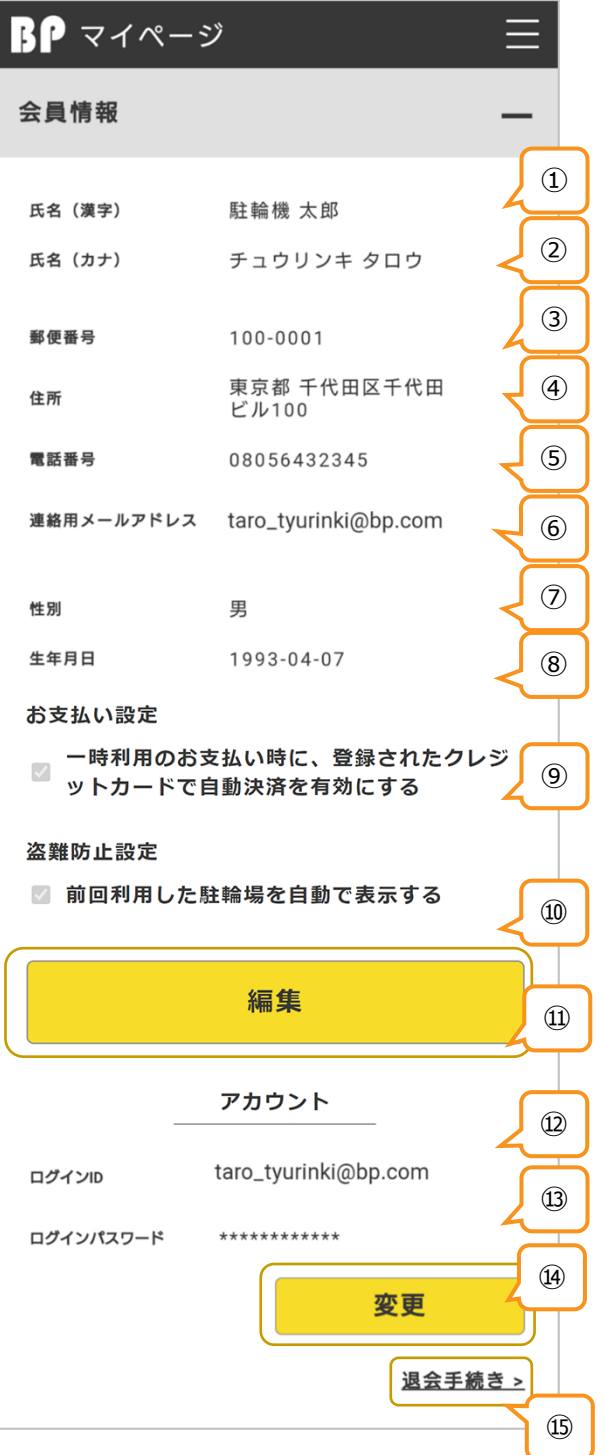

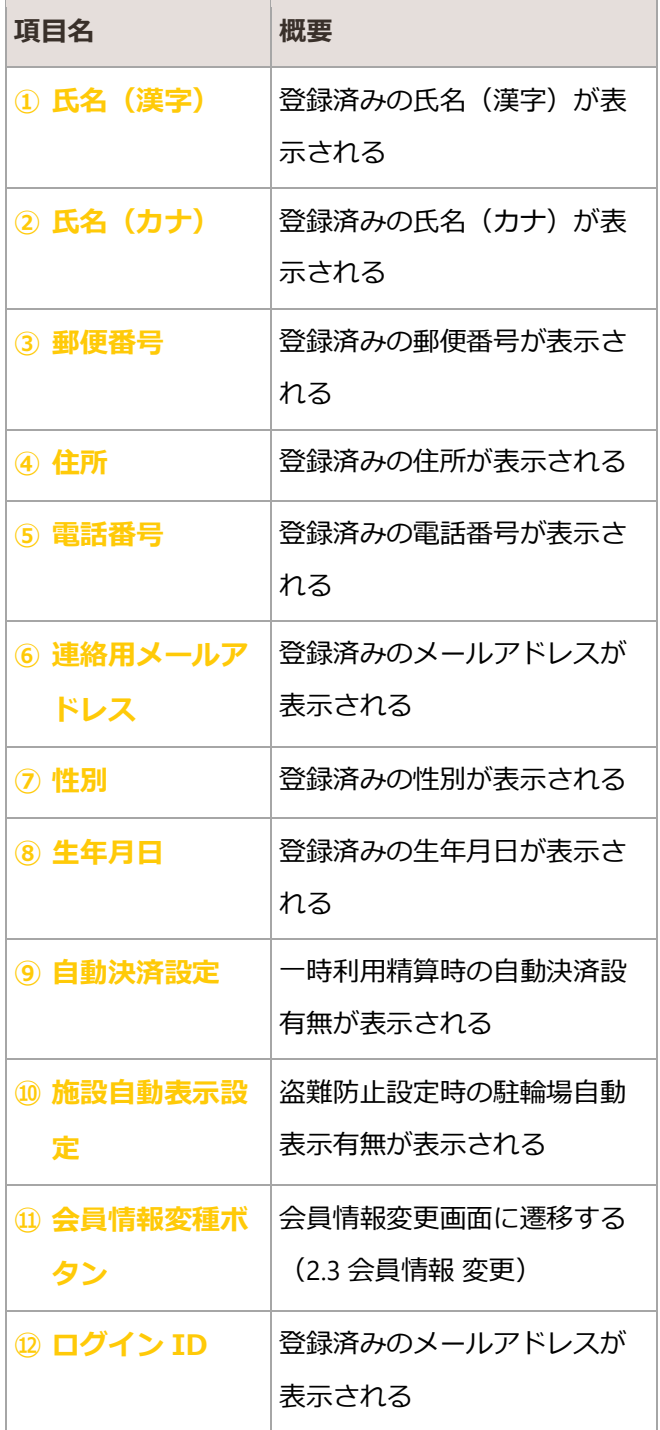

#### **BICLE PARK** ver.1.1

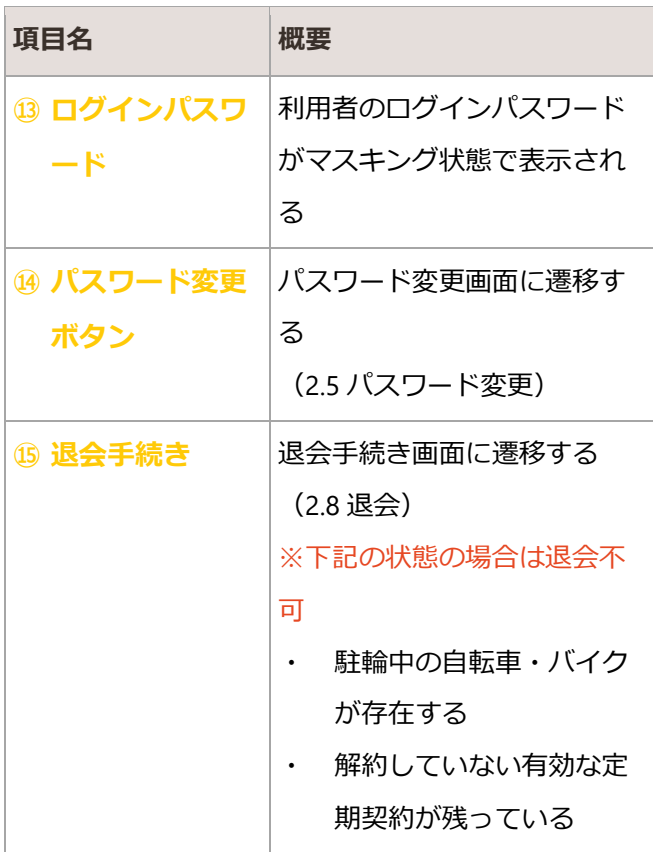

## 3.2.2. 定期契約情報

#### BiCLE PARK の駐輪場利用における定期契約情報を参照する

#### 3.2.2.1. 現在有効な定期契約

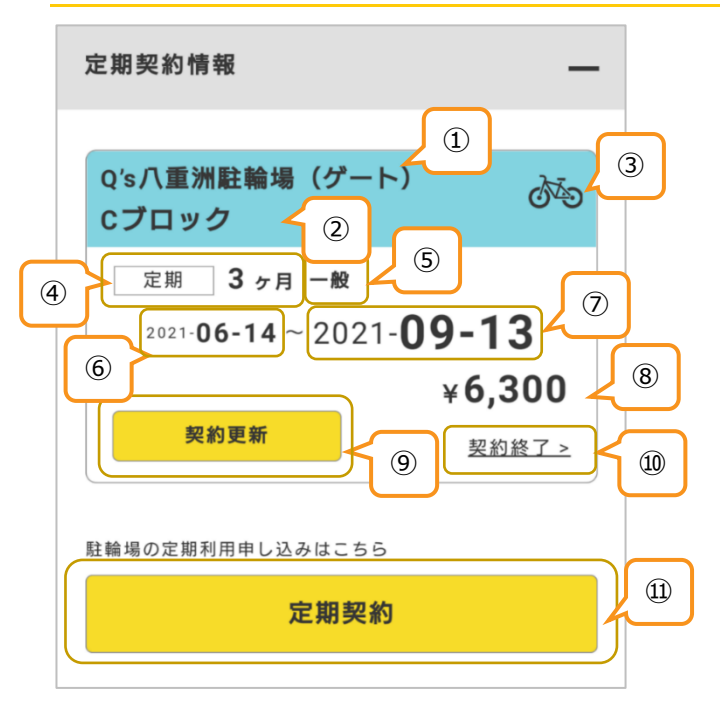

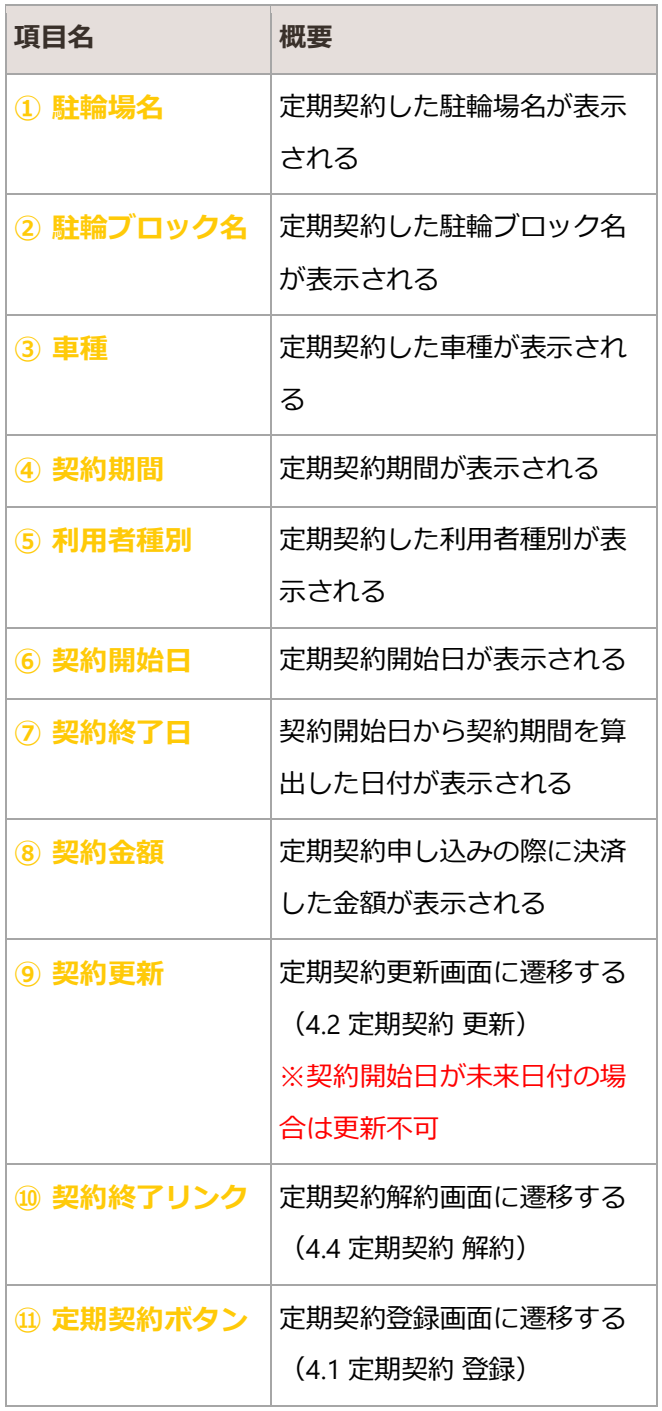

#### 3.2.2.2. 更新済みの定期契約

契約中の定期契約の更新が完了した場合に表示される。再度更新をする場合、更新後の契約開始日が未来日付 の定期契約を解約することで、更新が可能となる

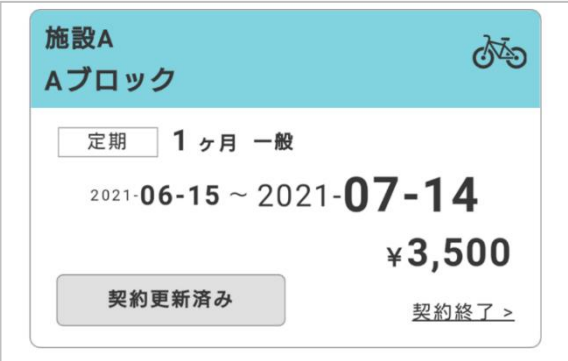

## 3.2.2.3. 解約済みの定期契約(利用可能な期間が残っている場合)

契約期間中に解約し、利用可能な期間が残っている場合、解約後の終了日まで定期を利用することが可能とな

る

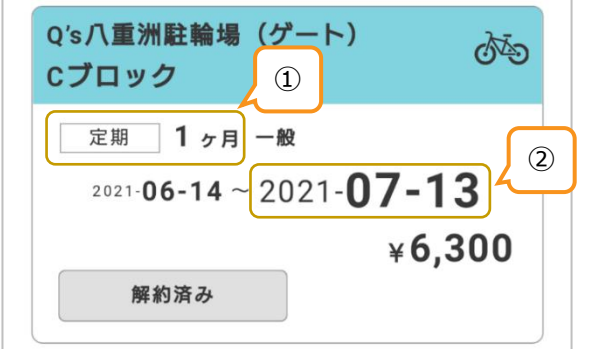

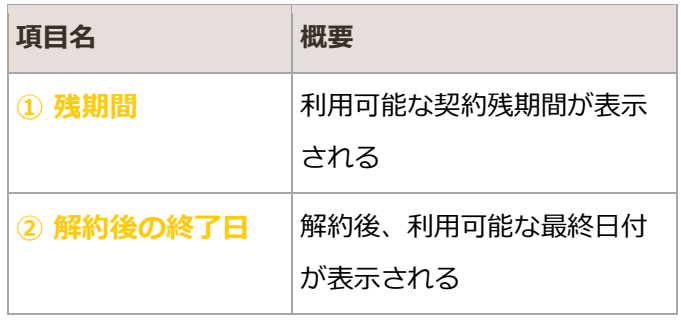

## 3.2.3. セキュリティ

#### 登録済みの秘密の質問を参照・変更する

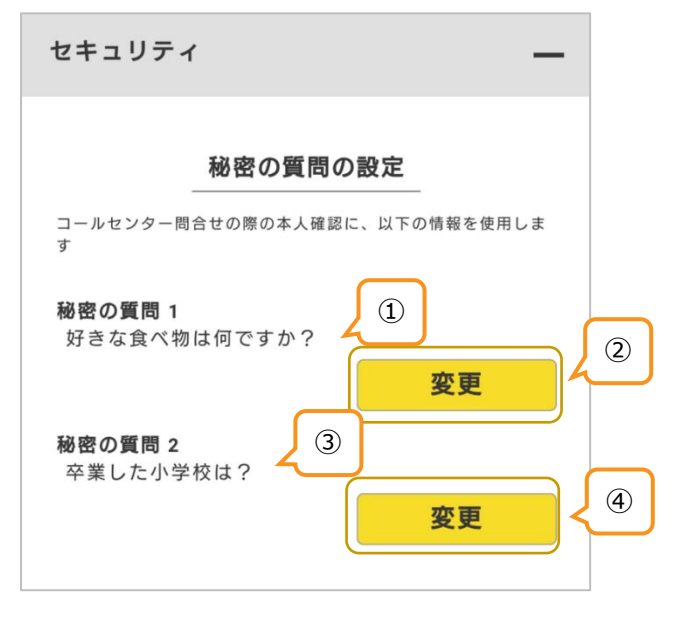

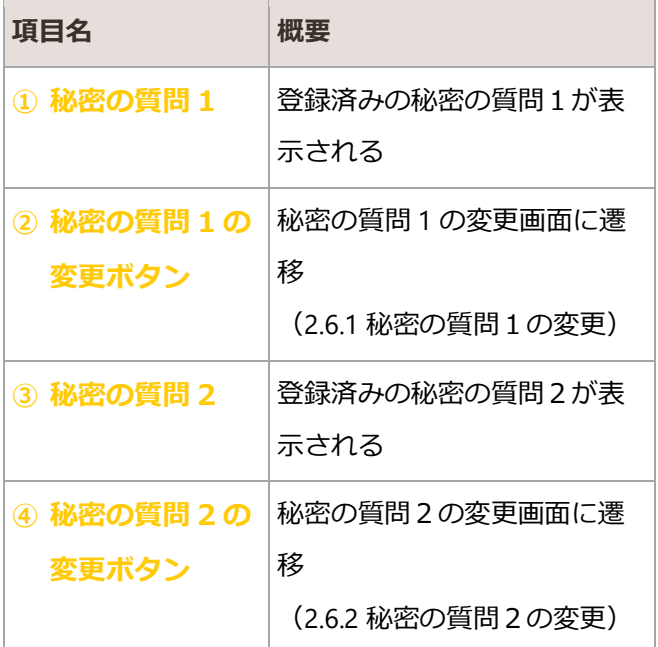

#### 3.2.4. クレジットカード情報

#### クレジットカード情報の登録・削除を行う

#### 3.2.4.1. クレジットカード情報の登録

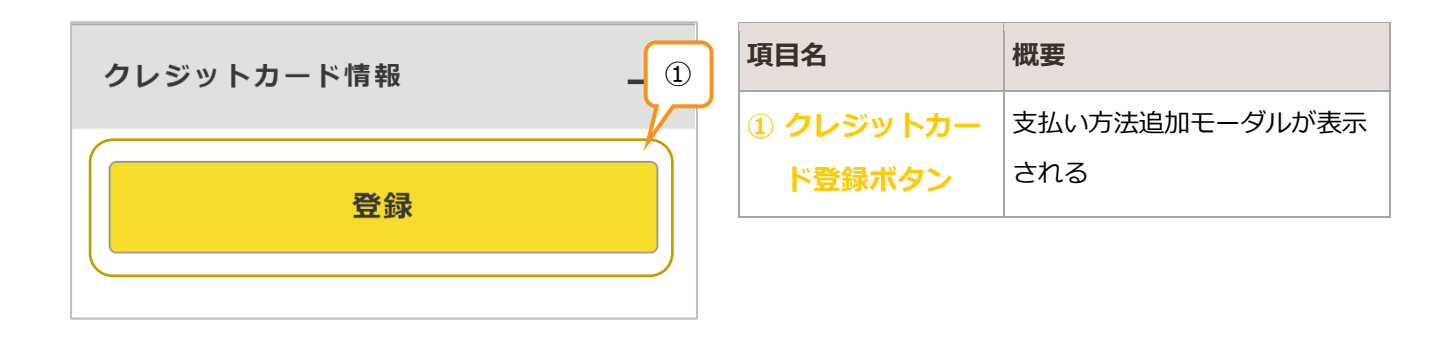

## <span id="page-30-0"></span>3.2.4.2. クレジットカード情報の削除

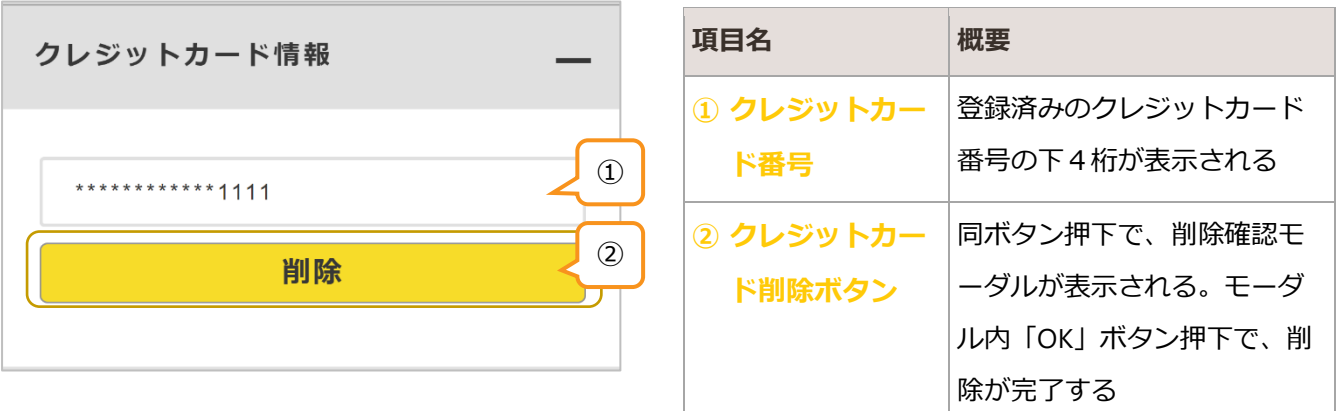

## 3.2.5. IC カード情報

IC カード情報の登録・削除を行う

#### 3.2.5.1. IC カード情報の登録

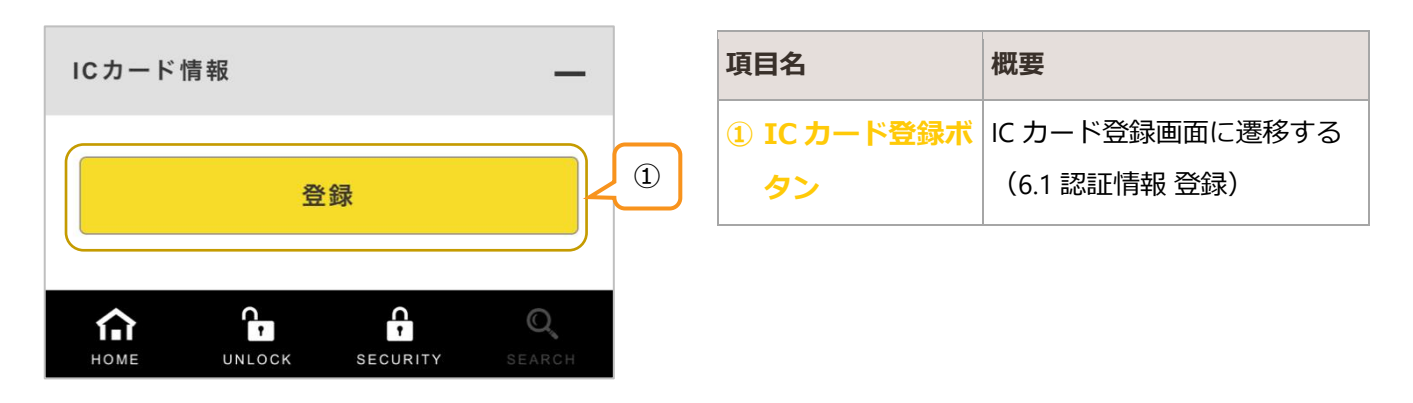

## <span id="page-31-0"></span>3.2.5.2. IC カード情報の削除

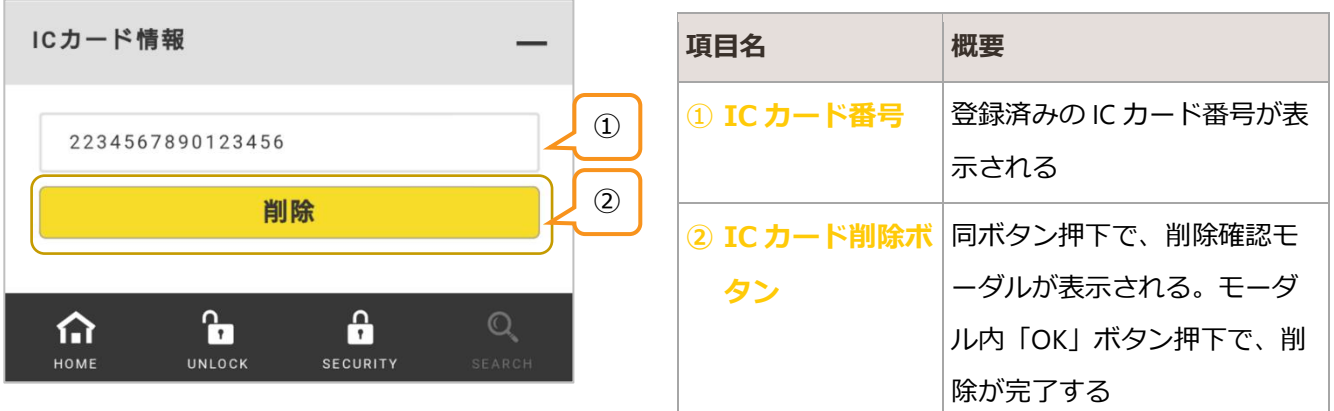

# <span id="page-32-0"></span>4. 定期契約

BiCLE PARK 駐輪場利用の定期契約をする

<span id="page-32-1"></span>4.1. 定期契約 登録

定期契約情報を登録する

## 4.1.1. 定期契約情報

#### 駐輪場定期利用の基本情報を入力する

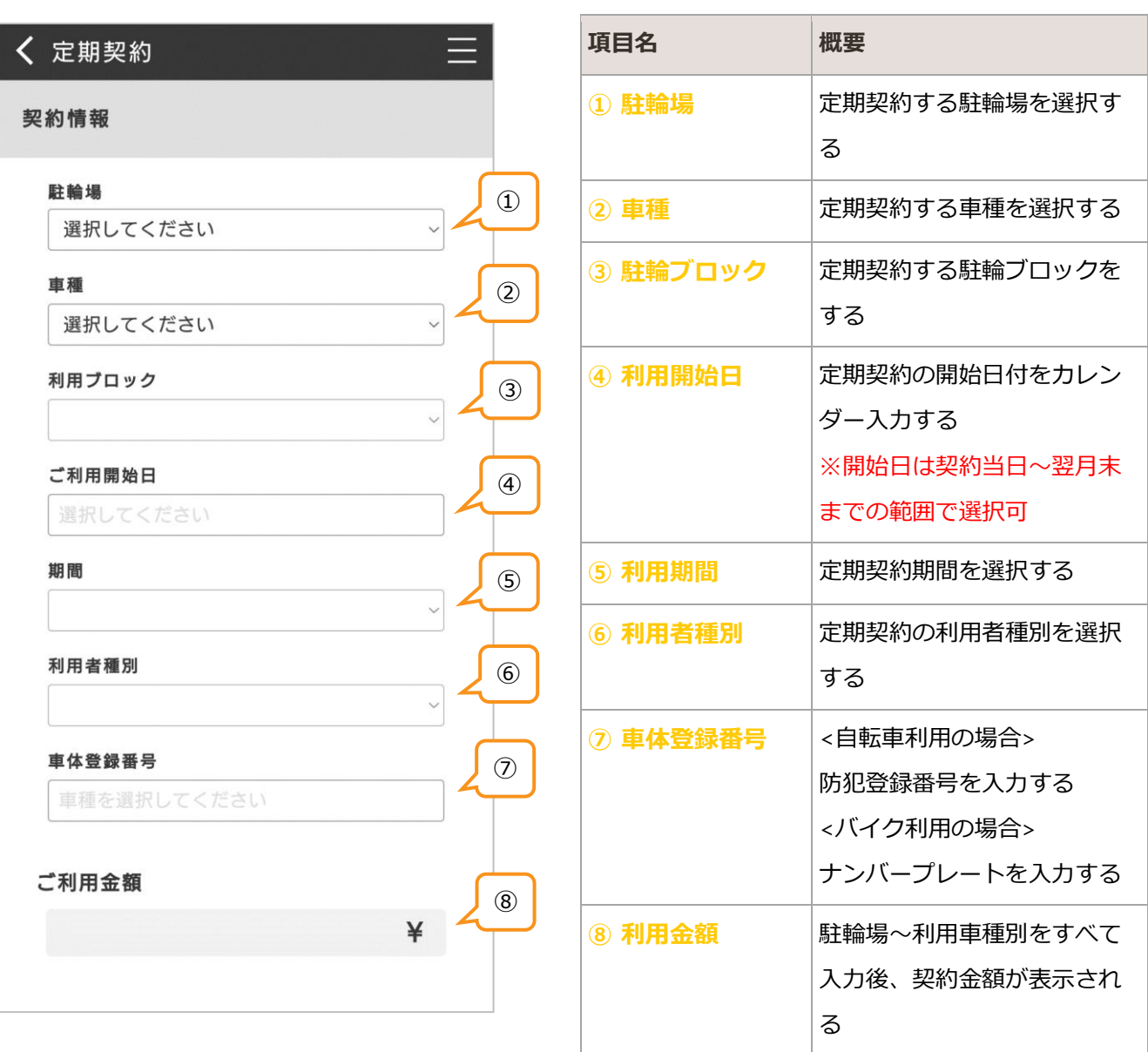

## <span id="page-33-0"></span>4.1.2. クレジットカード情報

#### 定期契約の決済に使用するクレジットカードを指定する

#### 4.1.2.1. クレジットカード情報の登録

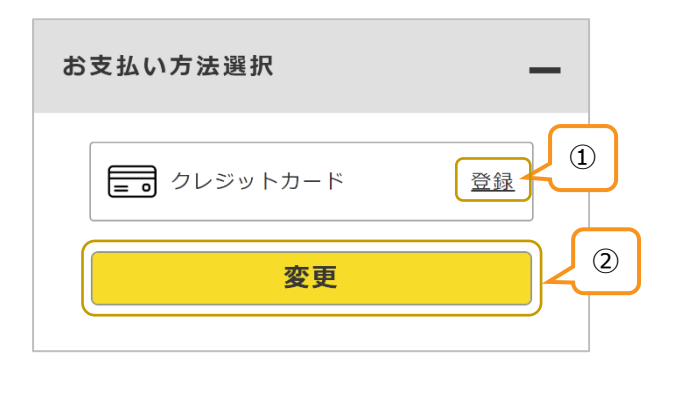

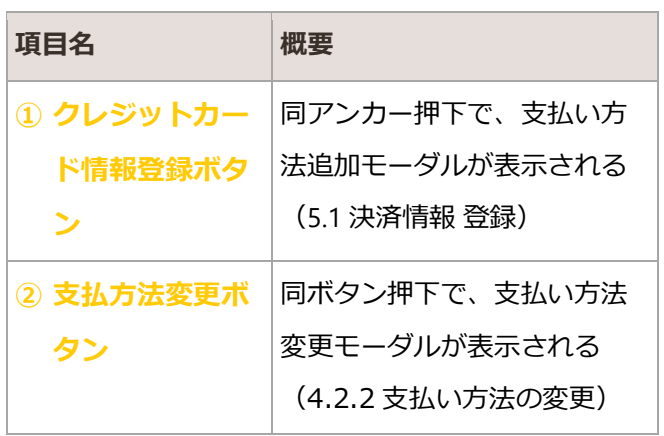

#### 4.1.2.2. クレジットカード情報の削除

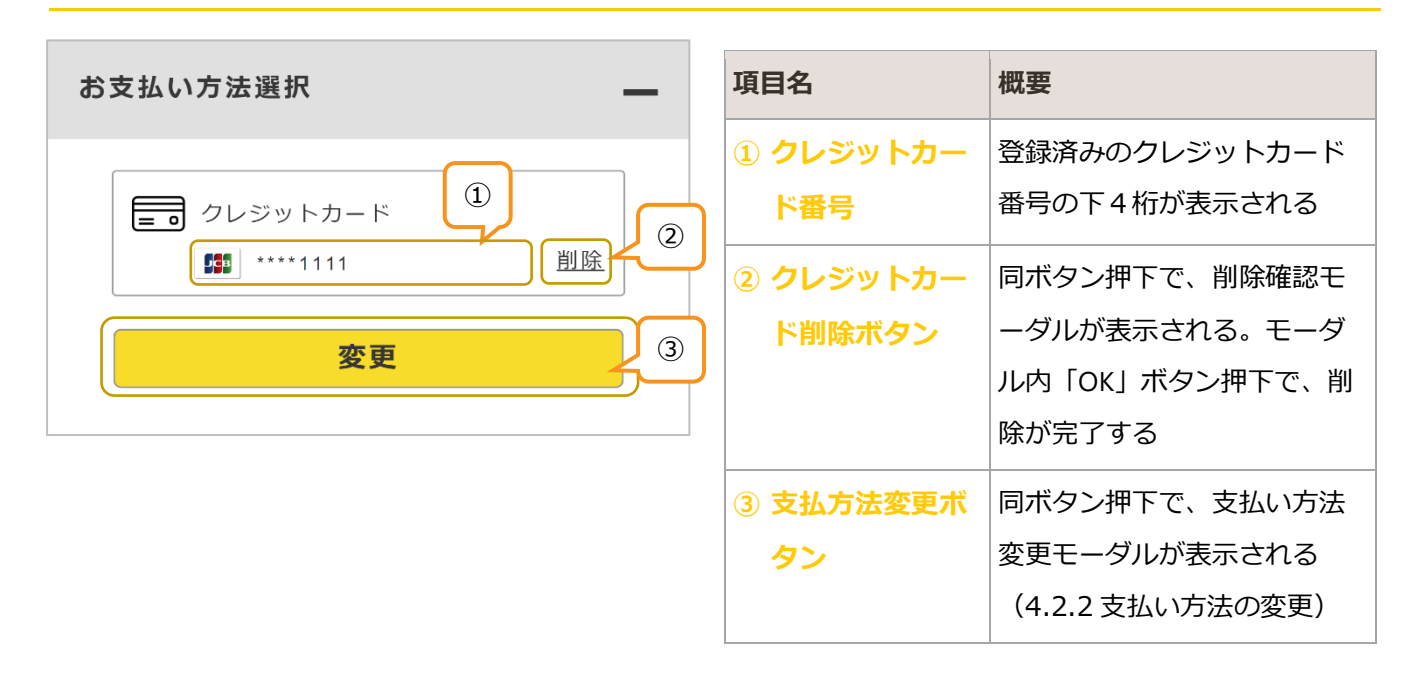

## <span id="page-34-0"></span>4.1.3. IC カード情報

ゲート式駐輪場を利用する際に使用する IC カードを指定する

#### 4.1.3.1. IC カード情報の登録

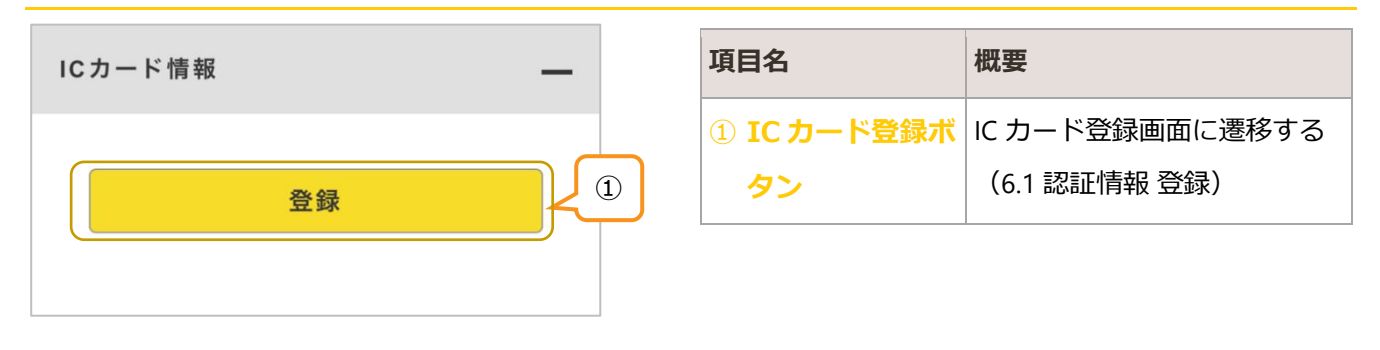

## 4.1.3.2. IC カード情報の削除

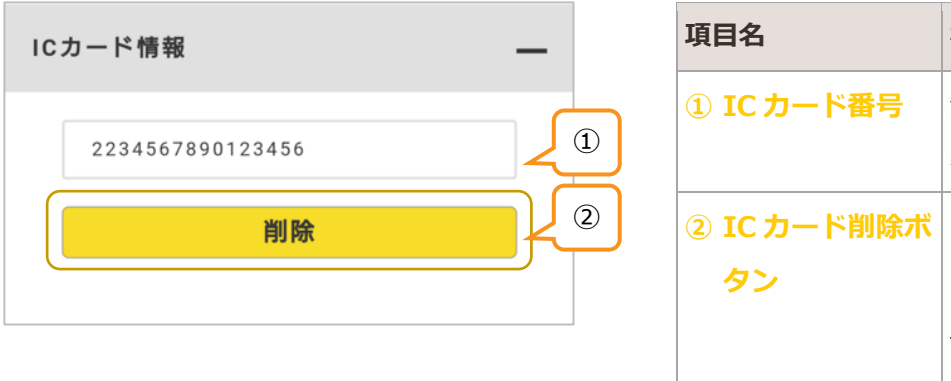

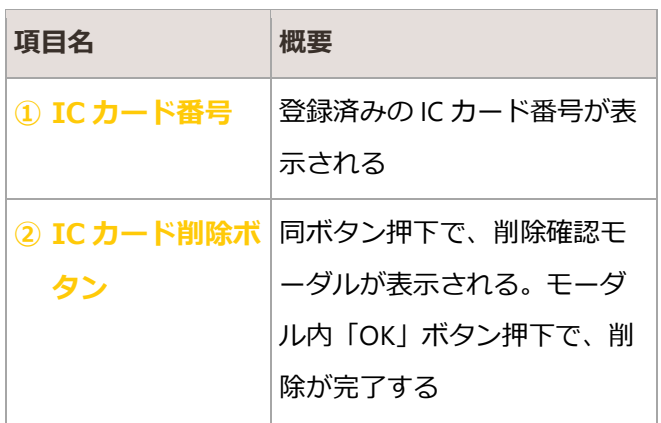

## 4.1.4. 定期契約内容の確認

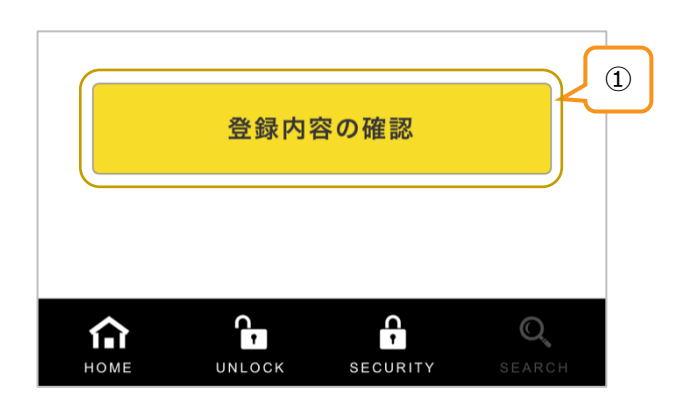

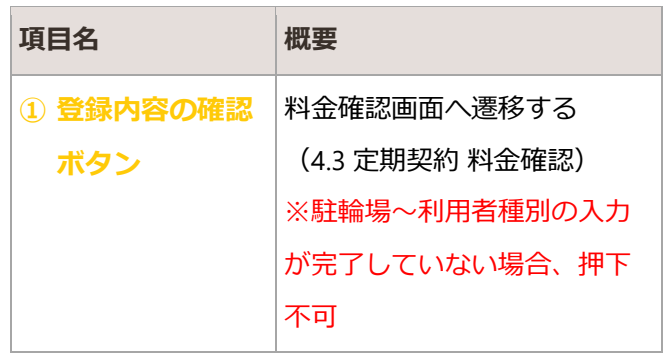

## <span id="page-35-0"></span>4.2. 定期契約 更新

定期契約情報を更新する

## 4.2.1. 定期契約の更新

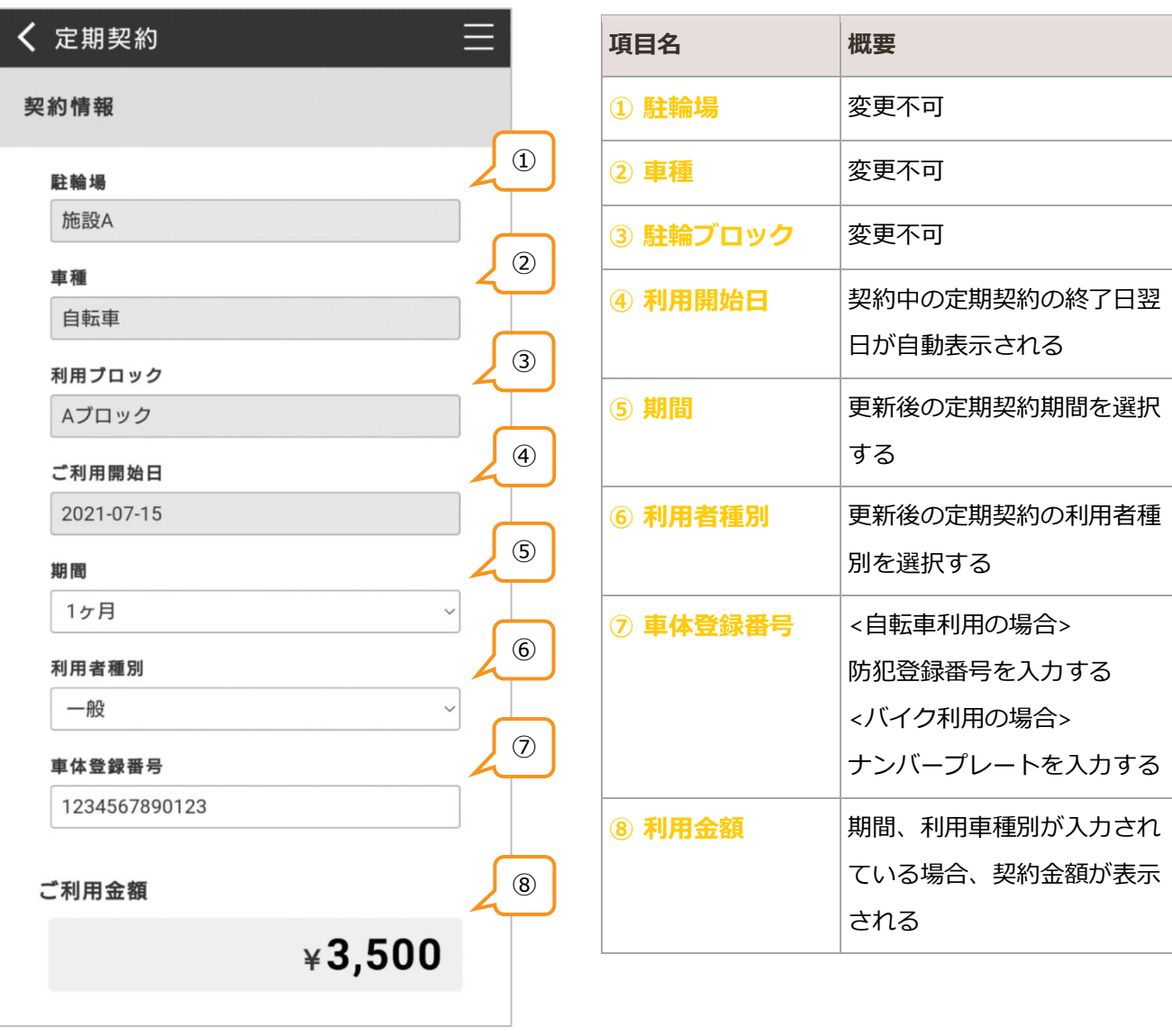

※駐輪場~利用者種別をすべ て入力し、契約金額が表示さ

れている場合、押下可能

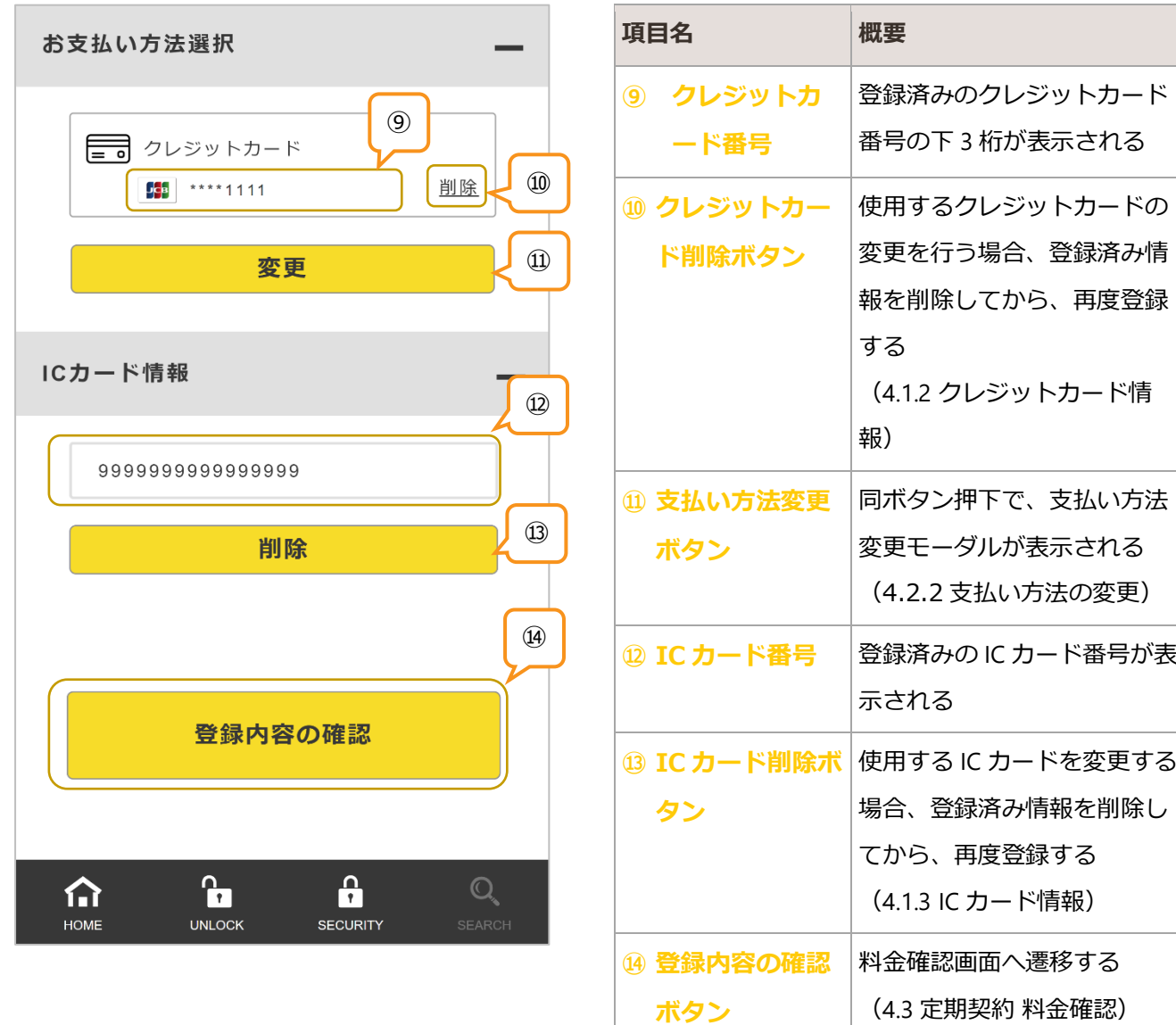

## <span id="page-37-0"></span>4.2.2. 支払い方法の変更

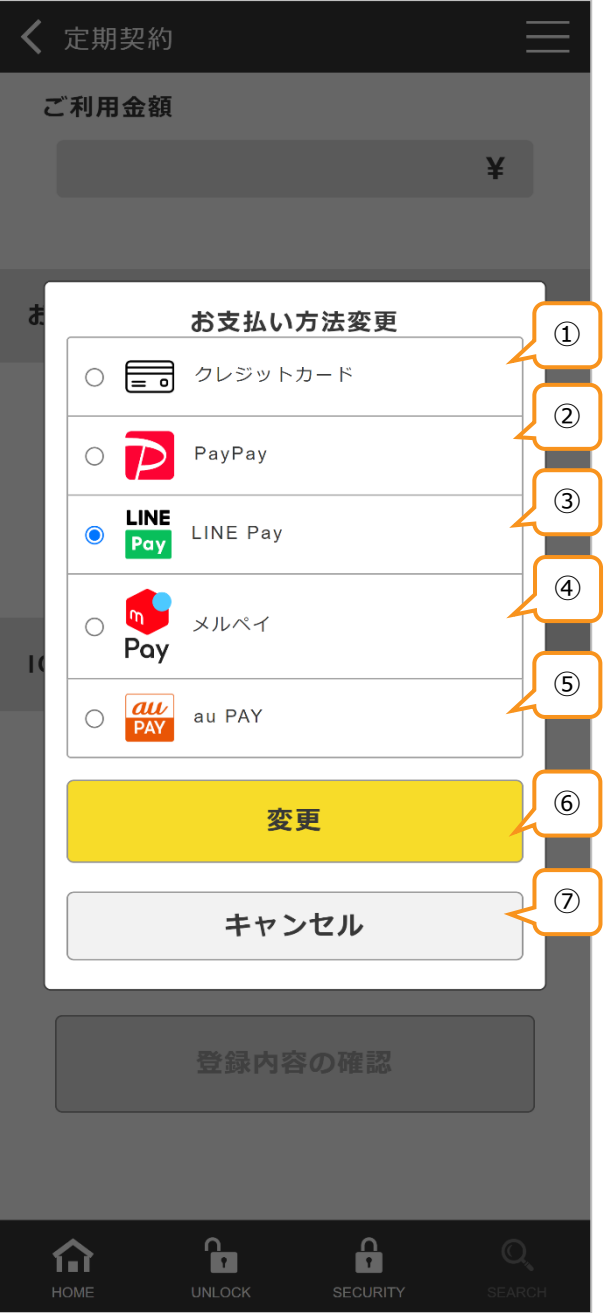

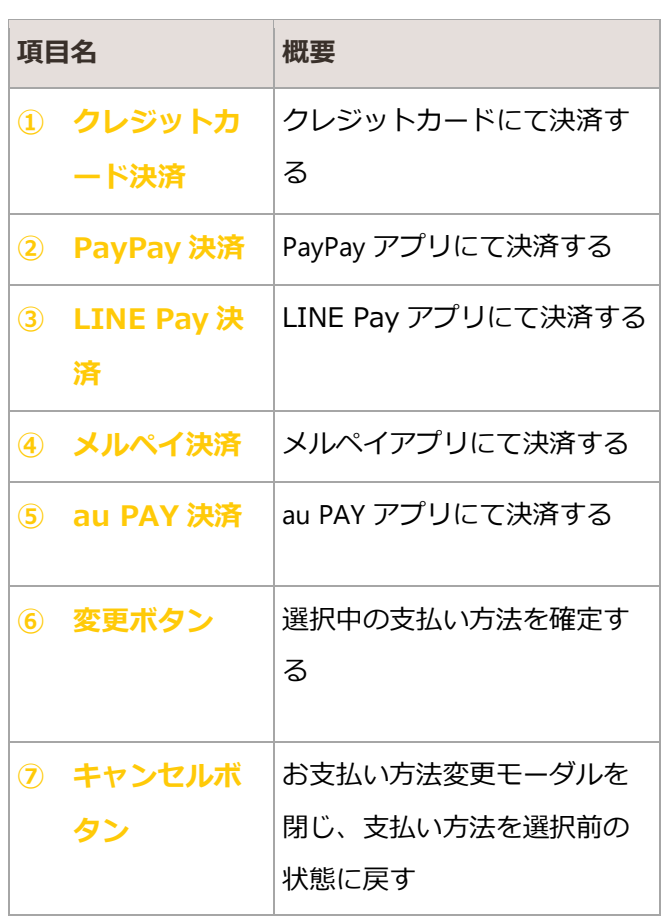

# <span id="page-38-0"></span>4.3. 定期契約 料金確認

#### 入力した定期契約情報の最終確認をする

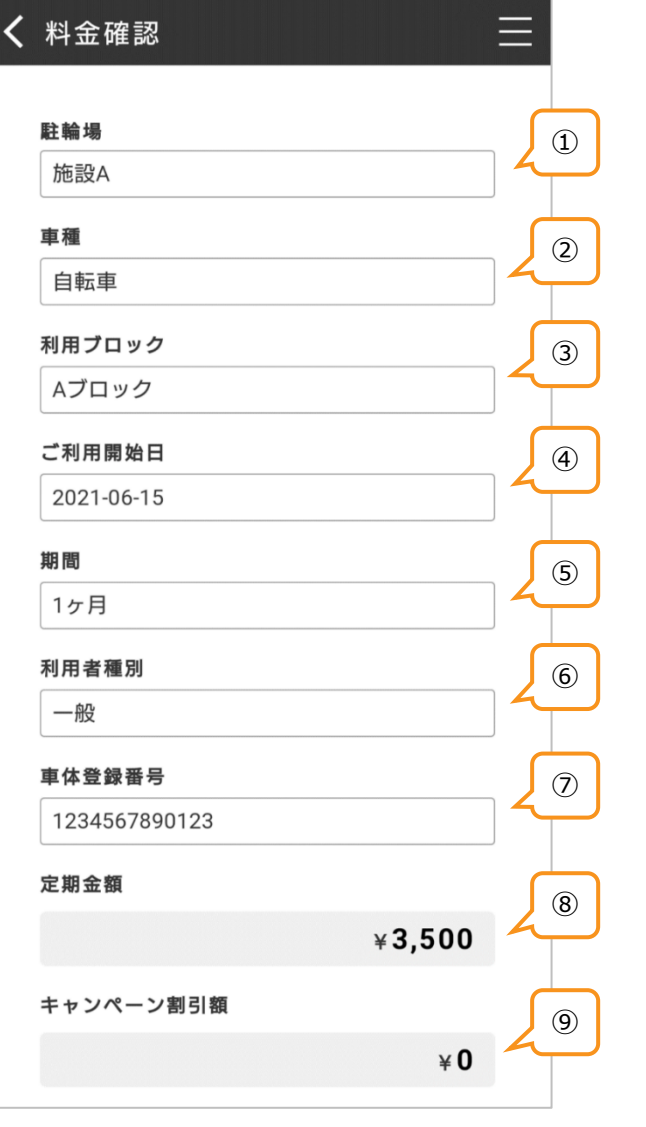

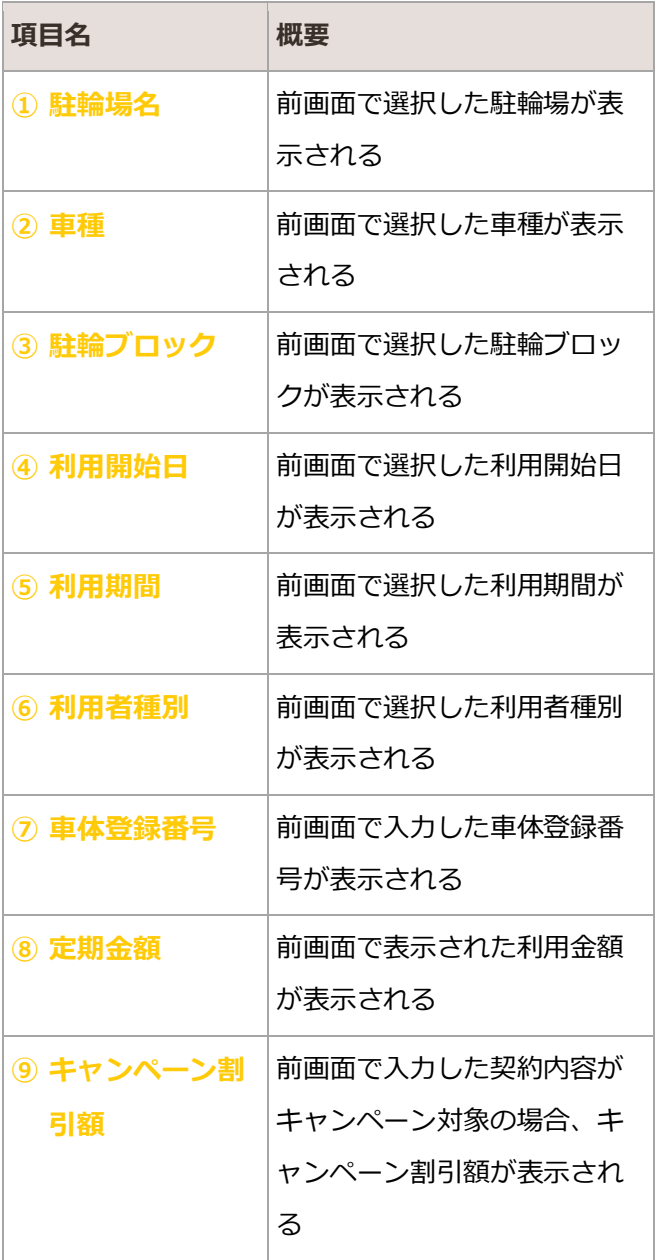

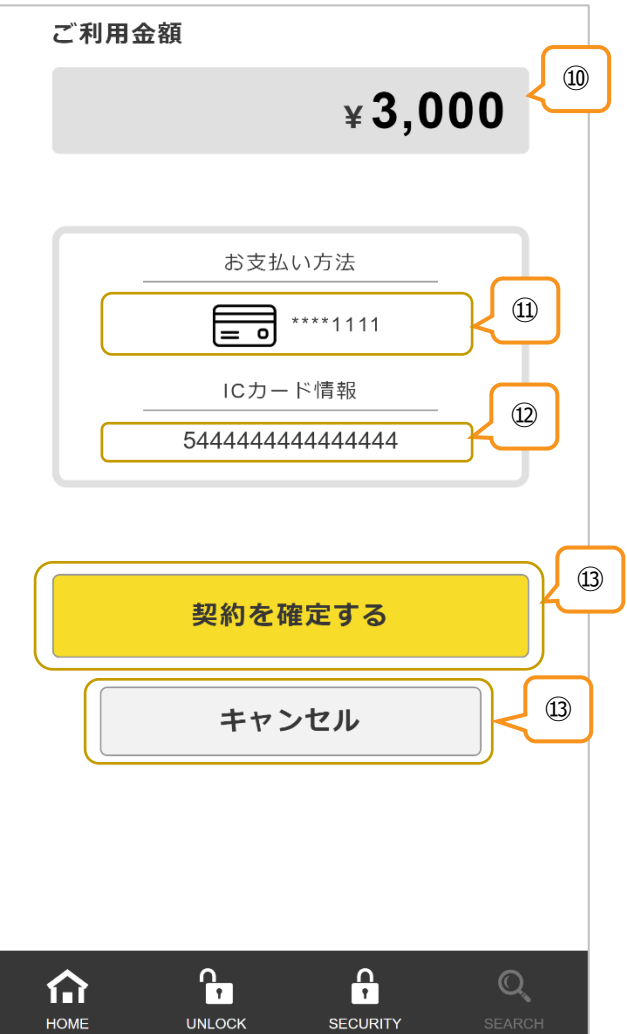

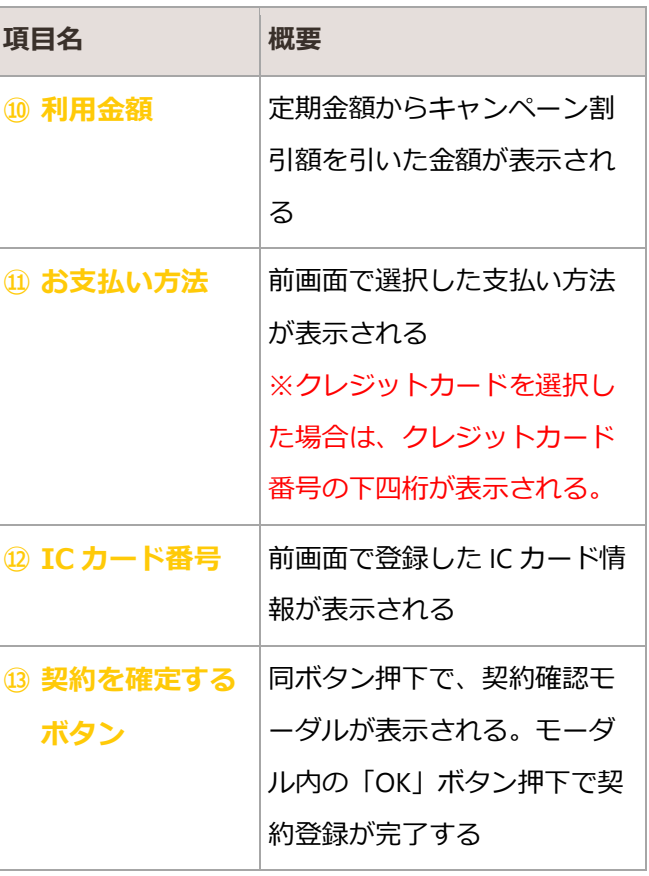

## <span id="page-40-0"></span>4.4. 定期契約 解約

契約期間中の定期契約を解約する

## 4.4.1. 契約終了月を迎えていない場合

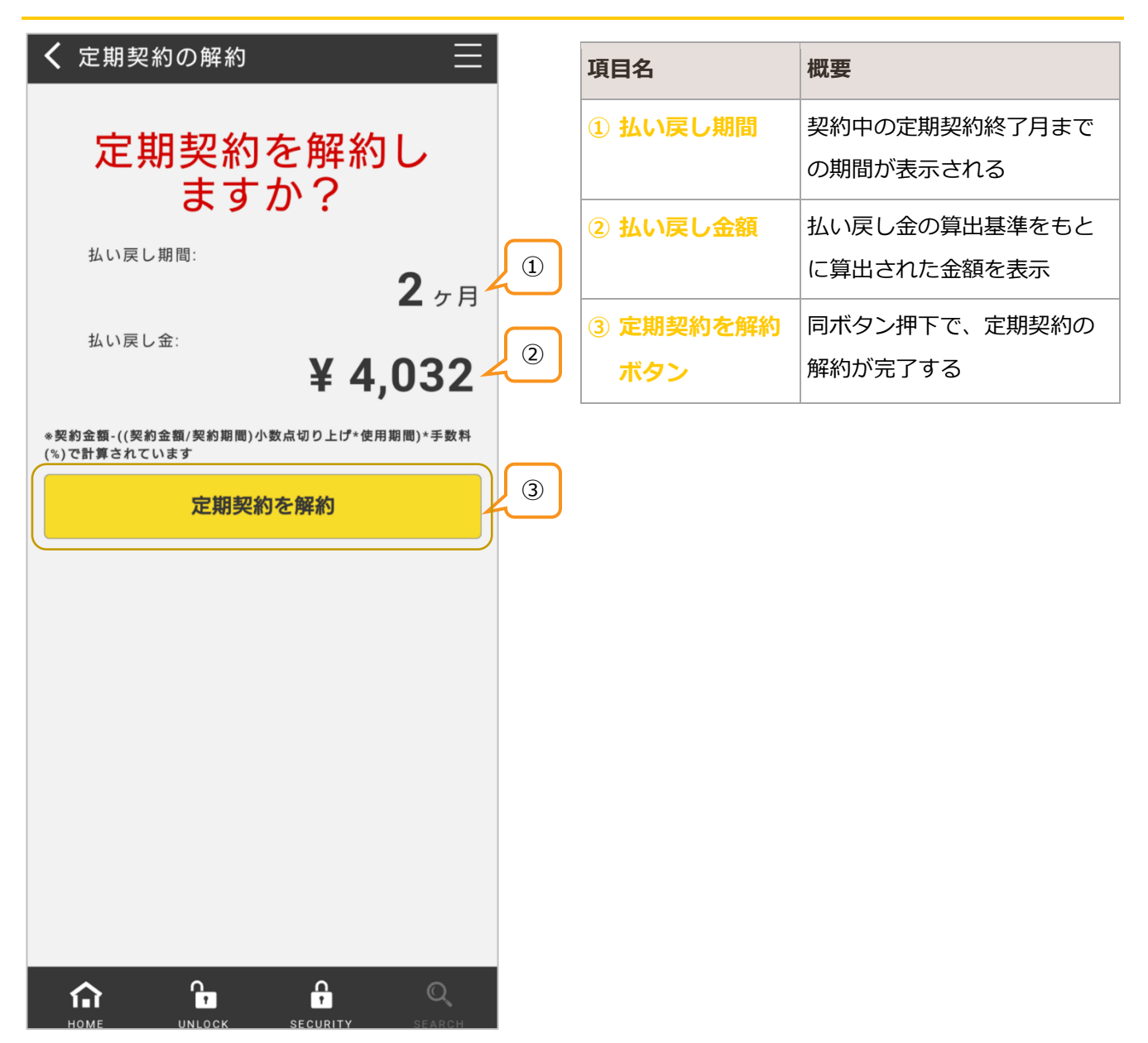

## 4.4.2. 契約終了月を迎えている場合

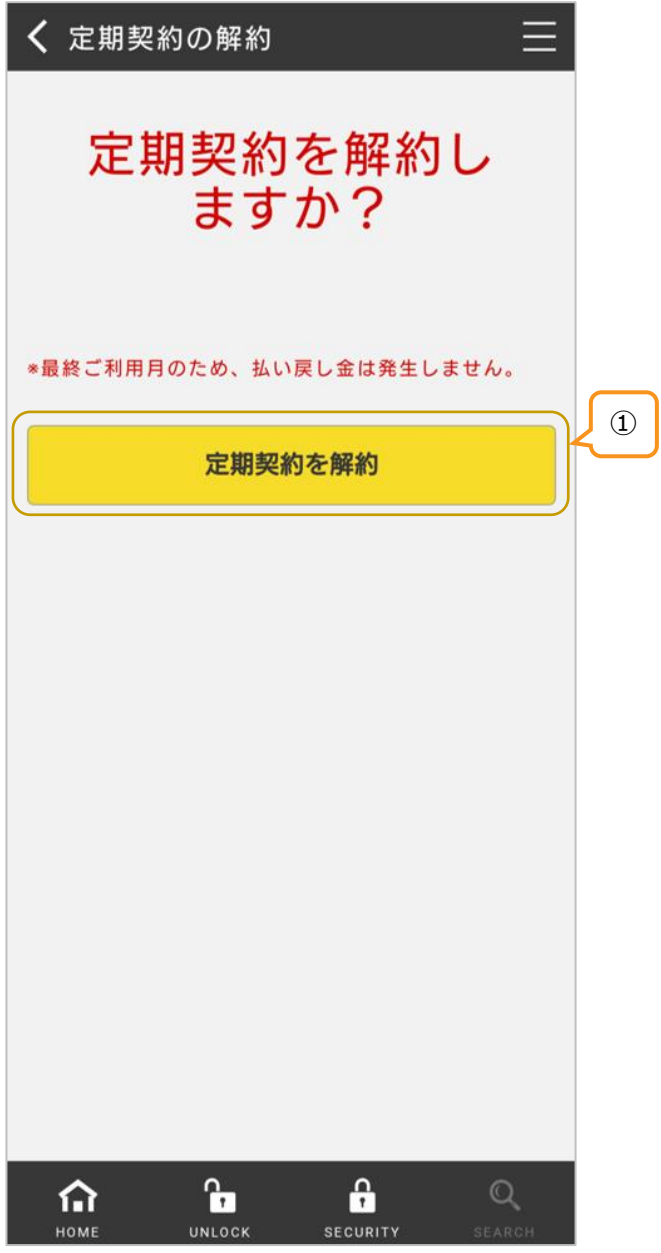

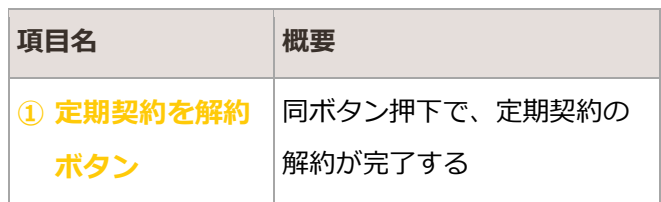

# <span id="page-42-0"></span>5. 決済情報

駐輪場定期契約または駐輪機一時利用で使用するクレジットカード情報を登録・削除する

## <span id="page-42-1"></span>5.1. 決済情報 登録

クレジットカード情報を登録する

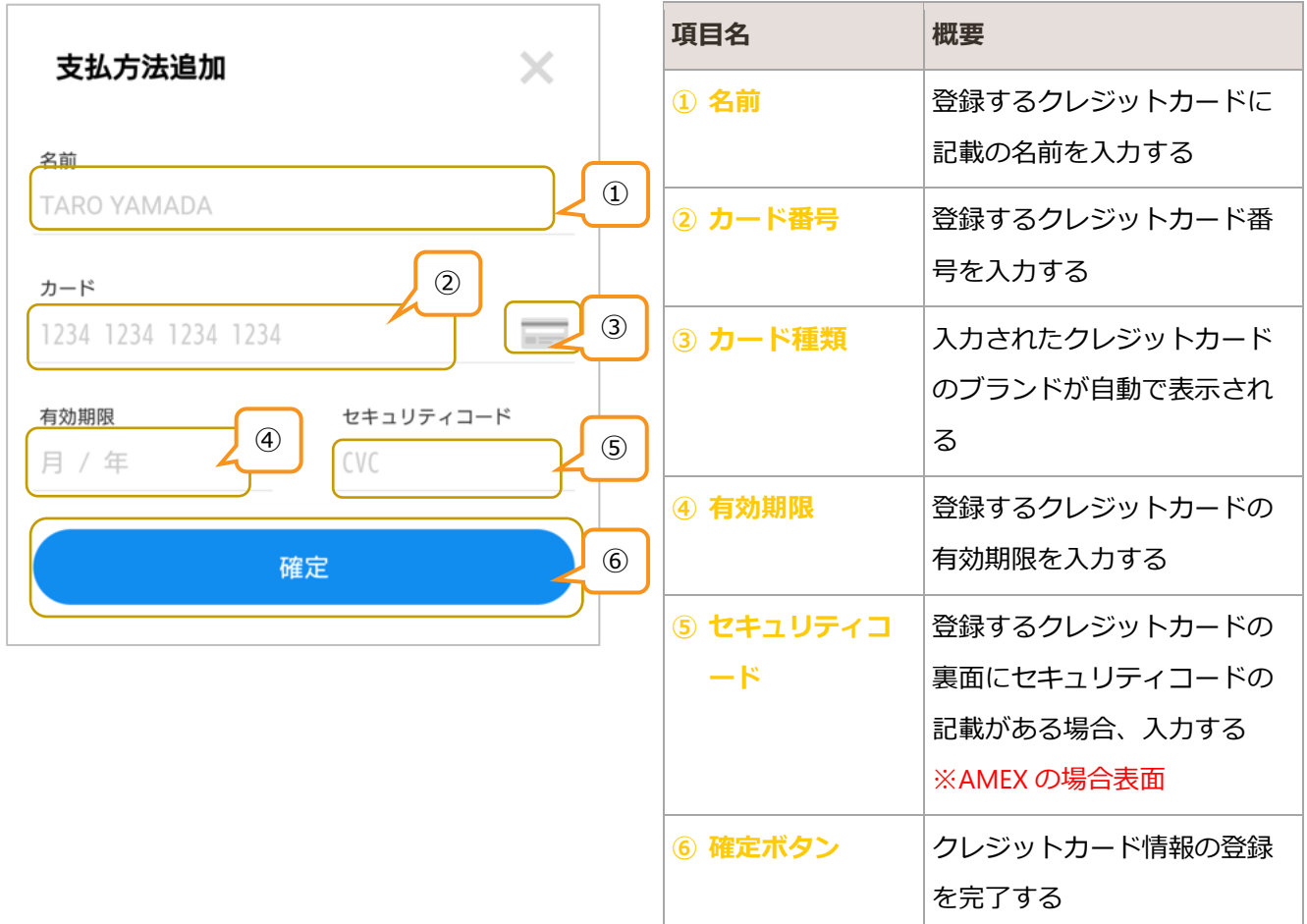

## <span id="page-42-2"></span>5.2. 決済情報 削除

登録済みクレジットカード情報を削除する

詳細は「[3.2.4.2](#page-30-0) [クレジットカード情報の削除」](#page-30-0)参照

# <span id="page-43-0"></span>6. 認証情報

ゲート式駐輪場を利用する際に必要な IC カード情報を登録・削除する

## <span id="page-43-1"></span>6.1. 認証情報 登録

認証キーとして使用する IC カードの ID を登録する

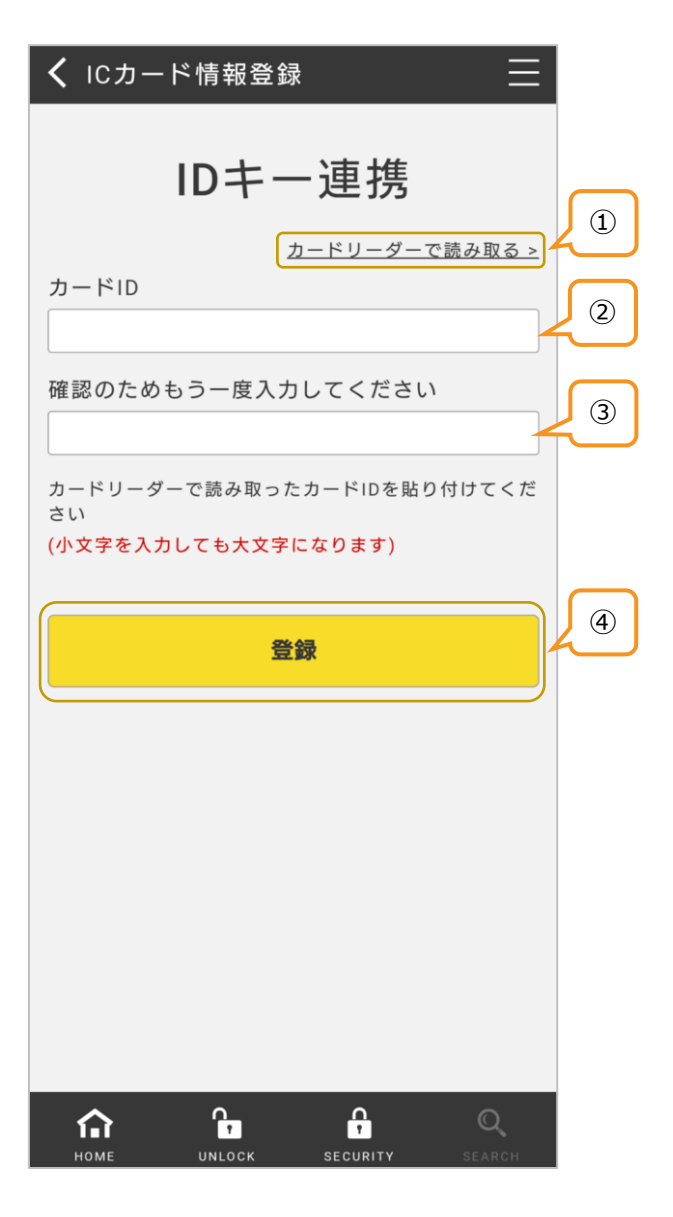

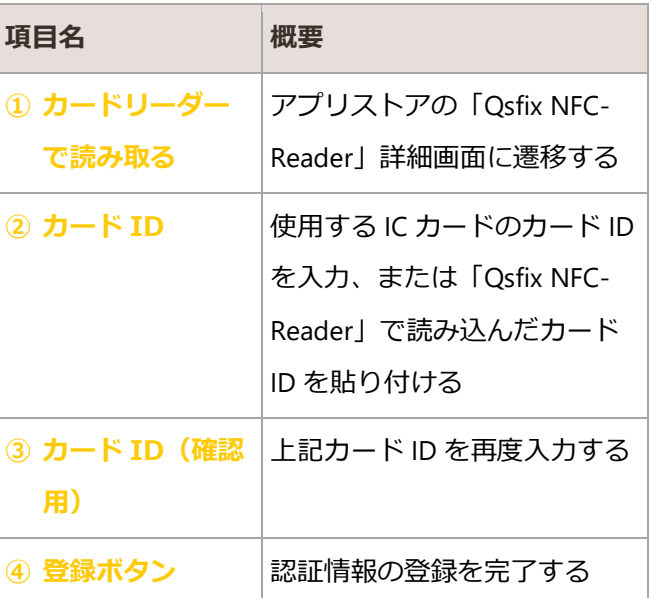

## <span id="page-43-2"></span>6.2. 認証情報 削除

登録済みの認証情報を削除する

詳細は「[3.2.5.2IC](#page-31-0) [カード情報の削除」](#page-31-0)参照

# <span id="page-44-0"></span>7. 盗難防止設定

駐輪時に利用者自身が利用する駐輪機の情報を登録し、盗難防止設定とする

# <span id="page-44-1"></span>7.1. 盗難防止設定

登録する駐輪場の駐輪機番号を入力指定する

## 7.1.1. 駐輪機指定

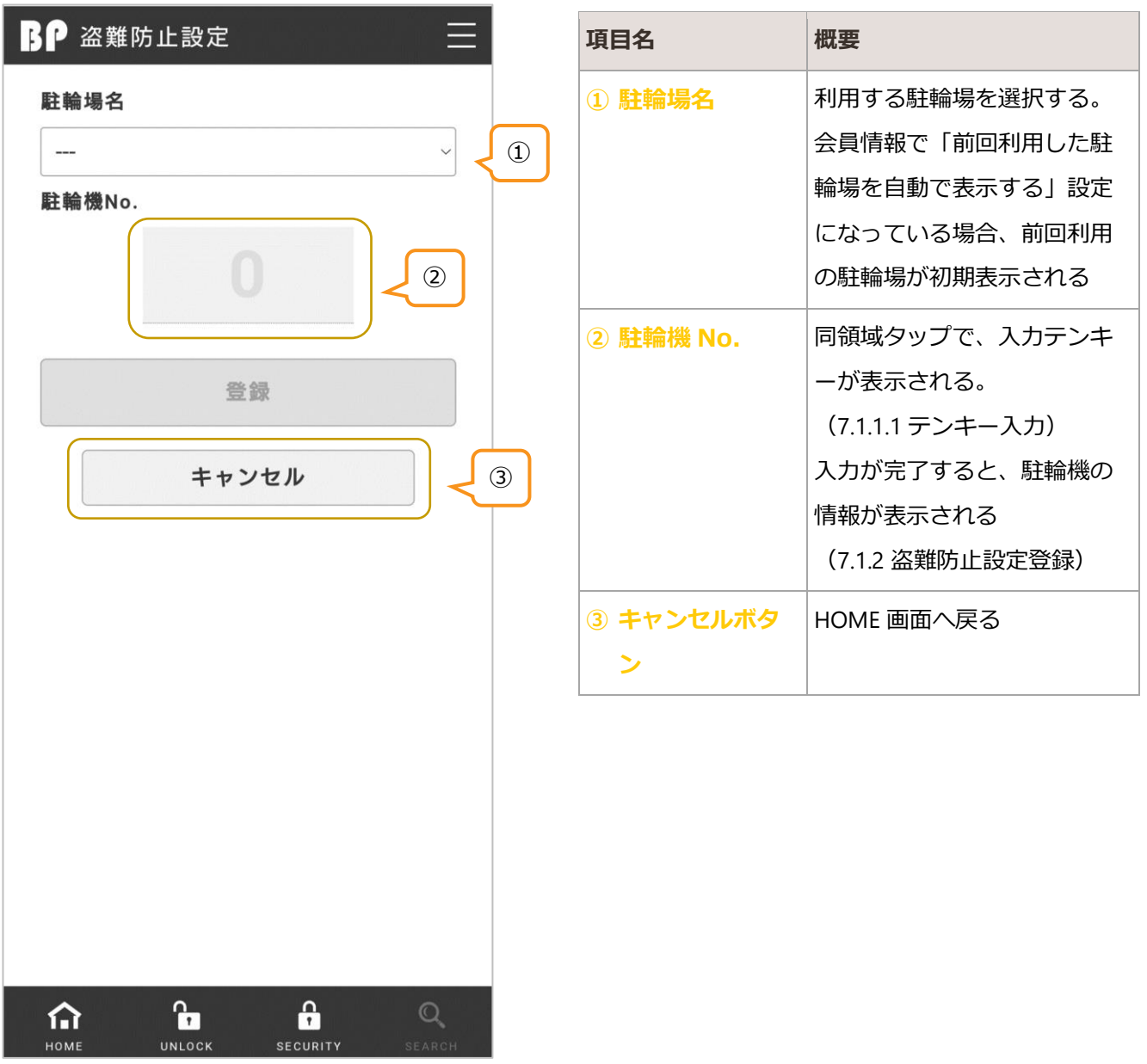

#### <span id="page-45-0"></span>7.1.1.1. テンキー入力

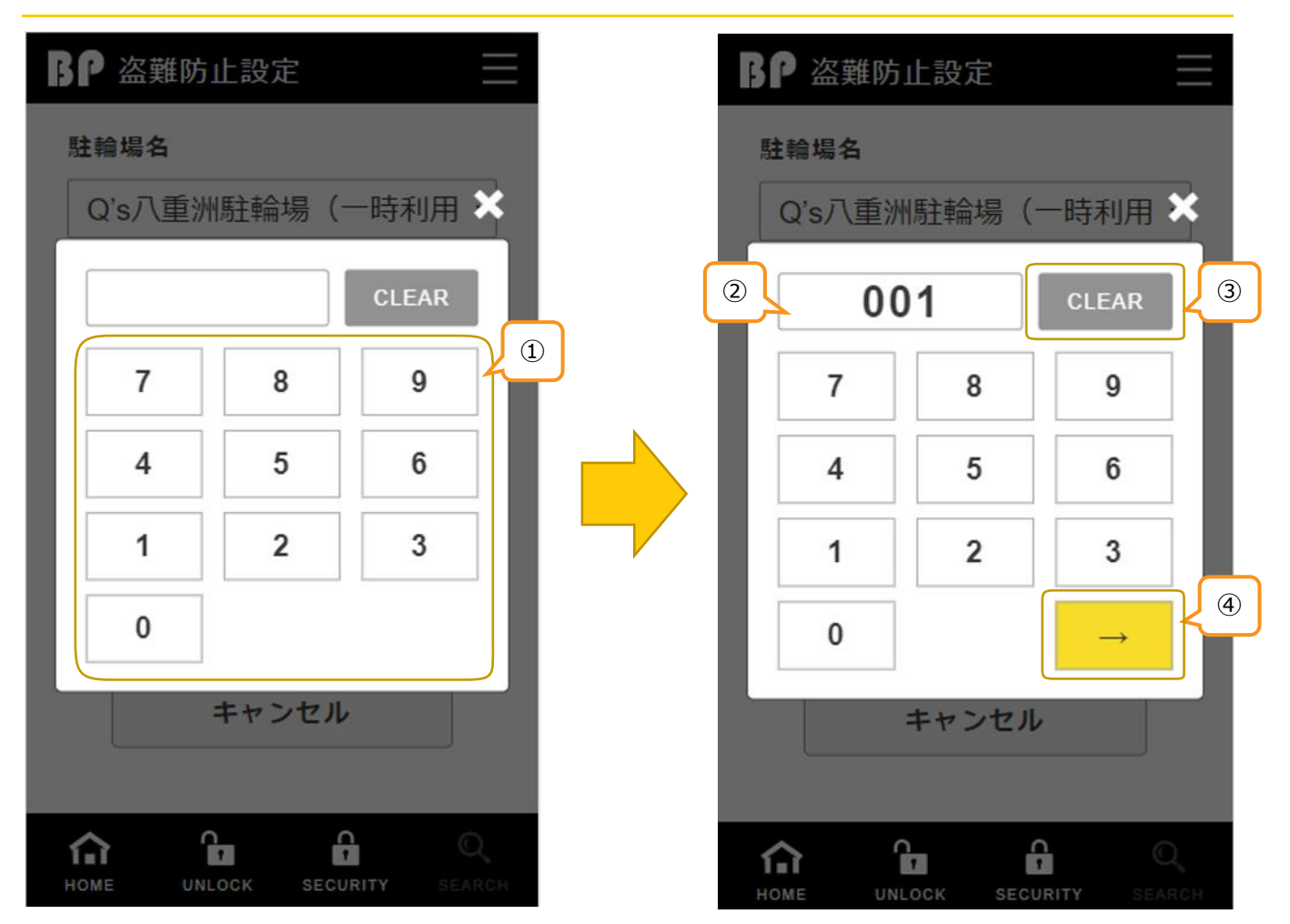

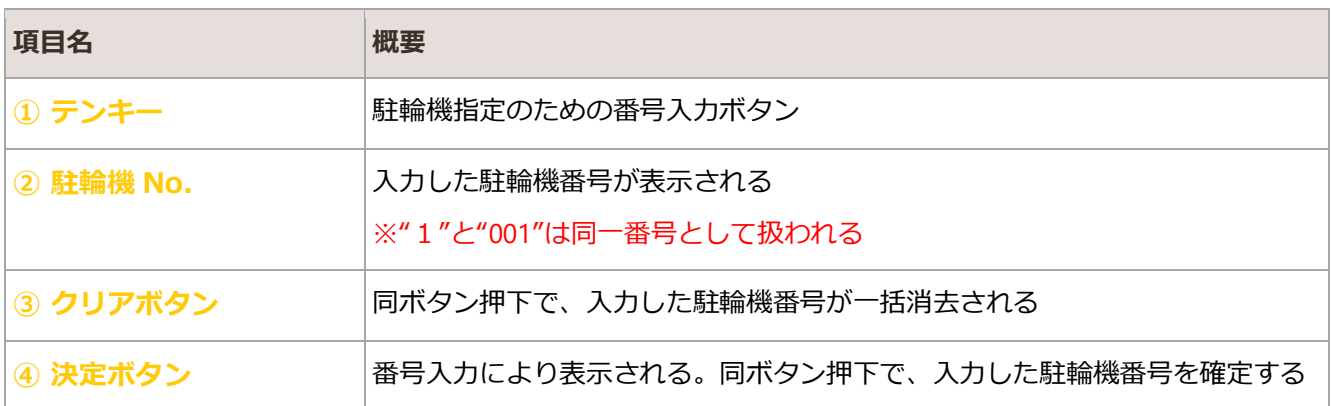

## 7.1.2. 盗難防止設定登録

<span id="page-46-0"></span>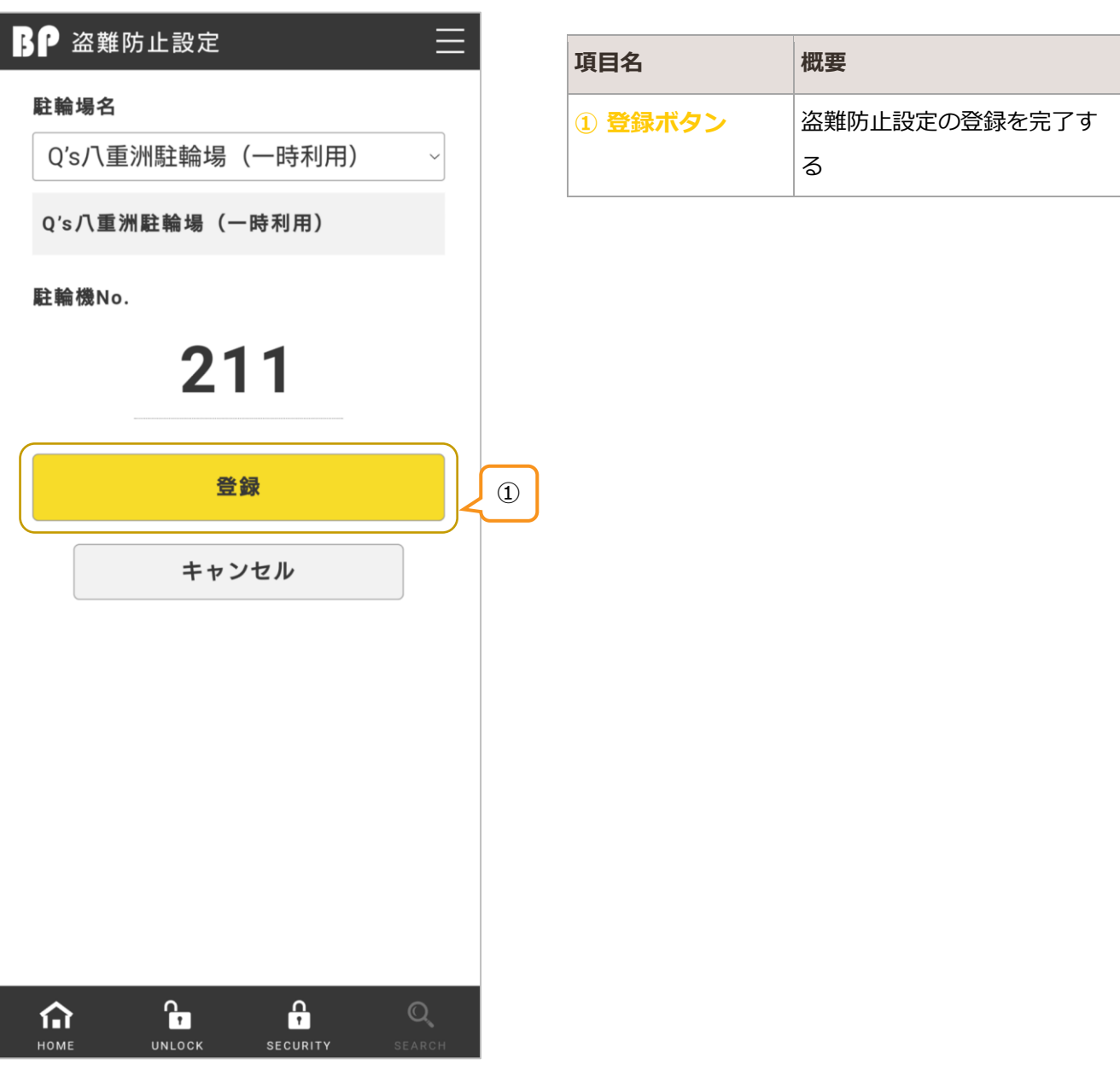

## <span id="page-47-0"></span>7.2. 盗難防止設定完了

盗難防止設定の登録内容を確認する

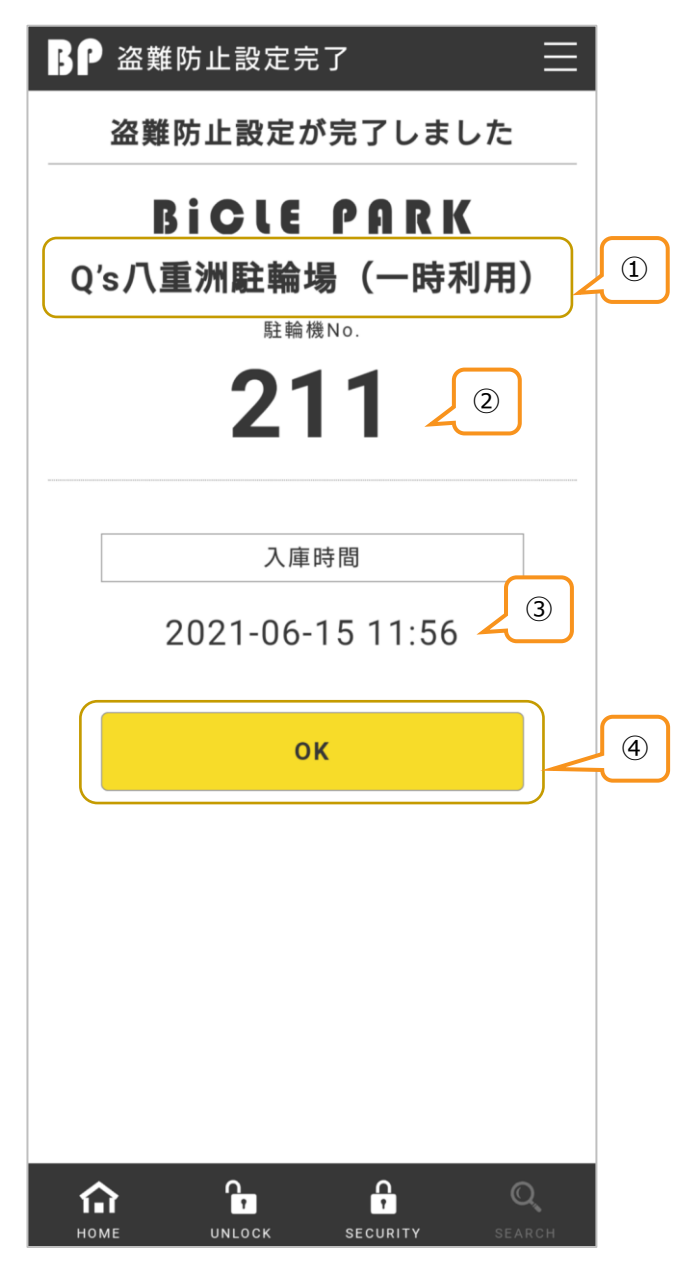

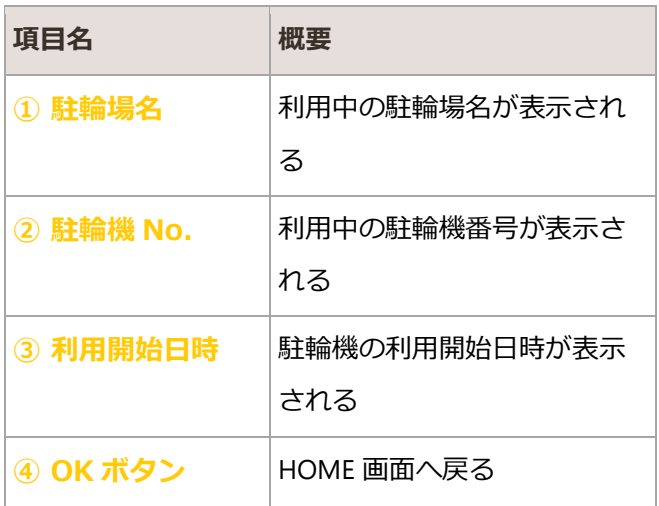

# <span id="page-48-0"></span>8. 解錠

駐輪機の一時利用終了時に、利用料金の精算および駐輪機の解錠を行う

## <span id="page-48-1"></span>8.1. 解錠駐輪機入力

精算する駐輪場の駐輪機番号を入力指定する

## 8.1.1. 駐輪機指定

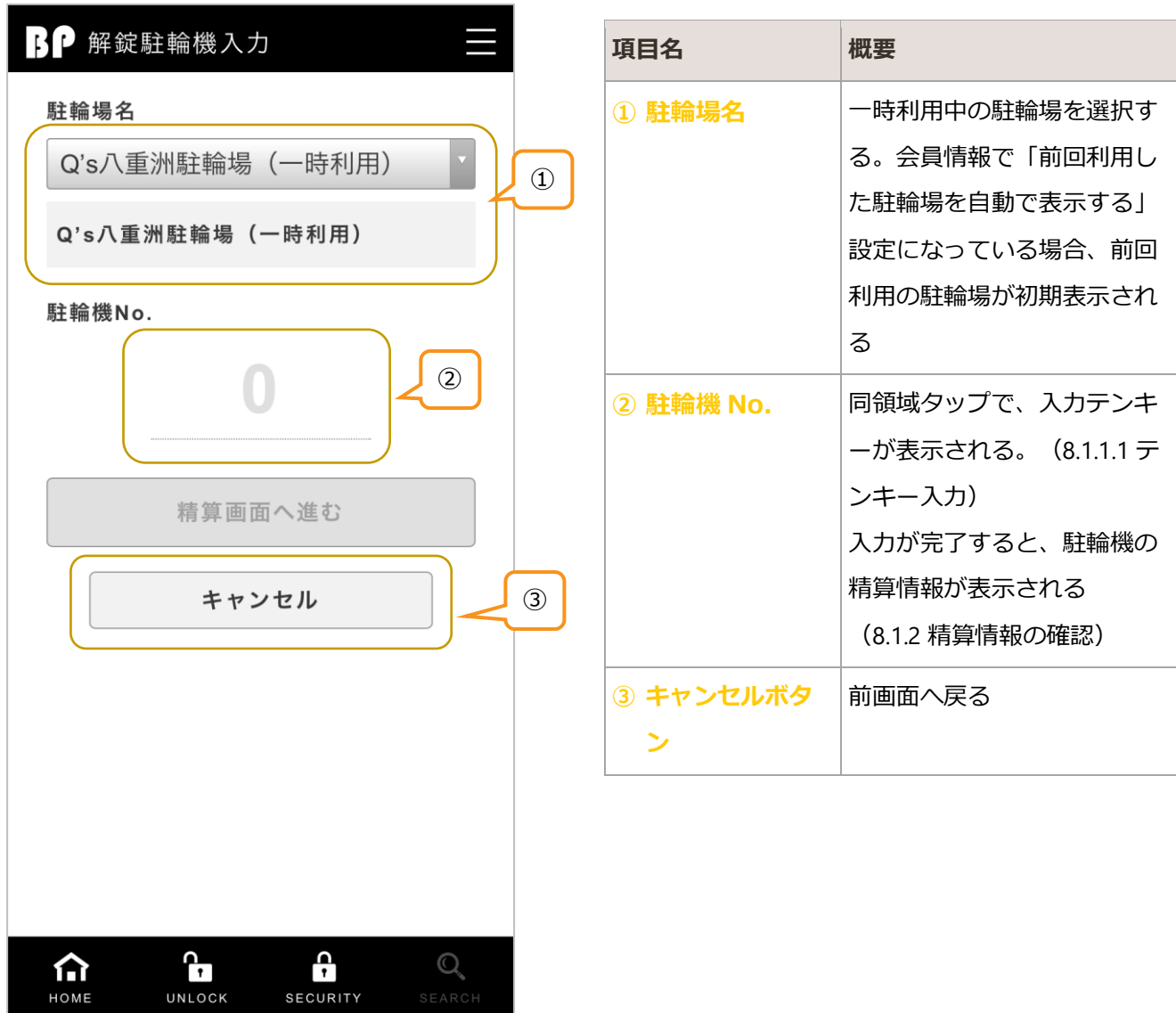

## <span id="page-49-0"></span>8.1.1.1. テンキー入力

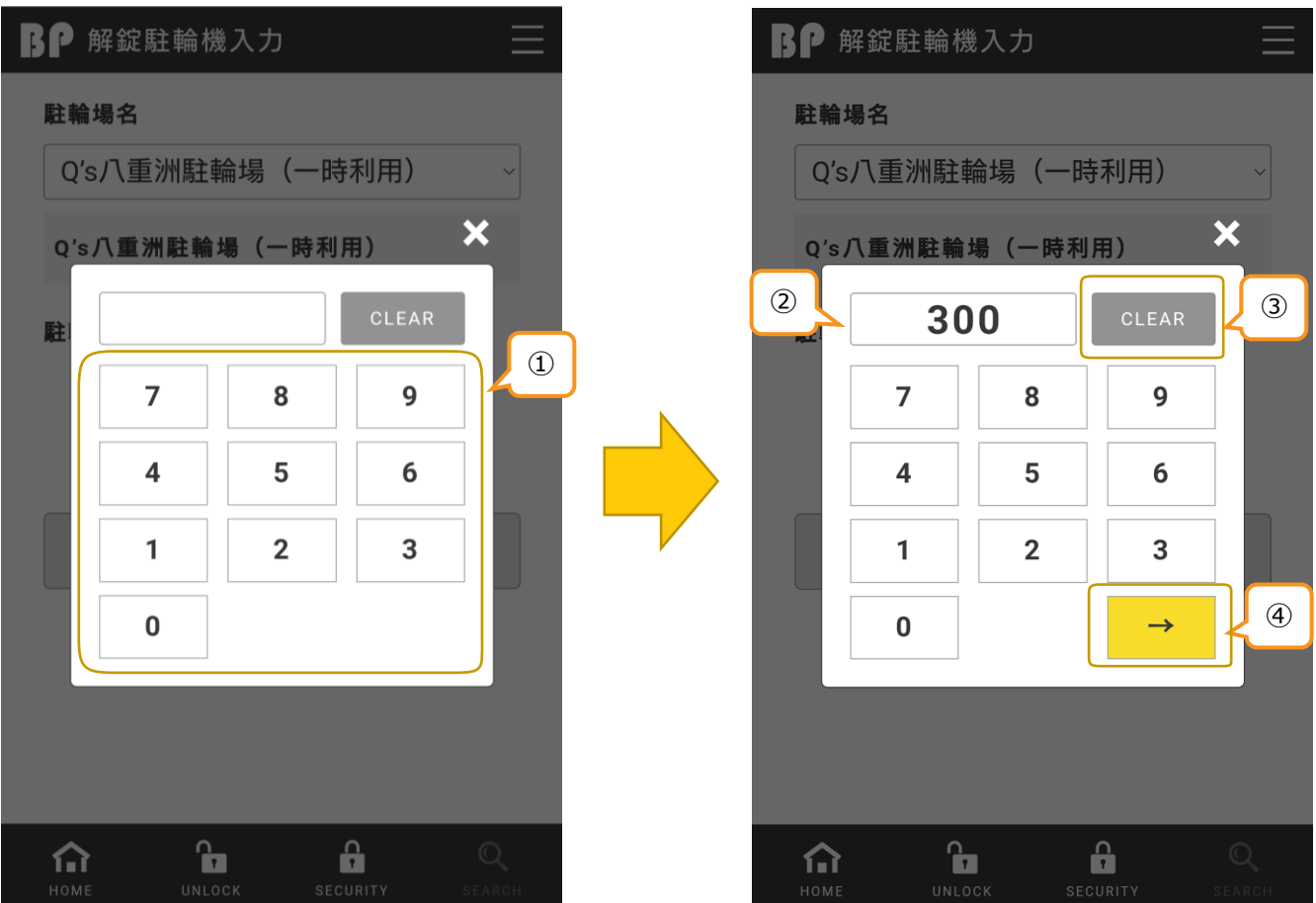

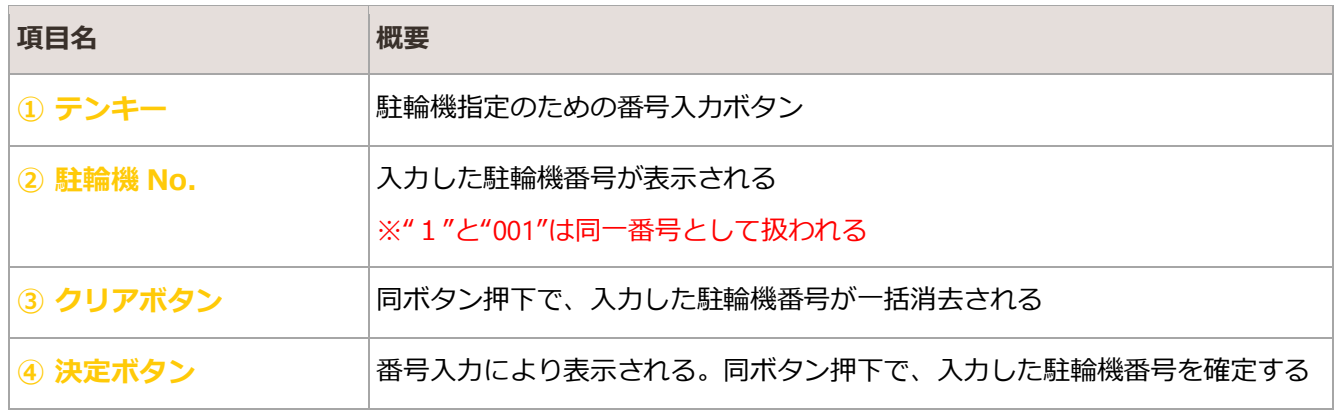

## <span id="page-50-0"></span>8.1.2. 精算情報の確認

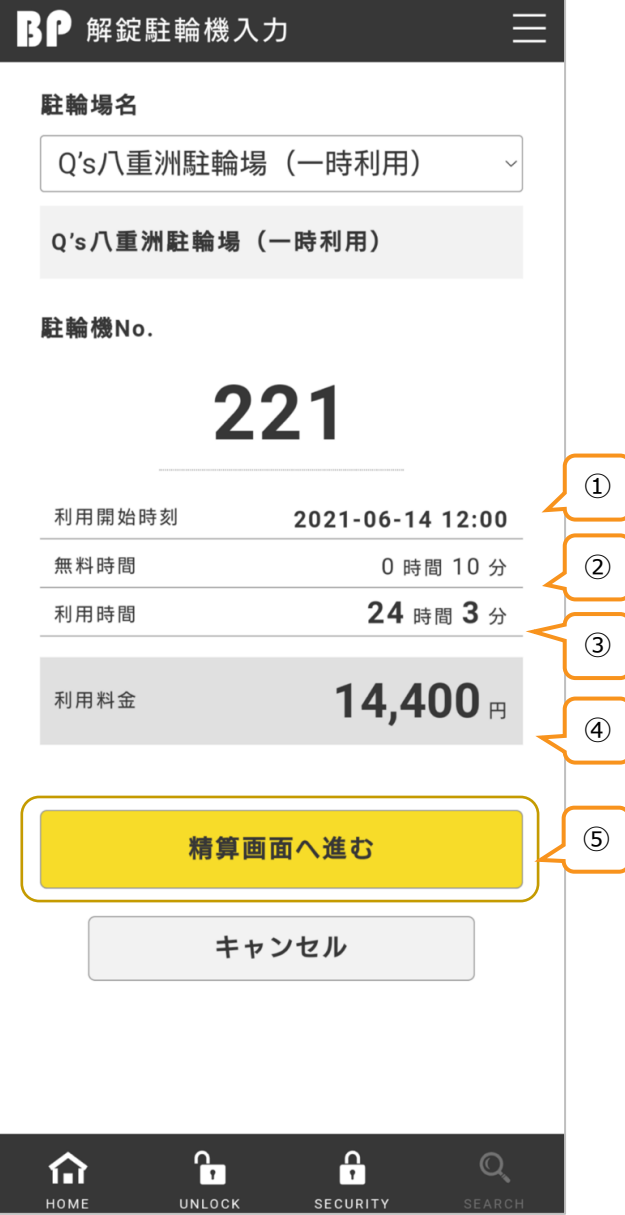

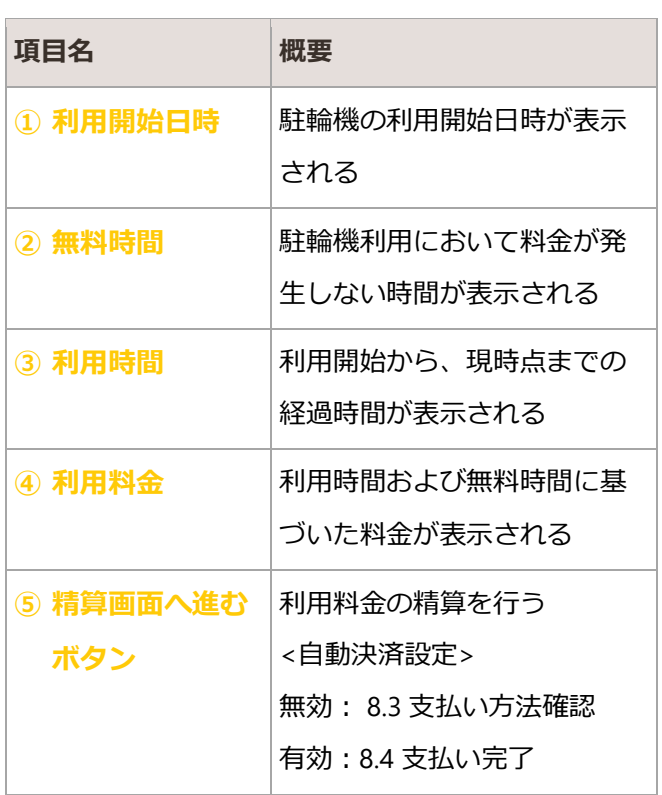

## <span id="page-51-0"></span>8.2. 利用中施設一覧

盗難防止設定済みの場合、利用中の駐輪機情報が一覧表示される

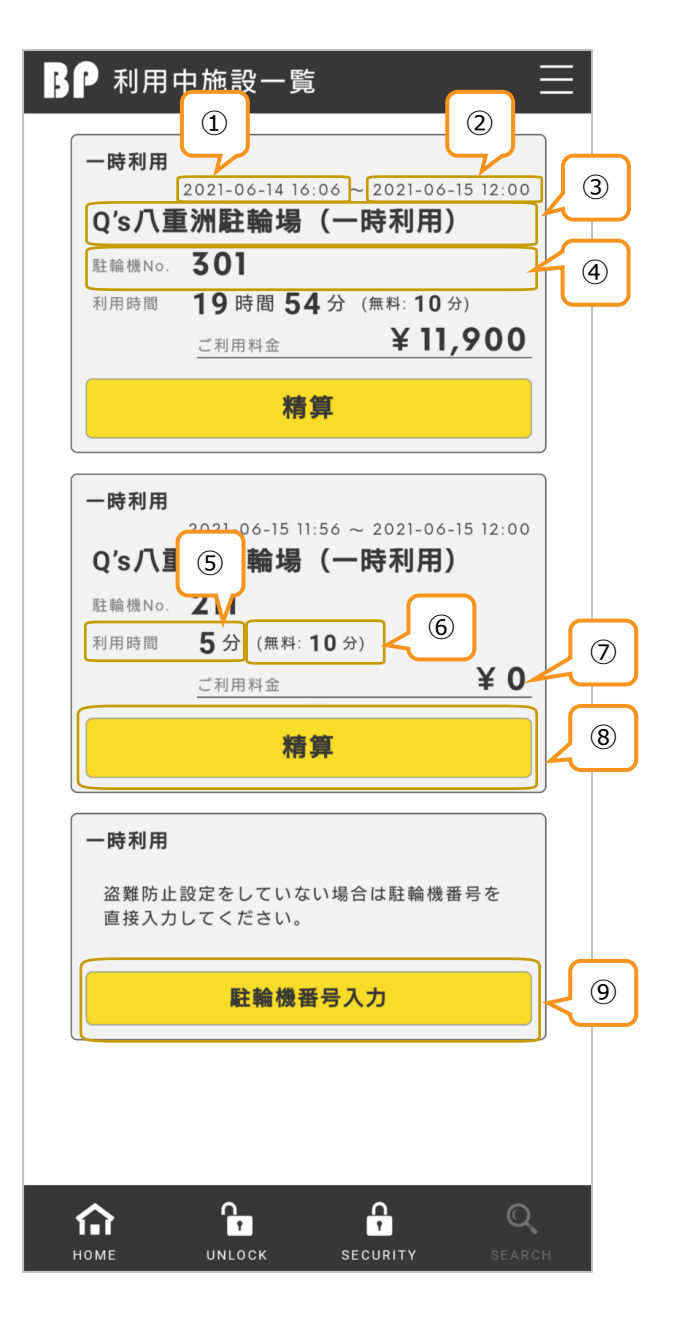

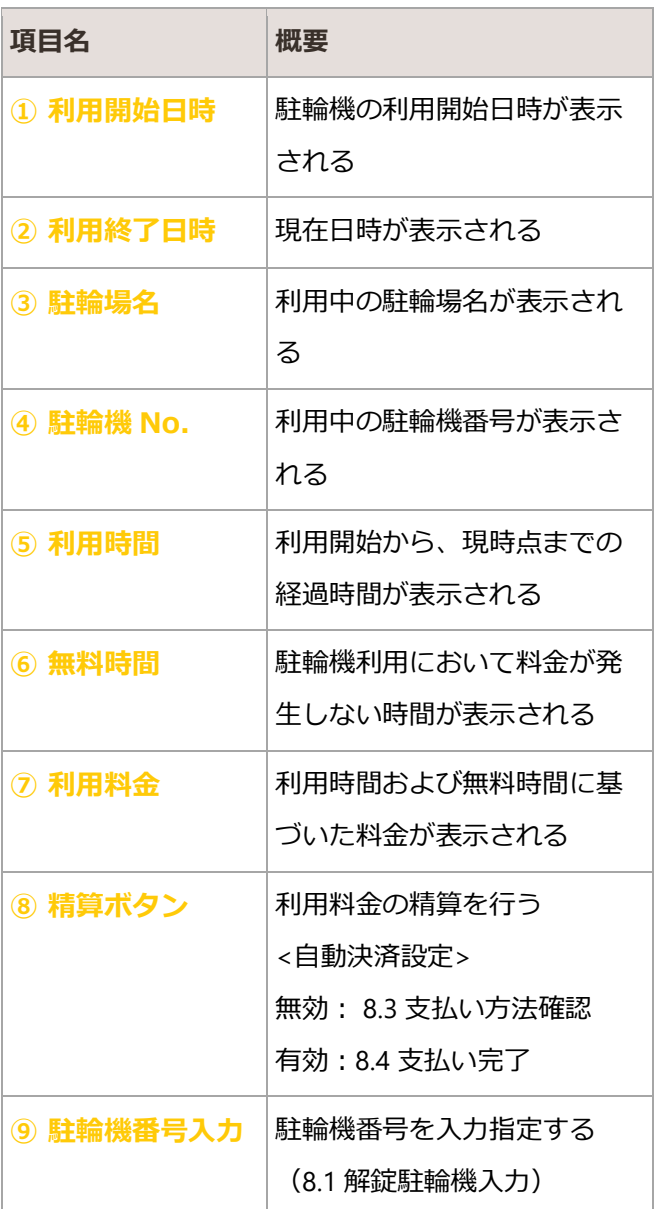

## <span id="page-52-0"></span>8.3. 支払い方法確認

会員情報で「一時利用の支払い時に、登録されたクレジットカードで自動決済を有効にする」設定になってい ない場合、支払い方法を選択して精算する

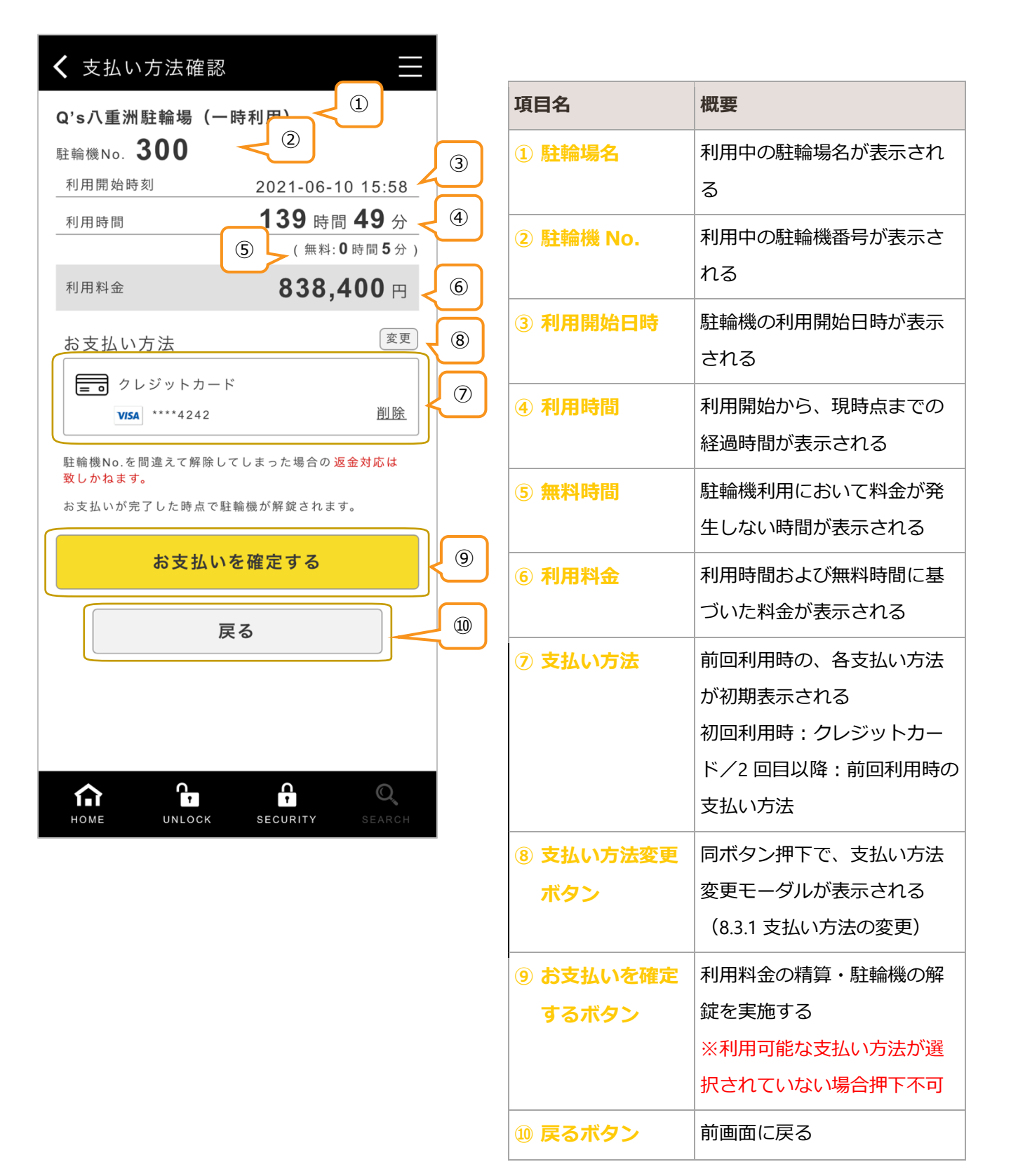

## <span id="page-53-0"></span>8.3.1. 支払い方法の変更

一時利用精算時の決済方法を選択・変更する

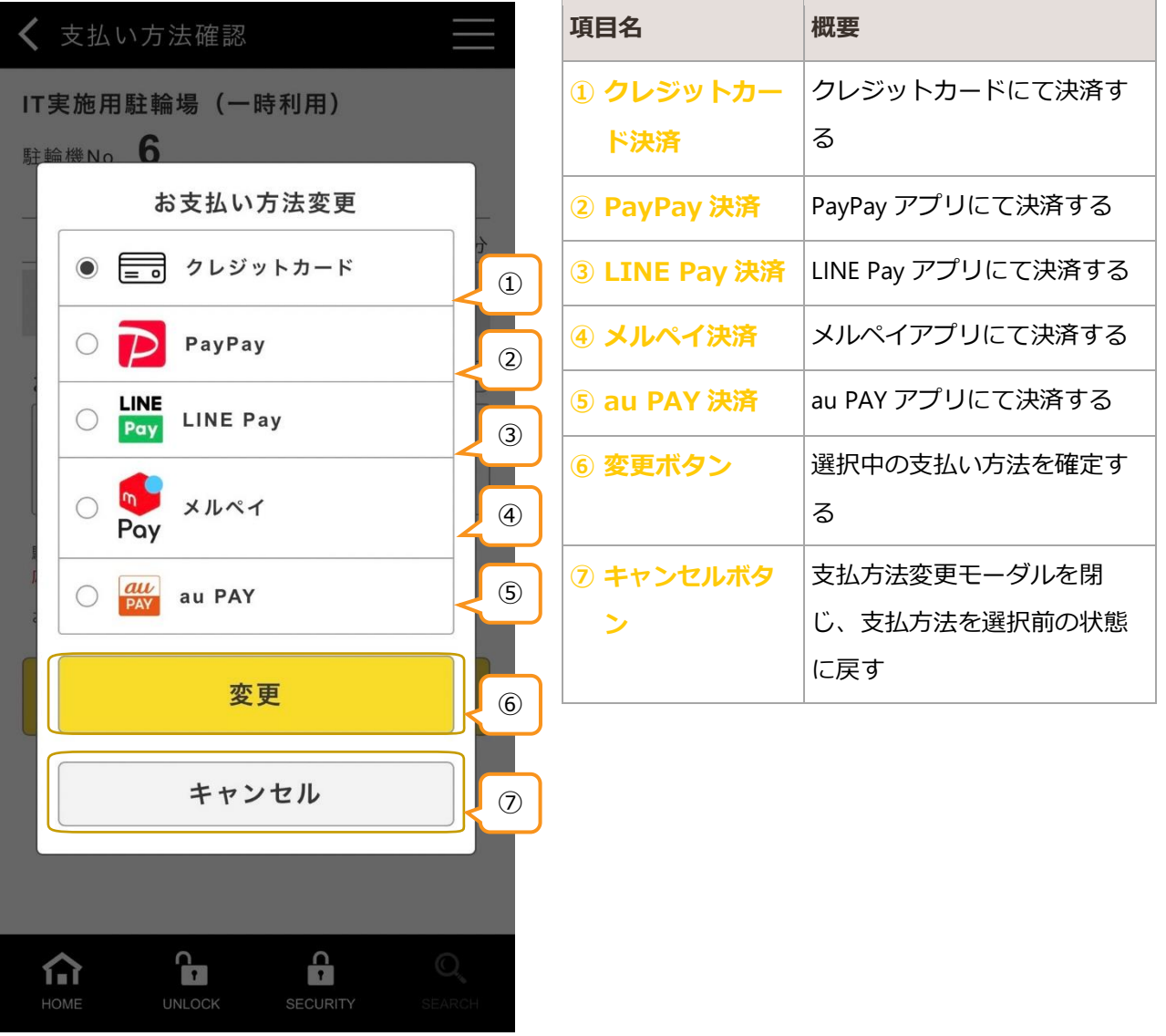

## 8.3.2. クレジットカード情報の登録・削除

支払い方法に「クレジットカード」を指定した際に、クレジットカード情報が未登録の場合、登録が必要。ま た、登録中のクレジットカード以外を使用する場合は、登録済みの情報を削除し、再度クレジットカード情報 の登録を行う

## 8.3.2.1. クレジットカード情報の登録

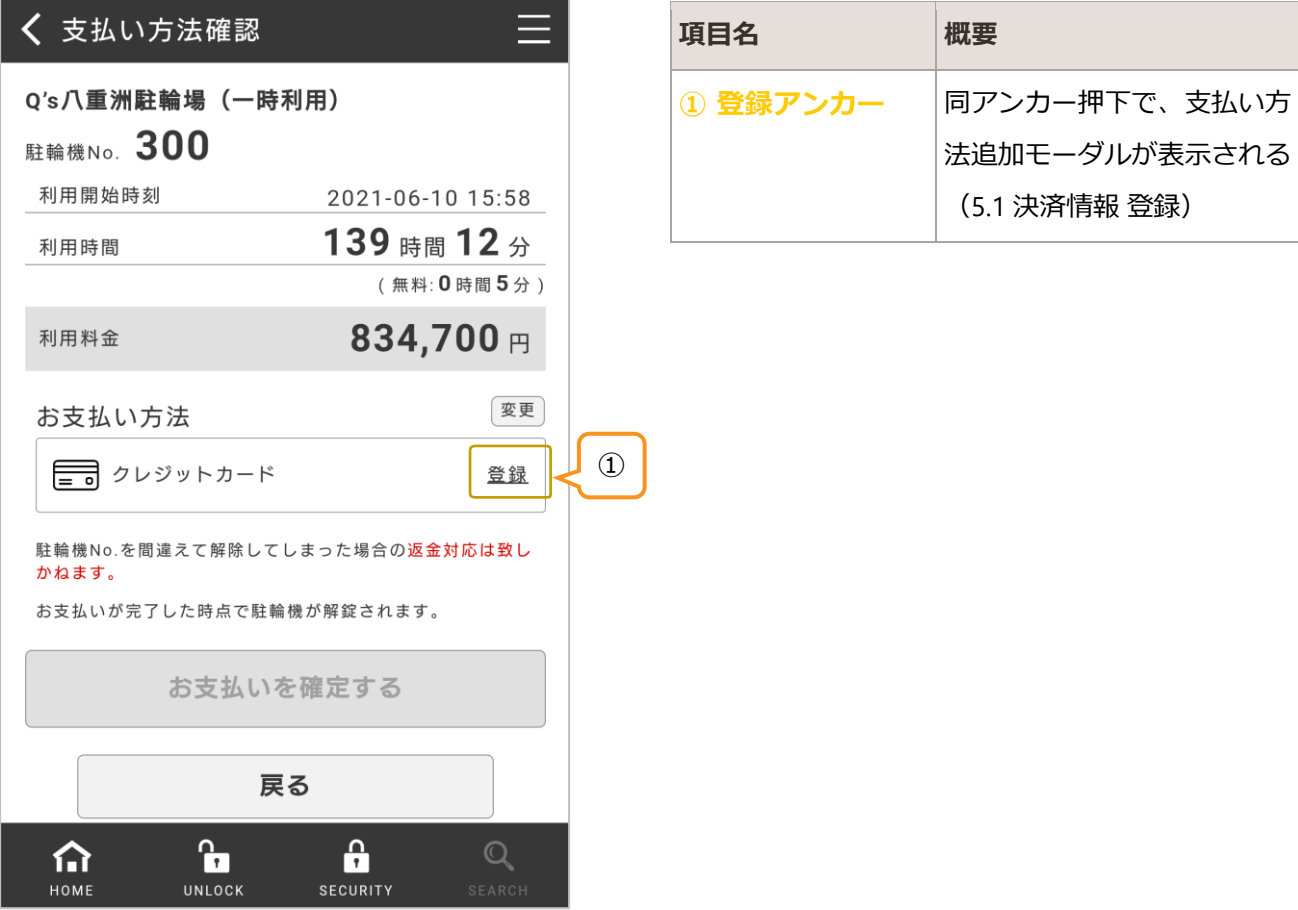

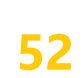

## 8.3.2.2. クレジットカード情報の削除

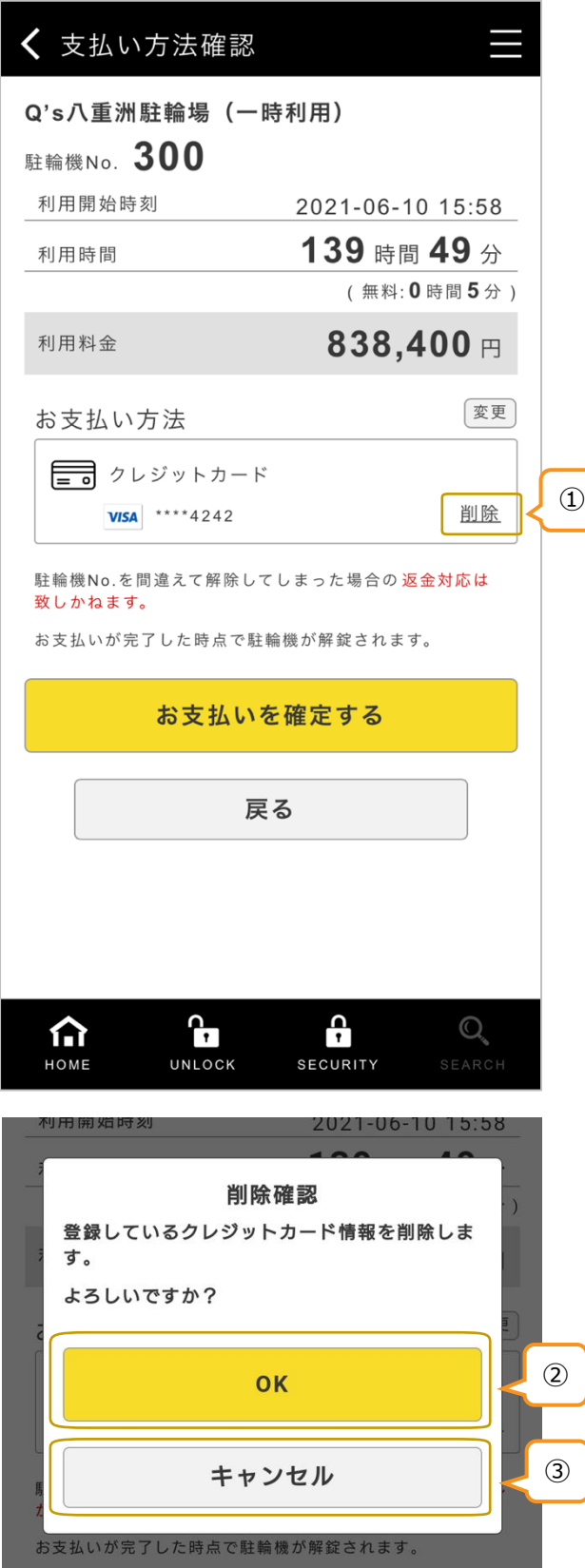

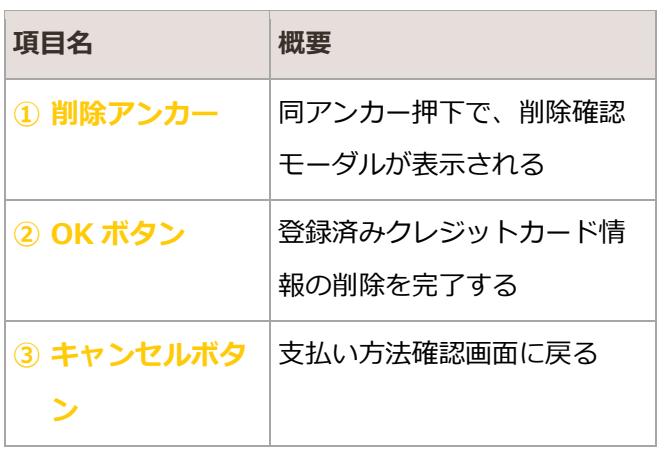

## <span id="page-56-0"></span>8.4. 支払い完了

一時利用の精算および駐輪機解錠完了の結果を確認する

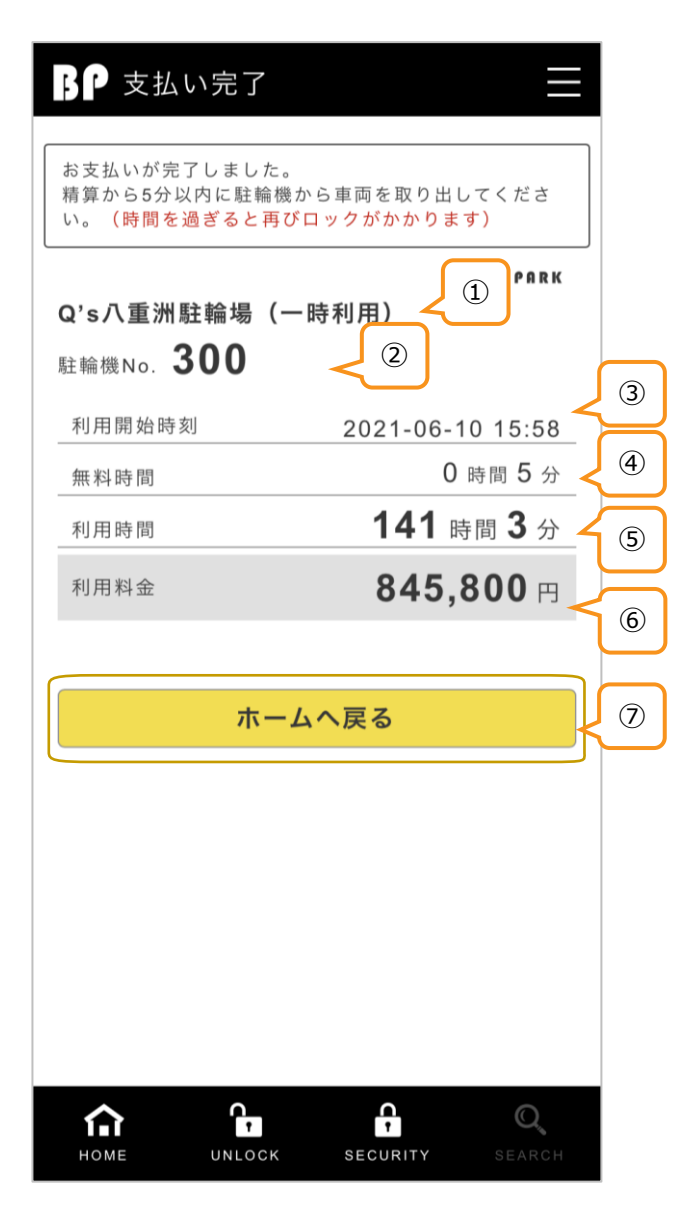

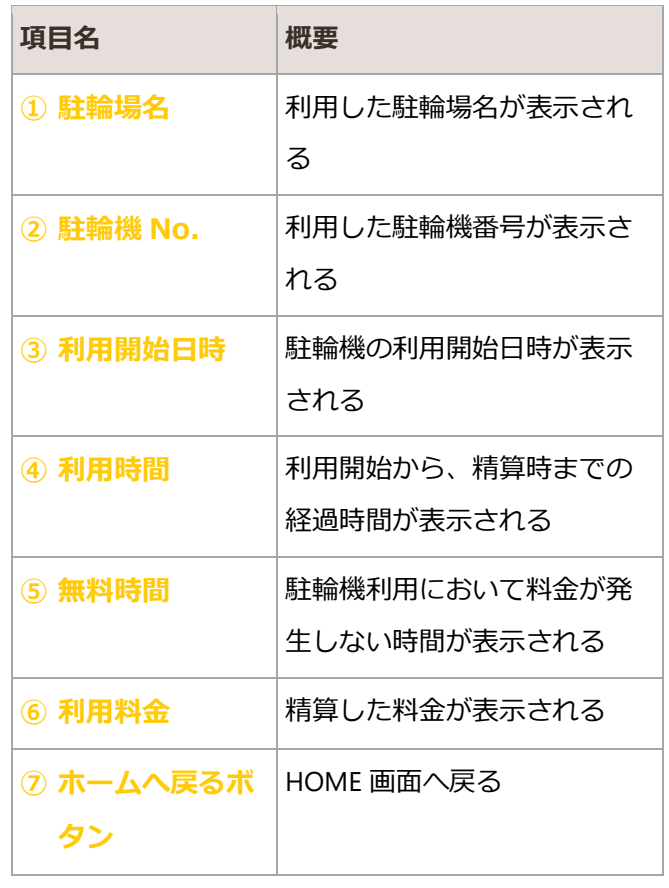

# <span id="page-57-0"></span>9. 履歴情報

利用者の駐輪場定期契約または駐輪機一時利用の履歴を参照する

## <span id="page-57-1"></span>9.1. 履歴確認

利用情報履歴が一覧表示される

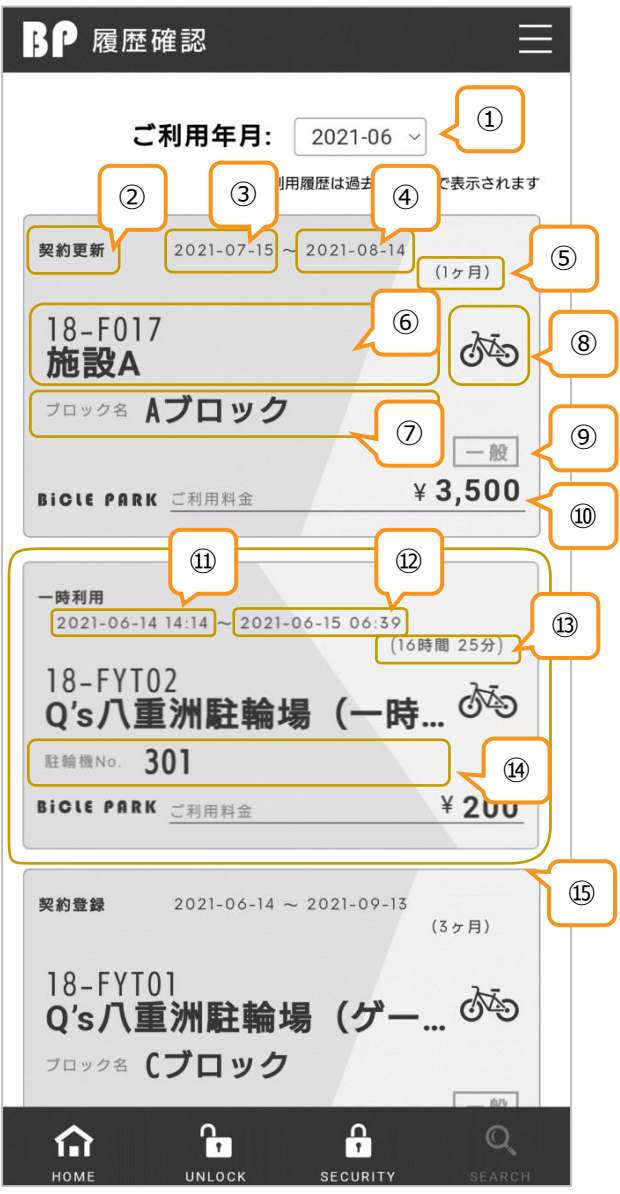

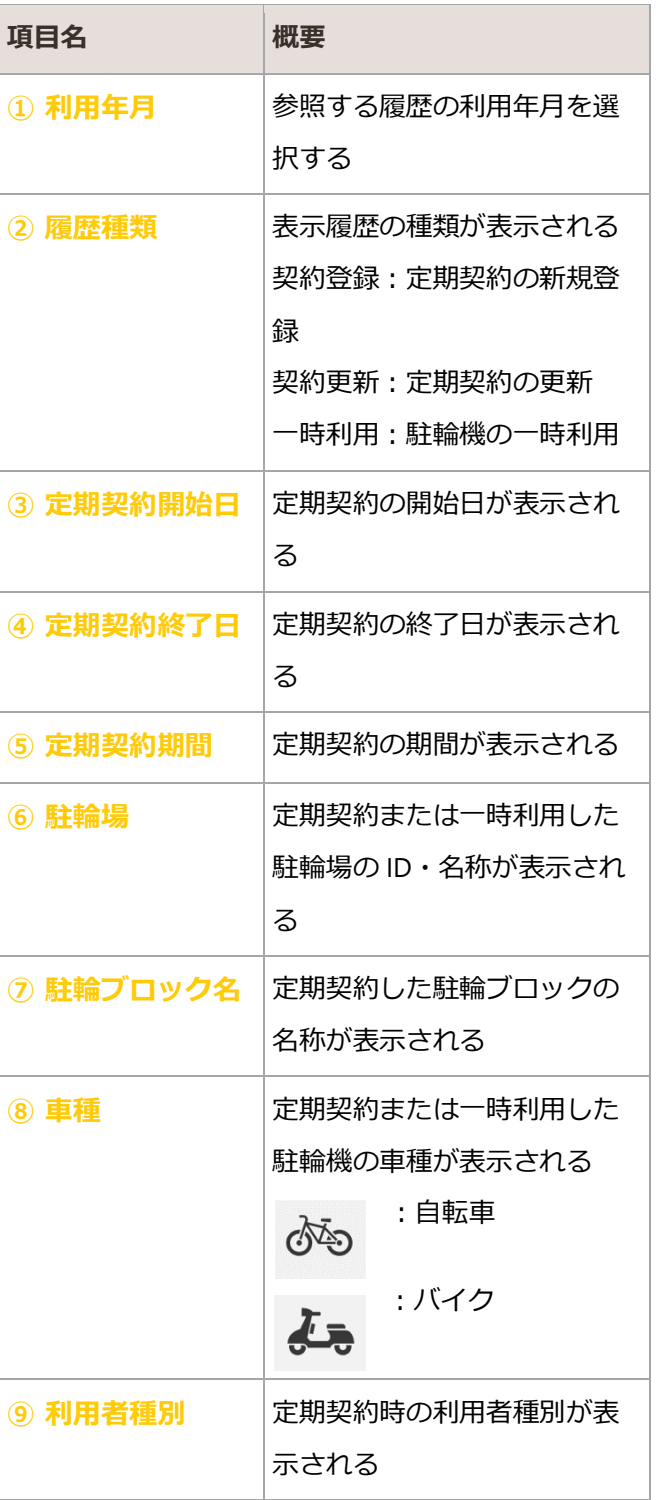

#### **BICLE PARK** ver.1.1

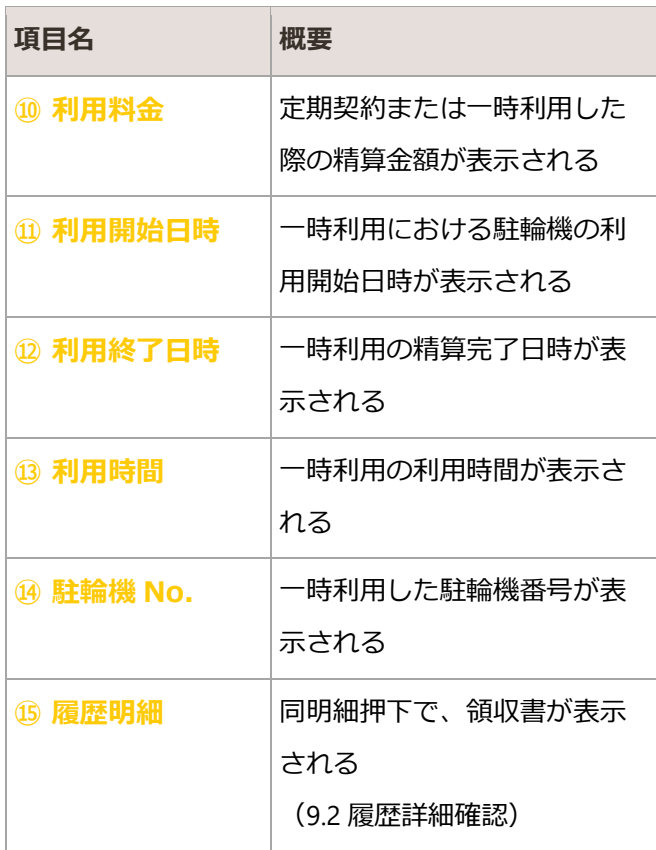

#### ・ 利用履歴が存在しない場合の表示

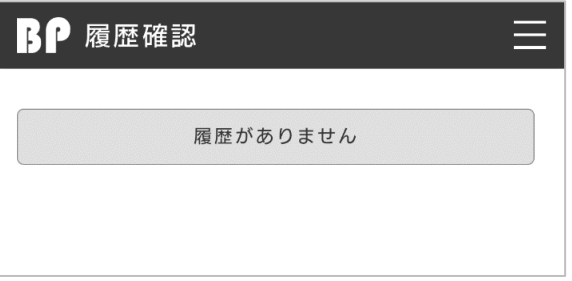

## <span id="page-59-0"></span>9.2. 履歴詳細確認

各利用明細が領収書形式で表示される

## 9.2.1. 定期契約の場合

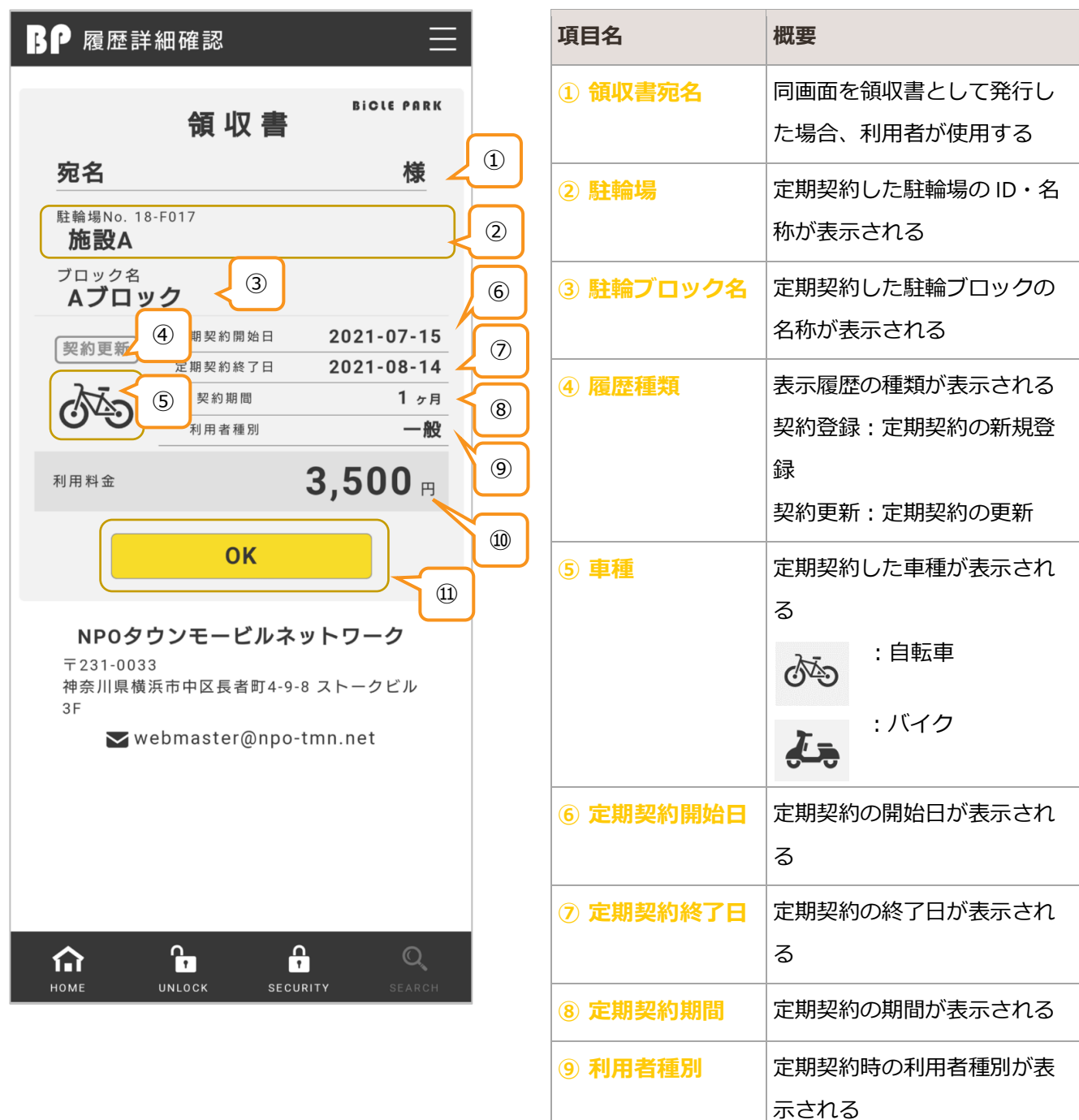

**⑩ 利用料金** 定期契約した際の精算金額が

**⑪ OK ボタン** 履歴確認画面に戻る

表示される

## 9.2.2. 一時利用の場合

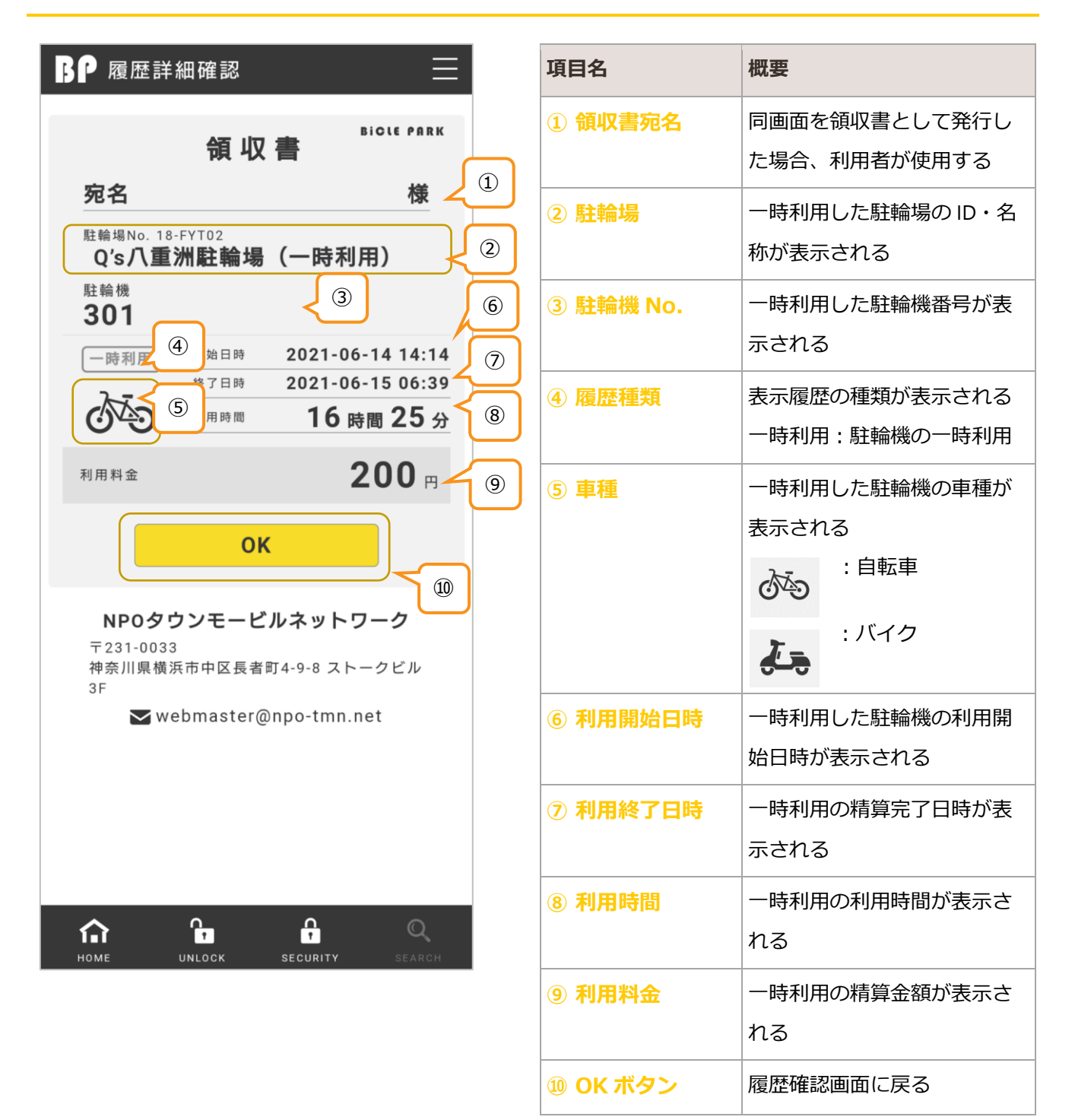